# *NETSCREEN-ISG 2000 User's Guide*

Version 5.0 P/N 093-1488-000 Rev. A

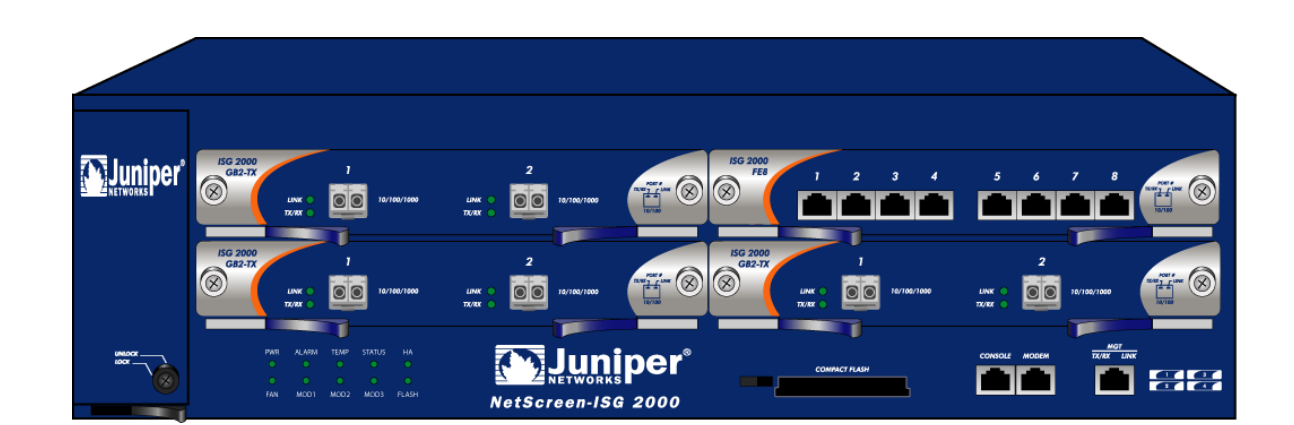

#### **Copyright Notice**

Copyright © 2004 Juniper Networks, Inc. All rights reserved.

Juniper Networks, the Juniper Networks logo, NetScreen, NetScreen Technologies, GigaScreen, and the NetScreen logo are registered trademarks of Juniper Networks, Inc. NetScreen-5GT, NetScreen-5XP, NetScreen-5XT, NetScreen-25, NetScreen-50, NetScreen-100, NetScreen-204, NetScreen-208, NetScreen-500, NetScreen-5200, NetScreen-5400, NetScreen-Global PRO, NetScreen-Global PRO Express, NetScreen-Remote Security Client, NetScreen-Remote VPN Client, NetScreen-IDP 10, NetScreen-IDP 100, NetScreen-IDP 500, GigaScreen ASIC, GigaScreen-II ASIC, and NetScreen ScreenOS are trademarks of Juniper Networks, Inc. All other trademarks and registered trademarks are the property of their respective companies.

Information in this document is subject to change without notice.

No part of this document may be reproduced or transmitted in any form or by any means, electronic or mechanical, for any purpose, without receiving written permission from:

Juniper Networks, Inc.

ATTN: General Counsel

1194 N. Mathilda Ave.

Sunnyvale, CA 94089-1206

#### **FCC Statement**

The following information is for FCC compliance of Class A devices: This equipment has been tested and found to comply with the limits for a Class A digital device, pursuant to part 15 of the FCC rules. These limits are designed to provide reasonable protection against harmful interference when the equipment is operated in a commercial environment. The equipment generates, uses, and can radiate radio-frequency energy and, if not installed and used in accordance with the instruction manual, may cause harmful interference to radio communications. Operation of this equipment in a residential area is likely to cause harmful interference, in which case users will be required to correct the interference at their own expense.

The following information is for FCC compliance of Class B devices: The equipment described in this manual generates and may radiate radio-frequency energy. If it is not installed in accordance with NetScreen's installation instructions, it may cause interference with radio and television reception. This equipment has been tested and found to comply with the limits for a Class B digital device in accordance with the specifications in part 15 of the FCC rules. These specifications are designed to provide reasonable protection against such interference in a residential installation. However, there is no guarantee that interference will not occur in a particular installation.

If this equipment does cause harmful interference to radio or television reception, which can be determined by turning the equipment off and on, the user is encouraged to try to correct the interference by one or more of the following measures:

- Reorient or relocate the receiving antenna.
- Increase the separation between the equipment and receiver.
- Consult the dealer or an experienced radio/TV technician for help.
- Connect the equipment to an outlet on a circuit different from that to which the receiver is connected.

**Caution:** Changes or modifications to this product could void the user's warranty and authority to operate this device.

#### **Disclaimer**

THE SOFTWARE LICENSE AND LIMITED WARRANTY FOR THE ACCOMPANYING PRODUCT ARE SET FORTH IN THE INFORMATION PACKET THAT SHIPPED WITH THE PRODUCT AND ARE INCORPORATED HEREIN BY THIS REFERENCE. IF YOU ARE UNABLE TO LOCATE THE SOFTWARE LICENSE OR LIMITED WARRANTY, CONTACT YOUR NETSCREEN REPRESENTATIVE FOR A COPY.

# Language Contents

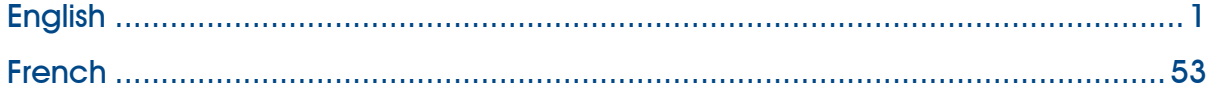

# **Contents**

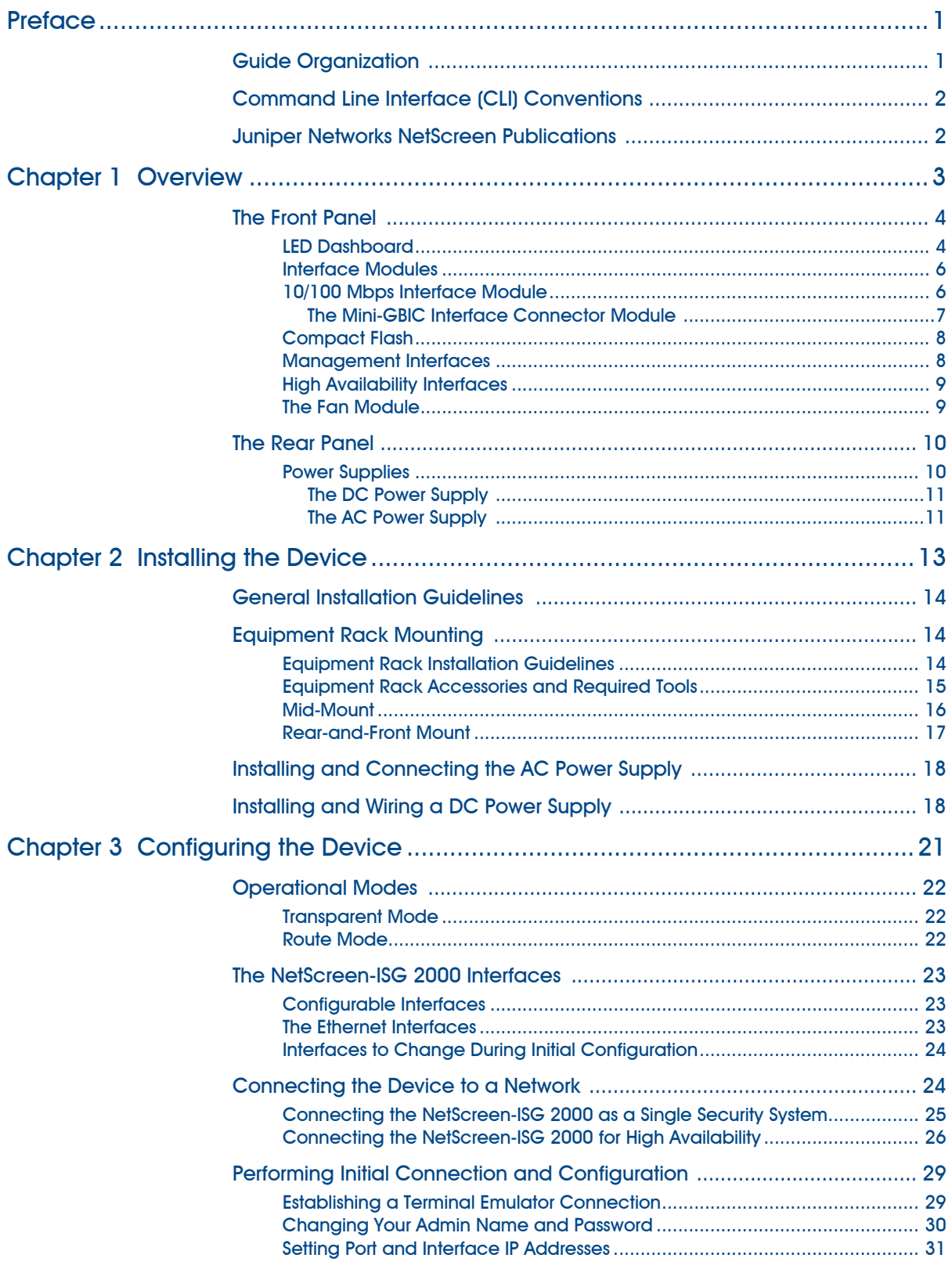

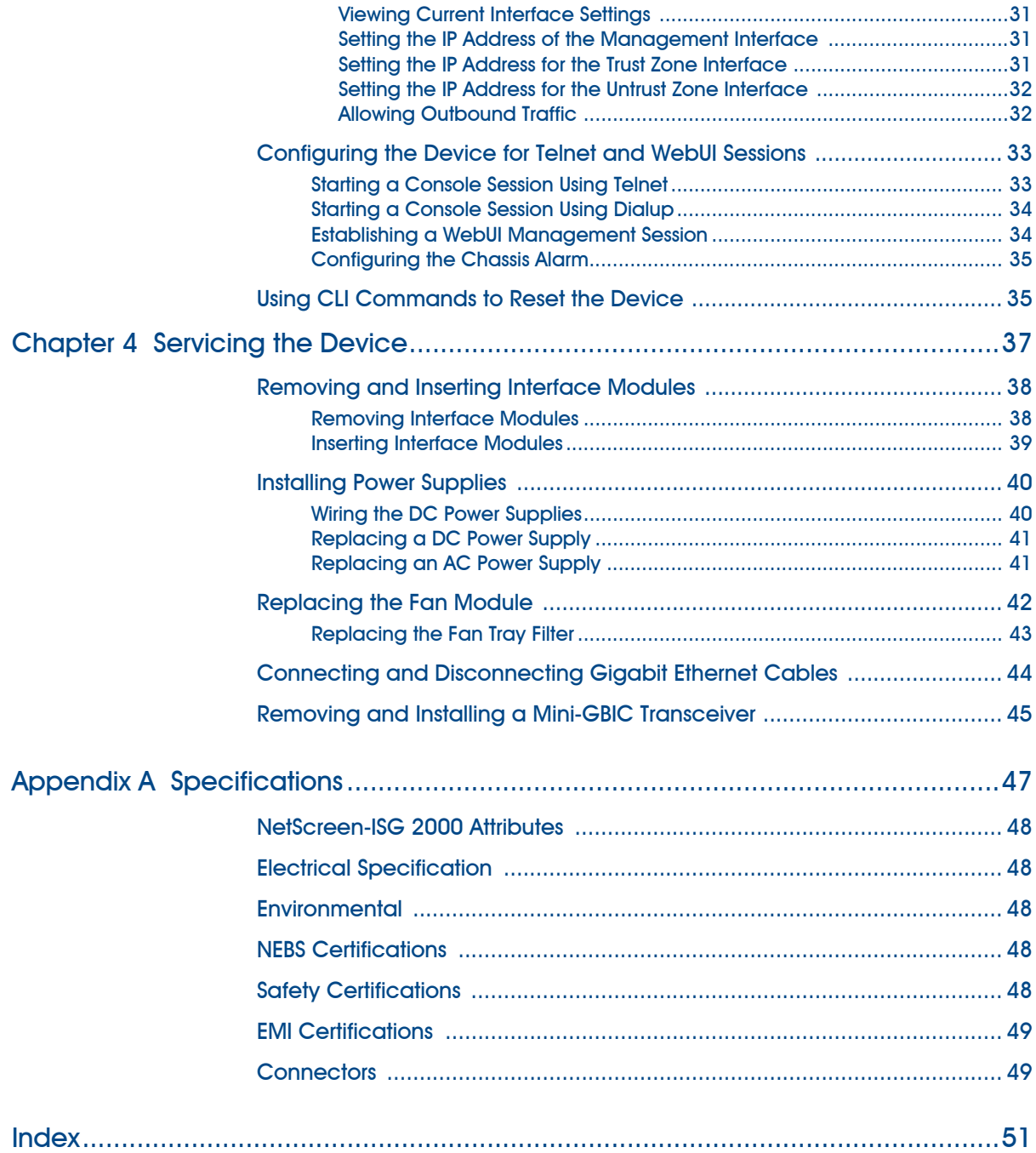

# <span id="page-6-0"></span>**Preface**

The Juniper Networks NetScreen-ISG 2000 is a purpose-built, high-performance security system designed to provide a flexible solution to medium and large enterprise central sites and service providers. The NetScreen-ISG 2000 security system integrates firewall, deep inspection, VPN, and traffic management functionality in a low-profile, modular chassis.

The NetScreen-ISG 2000 is built around NetScreen's custom, third-generation purposebuilt GigaScreen<sup>3</sup> ASIC, which provides accelerated encryption algorithms. The NetScreen-ISG 2000 supports flexible interface configuration with 4-port and 8-port 10/100 and 2-port gigabit modules.

This manual introduces the NetScreen-ISG 2000, describes how to install and service the device, and shows how to perform initial configuration. It also lists device requirements and performance specifications.

#### <span id="page-6-1"></span>**GUIDE ORGANIZATION**

This manual has four chapters and one appendix.

Chapter 1, ["Overview"](#page-8-2) provides a detailed overview of the system and its modules, power supplies, and fan tray.

Chapter 2, ["Installing the Device"](#page-18-2) provides instructions for you to rack mount the NetScreen-ISG 2000, connect the power supplies, and connect the modules to the network in addition to providing desktop site requirements and guidelines for rack mounting.

Chapter 3, ["Configuring the Device"](#page-26-2) provides instructions for you to obtain an IP address for an interface and how to aggregate ports on one of the modules.

Chapter 4, ["Servicing the Device"](#page-42-2) provides procedures on how to replace your modules and power supplies.

Appendix A, ["Specifications"](#page-52-2) provides a list of physical specifications about the NetScreen-ISG 2000, the modules, and power supplies.

## <span id="page-7-0"></span>COMMAND LINE INTERFACE (CLI) CONVENTIONS

The following conventions are used when presenting the syntax of a command line interface (CLI) command:

- **•** Anything inside square brackets [ ] is optional.
- **•** Anything inside braces { } is required.
- **•** If there is more than one choice, each choice is separated by a pipe ( | ). For example,

set interface { ether1/1 | ether1/2 | ether2/2 } manage means "set the management options for the ether1/1, ether1/2, or ether2/2 interface".

**•** Variables appear in *italic.* For example:

**set admin user** *name1* **password** *xyz*

When a CLI command appears within the context of a sentence, it is in **bold** (except for variables, which are always in *italic*). For example: "Use the **get system** command to display the serial number of a NetScreen device."

*Note: When typing a keyword, you only have to type enough letters to identify the word uniquely. For example, typing set adm u joe j12fmt54 is enough to enter the command set admin user joe j12fmt54. Although you can use this shortcut when entering commands, all the commands documented here are presented in their entirety.*

#### <span id="page-7-1"></span>JUNIPER NETWORKS NETSCREEN PUBLICATIONS

To obtain technical documentation for any Juniper Networks NetScreen product, visit [www.juniper.net/techpubs/](http://www.juniper.net/techpubs/).

For technical support, open a support case using the Case Manager link at [http://](http://www.juniper.net/support/) [www.juniper.net/support/](http://www.juniper.net/support/) or call 1-888-314-JTAC (within the United States) or 1-408-745- 9500 (outside the United States).

If you find any errors or omissions in the following content, please contact us at the e-mail address below:

[techpubs-comments@juniper.net](mailto:techpubs-comments@juniper.net)

# <span id="page-8-0"></span>1 Chapter 1

## <span id="page-8-2"></span><span id="page-8-1"></span>**Overview**

This chapter provides detailed descriptions of the NetScreen-ISG 2000 chassis. Topics in this chapter include:

- **•** ["The Front Panel" on page 4](#page-9-0)
	- ["LED Dashboard" on page 4](#page-9-1)
	- ["Interface Modules" on page 6](#page-11-0)
	- ["Compact Flash" on page 8](#page-13-0)
	- ["Management Interfaces" on page 8](#page-13-1)
	- ["High Availability Interfaces" on page 9](#page-14-0)
	- ["The Fan Module" on page 9](#page-14-1)
- **•** ["The Rear Panel" on page 10](#page-15-0)
	- ["Power Supplies" on page 10](#page-15-1)

## <span id="page-9-0"></span>**THE FRONT PANEL**

The front panel of the NetScreen-ISG 2000 has the following:

- **•** An LED dashboard
- **•** Four removable, replaceable interface modules
- **•** A compact flash card slot
- **•** Management, console, and modem ports
- **•** A fan module

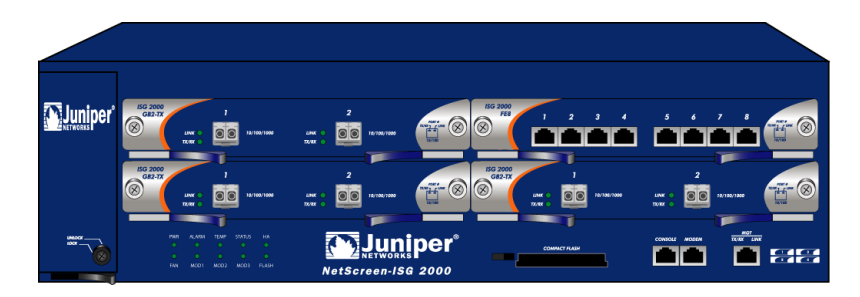

#### <span id="page-9-1"></span>LED Dashboard

The LED dashboard displays up-to-date information about critical NetScreen-ISG 2000 functions.

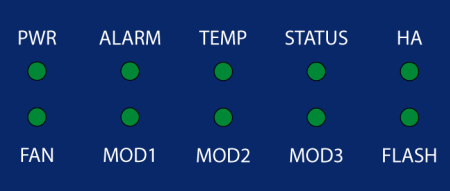

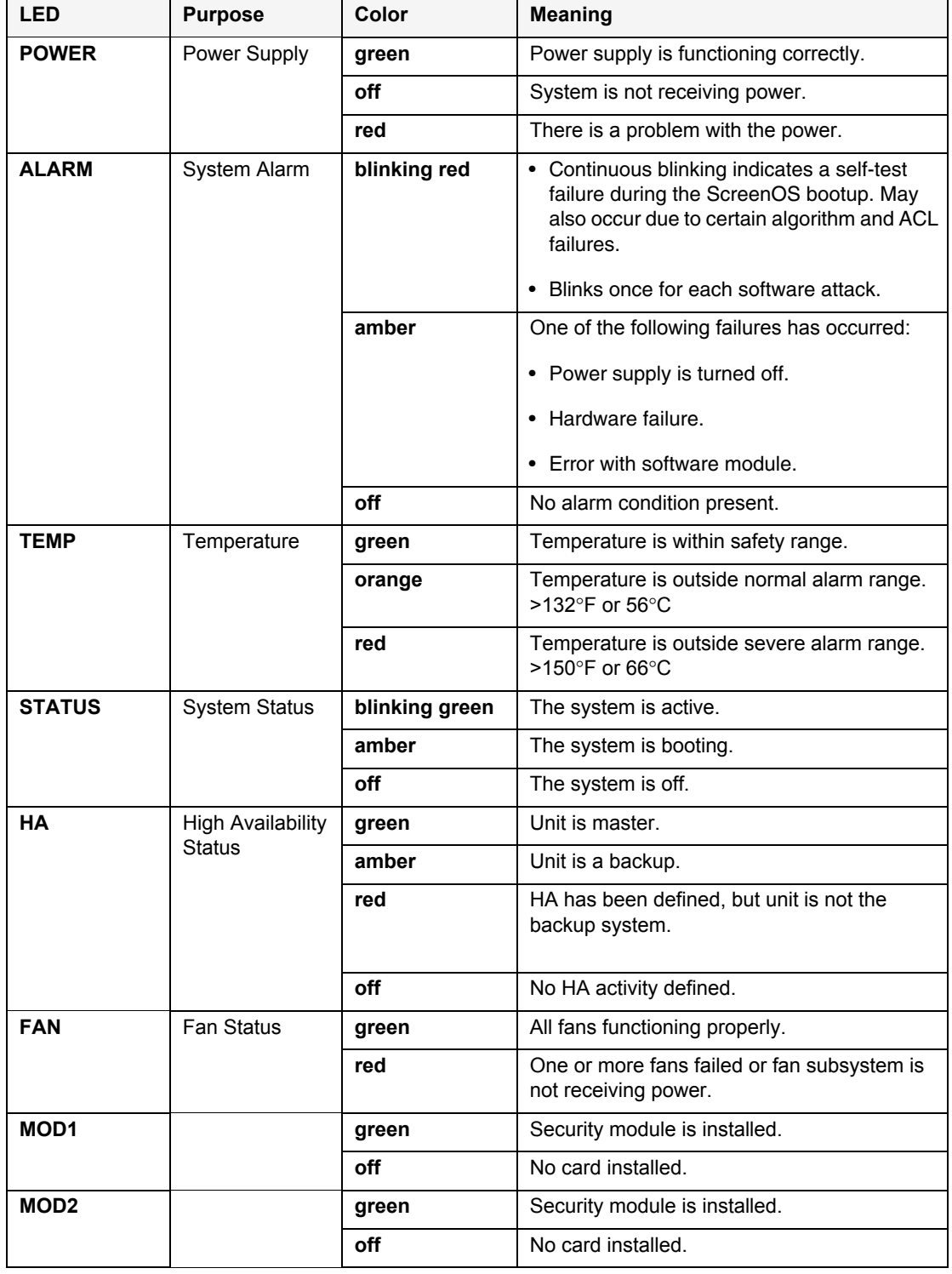

The LEDs in the dashboard are as follows:

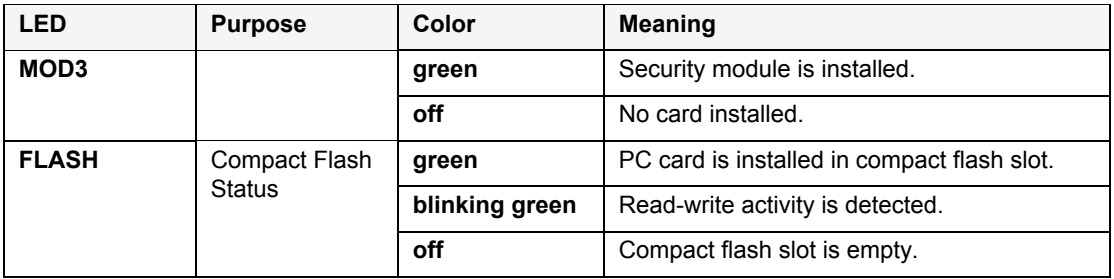

*Note: To change the Alarm LED from red to green but keep the alarm message(s) in the menu system, use the CLI command* **clear led alarm***.*

When you turn on the NetScreen-ISG 2000, the Status LED changes from off to blinking green. Startup takes around 90 seconds to complete. If you want to turn the NetScreen-ISG 2000 off and on again, wait a few seconds between shutting it down and powering it back up.

#### <span id="page-11-2"></span><span id="page-11-0"></span>Interface Modules

The front of the NetScreen-ISG 2000 has four interface module bays. Each interface module has two, four, or eight ports, and each port has a pair of LEDs.

*Note: You can use both 10/100 and GBIC cards simultaneously for the same NetScreen-ISG 2000; there are no combination restrictions. However, the cards are not hot-swappable.*

## <span id="page-11-1"></span>10/100 Mbps Interface Module

The 10/100 Mbps interface module is appropriate for a 10/100 Base-T LAN. Connect the ports using a twisted pair cable with RJ-45 connectors. (See ["Connecting the Device to a](#page-29-2)  [Network" on page 24](#page-29-2) for cabling guidelines.)

*Note: The NetScreen-ISG 2000 supports a maximum port count of 28. If there are 8-port 10/100 modules in each I/O slot, then ports five through eight, in slot 4, are disabled. Under this circumstance, these ports are unavailable for firewall and HA functions.*

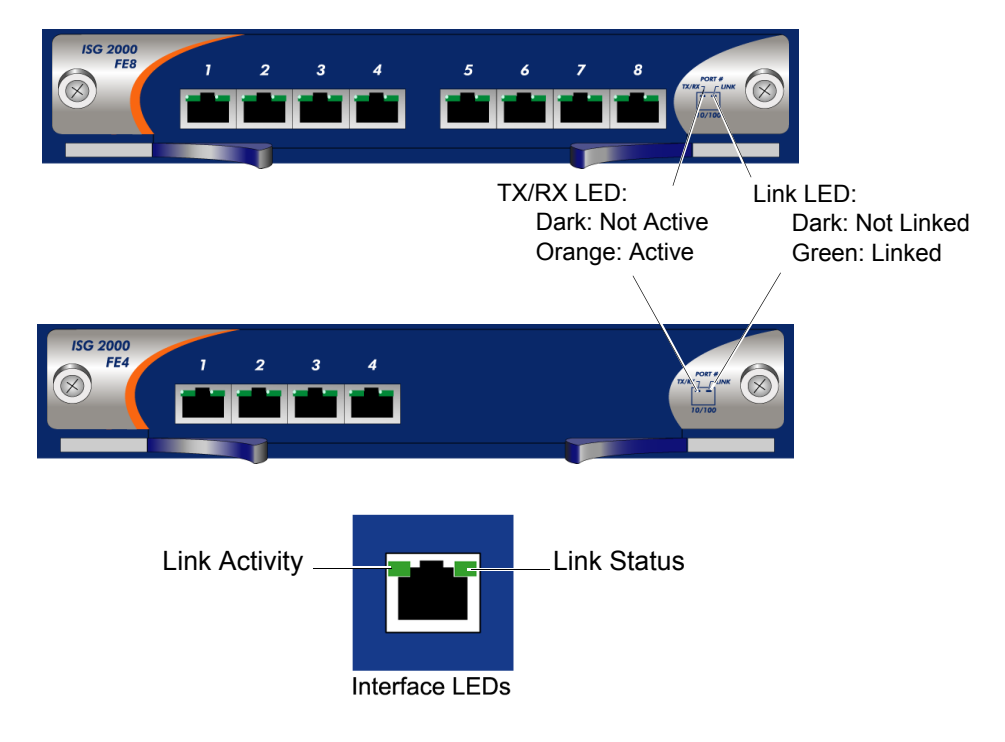

#### <span id="page-12-0"></span>The Mini-GBIC Interface Connector Module

The mini-GBIC interface module provides connectivity to fiber-based, gigabit ethernet LANs. Connect the module using an optical single mode or multi mode cable.

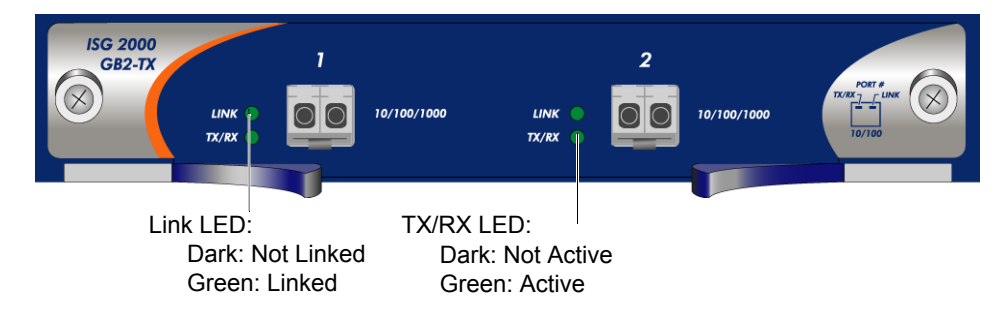

#### <span id="page-13-0"></span>Compact Flash

The compact flash slot is for downloading or uploading system software or configuration files, and for saving log files to a compact flash card.

To download or upload, execute the CLI command **save**:

```
save
```

```
{ software | config }
    from { flash | slot1 filename } to
        { flash | slot1 filename }
```
where **flash** refers to internal flash memory, **slot1** refers to the compact flash slot, and *filename* is the name of the software or configuration file on the card.

For example, the following command downloads the current device configuration to a file named **ns2000\_config** on a card in the compact flash slot:

```
save config from flash to slot1 ns2000_config
```
#### <span id="page-13-1"></span>Management Interfaces

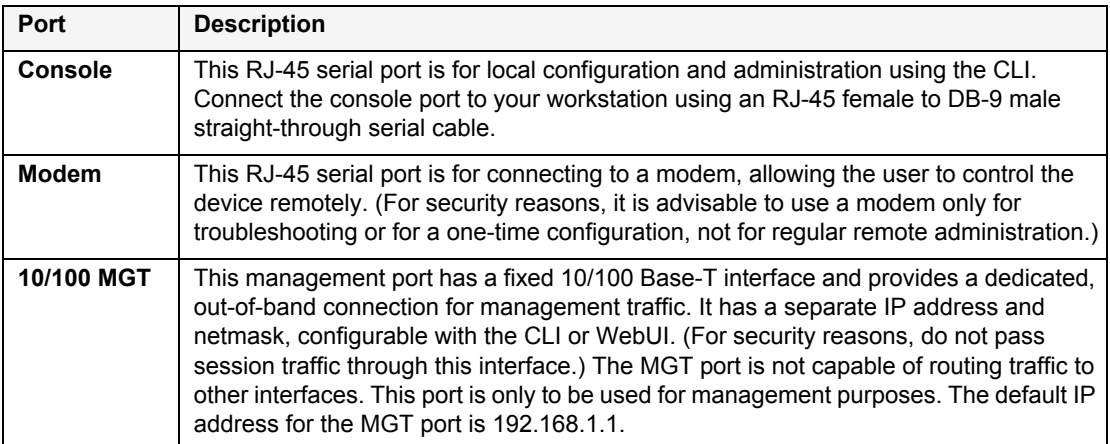

The NetScreen-ISG 2000 offers three management interfaces:

#### <span id="page-14-0"></span>High Availability Interfaces

There are no dedicated High Availability (HA) interfaces on the NetScreen-ISG 2000; therefore, you must select and configure the HA ports once the system is running. The HA ports allow you to cable two devices together, and configure them to work as a *redundant group*. A redundant group consists of a master device and one backup device. If the master device fails, the backup device takes over as the new master, thus avoiding interruption of services. Any number and type of interfaces, from the four interface modules, can be used as an HA port.

*Note: It is recommended that you use mini-GBIC interface modules when possible. Do not mix mini-GBIC and 10/100 Mbps ports as HA ports. If you do not have a mini-GBIC interface module, you should use at least two 10/100 Mbps interfaces. For more information on HA configuration, see the* NetScreen Concepts & Examples ScreenOS Reference Guide*.*

For information on cabling for High Availability, see ["Connecting the NetScreen-ISG 2000](#page-31-1)  [for High Availability" on page 26.](#page-31-1)

#### <span id="page-14-1"></span>The Fan Module

The NetScreen-ISG 2000 has a three-fan module, which you can access on the left front side of the chassis.

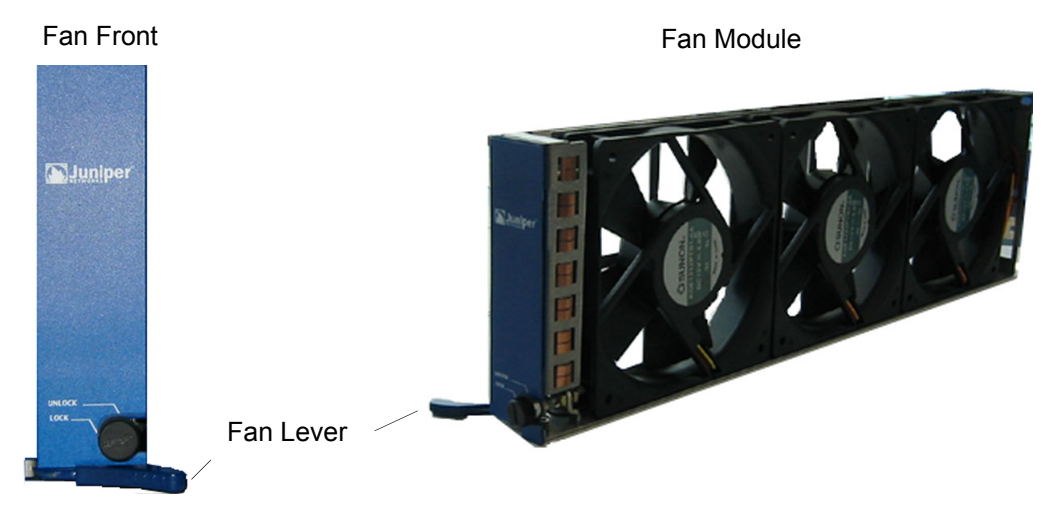

*Warning: If a fan stops operating due to failure or removal, the system continues to run. Be sure that the fan tray is not empty for more than two minutes; otherwise, heat failure or permanent damage can occur.* 

## <span id="page-15-0"></span>**THE REAR PANEL**

The rear panel of the NetScreen-ISG 2000 contains the power supplies.

#### <span id="page-15-1"></span>Power Supplies

The NetScreen-ISG 2000 supports two redundant, fault-tolerant and auto-switching power supplies. The power supplies are hot-swappable, so you can remove or replace one power supply without interrupting device operation.

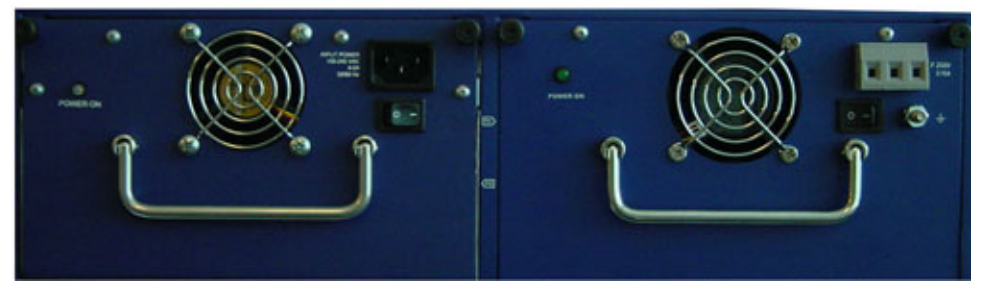

You can order the NetScreen-ISG 2000 with one or two power supplies: DC and AC. Although the NetScreen-ISG 2000 can run with one power supply, it is advisable to install two. This practice minimizes the chance of system failure due to an individual power supply failure.

*Important: Do not mix the power supply types because it could seriously damage the device.*

When the NetScreen-ISG 2000 contains two power supplies, they share the power load equally. If one power supply fails, the other assumes the full load automatically and the device sends a system alarm. The Power LED only displays two colors: green, indicating that the power supply is functioning correctly and red, which indicates that the power supply has failed.

#### <span id="page-16-0"></span>The DC Power Supply

The DC power supply weighs about three pounds. The faceplate contains a power LED, a power switch, a cooling fan vent, and three DC power terminal blocks that connect to power cables.

The following figure shows the NetScreen-ISG 2000 DC power supply.

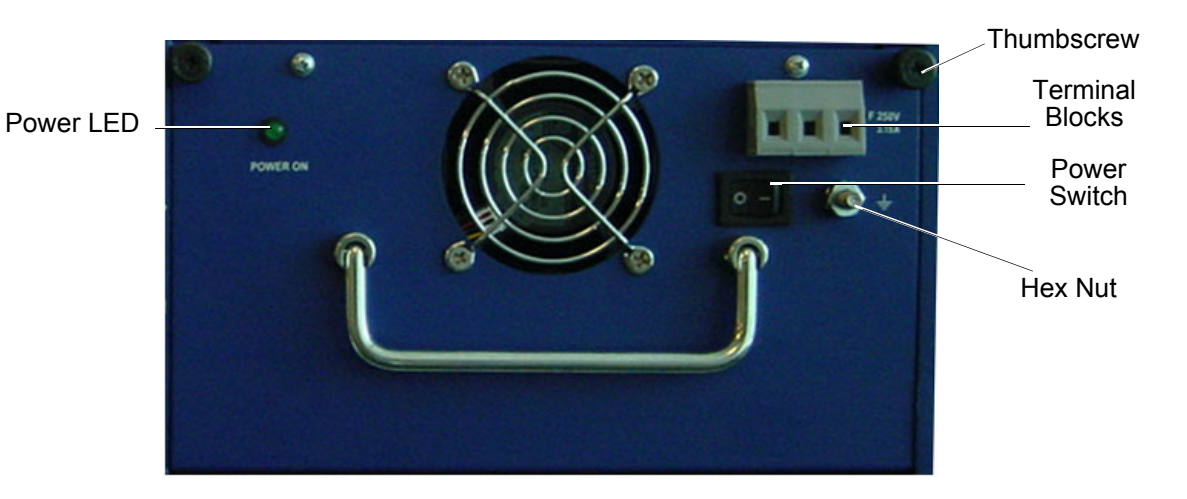

#### <span id="page-16-1"></span>The AC Power Supply

The AC power supply weighs about three pounds. The faceplate contains a power LED, a power switch, a cooling fan vent, and a male power outlet.

The figure below shows the NetScreen-ISG 2000 AC power supply.

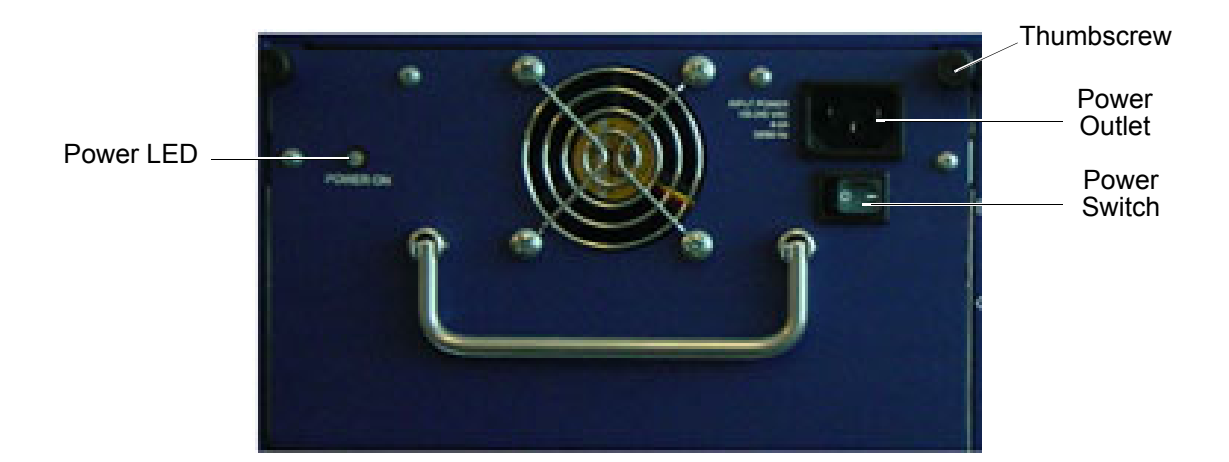

NetScreen-ISG 2000 11 and 2000 11 and 2000 11 and 2000 12 and 2000 12 and 2000 12 and 2000 12 and 2000 12 and 2000 12 and 2000 12 and 2000 12 and 2000 12 and 2000 12 and 2000 12 and 2000 12 and 2000 12 and 2000 12 and 2000

# <span id="page-18-2"></span><span id="page-18-1"></span><span id="page-18-0"></span>Installing the Device

This chapter describes how to install a NetScreen-ISG 2000 in an equipment rack. Topics in this chapter include:

- **•** ["General Installation Guidelines" on page 14](#page-19-0)
- **•** ["Equipment Rack Mounting" on page 14](#page-19-1)
	- ["Equipment Rack Installation Guidelines" on page 14](#page-19-2)
	- ["Equipment Rack Accessories and Required Tools" on page 15](#page-20-0)
	- ["Mid-Mount" on page 16](#page-21-0)
	- ["Rear-and-Front Mount" on page 17](#page-22-0)
- **•** ["Installing and Connecting the AC Power Supply" on page 18](#page-23-0)
- **•** ["Installing and Wiring a DC Power Supply" on page 18](#page-23-1)

*Note: For safety warnings and instructions, please refer to the* NetScreen Safety Guide*. The instructions in this guide warn you about situations that could cause bodily injury. Before working on any equipment, be aware of the hazards involved with electrical circuitry and be familiar with standard practices for preventing accidents.*

#### <span id="page-19-0"></span>**GENERAL INSTALLATION GUIDELINES**

Observing the following precautions can prevent injuries, equipment failures, and shutdowns.

- **•** Never assume that the power supply is disconnected from a power source. *Always* check first.
- **•** Room temperature might not be sufficient to keep equipment at acceptable temperatures without an additional circulation system. Ensure that the room in which you operate the device has adequate air circulation.
- **•** Do not work alone if potentially hazardous conditions exist.
- Look carefully for possible hazards in your work area, such as moist floors, ungrounded power extension cables, frayed power cords, and missing safety grounds.

*Important: Although you can place the device on a desktop for operation, it is not advisable to deploy a NetScreen-ISG 2000 in this manner. The best deployment technique is equipment rack mounting, described below.*

*Warning: To prevent abuse and intrusion by unauthorized personnel, install the NetScreen-ISG 2000 in a locked-room environment.*

#### <span id="page-19-3"></span><span id="page-19-1"></span>EQUIPMENT RACK MOUNTING

The NetScreen-ISG 2000 comes with accessories for mounting the device in a standard 19-inch equipment rack.

#### <span id="page-19-2"></span>Equipment Rack Installation Guidelines

The location of the chassis, the layout of the equipment rack, and the security of your wiring room are crucial for proper system operation.

Use the following guidelines while configuring your equipment rack.

- **•** Enclosed racks must have adequate ventilation. Such ventilation requires louvered sides and a fan to provide cooling air.
- When mounting a chassis in an open rack, be sure that the rack frame does not block the intake or exhaust ports. If you install the chassis on slides, check the position of the chassis when it is seated all the way into the rack.
- **•** In an enclosed rack with a ventilation fan in the top, equipment higher in the rack can draw heat from the lower devices. Always provide adequate ventilation for equipment at the bottom of the rack.
- **•** Baffles can isolate exhaust air from intake air. The best placement of the baffles depends on the airflow patterns in the rack.

#### <span id="page-20-0"></span>Equipment Rack Accessories and Required Tools

Rack mounting requires the following accessories and tools:

- **•** 1 Phillips-head screwdriver (not provided)
- **•** 4 screws to match the rack (if the thread size of the screws provided in the NetScreen-ISG 2000 product package do not fit the thread size of the rack)
- **•** The included rear slide mount kit (for the rear-and-front-mount method)

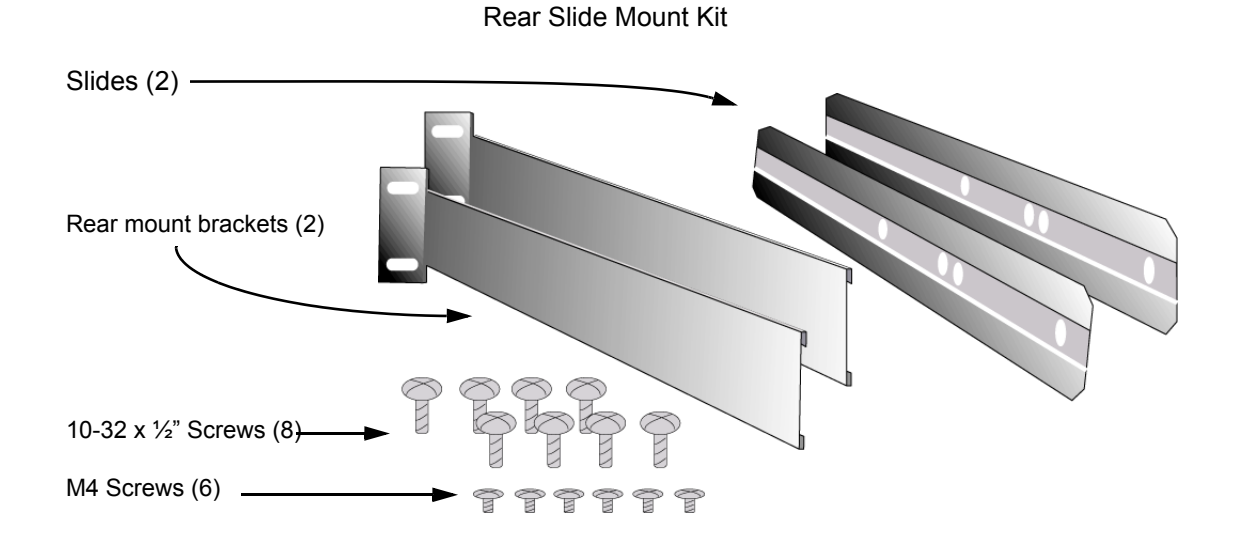

There are two ways to rack mount the NetScreen-ISG 2000:

- **•** Mid-mount
- **•** Rear-and-front mount

*Note: NetScreen strongly recommends the rear-and-front rack mount configuration.*

#### <span id="page-21-0"></span>Mid-Mount

To mid-mount the NetScreen-ISG 2000:

- 1. Screw the left and right plates to the middle of each side of the NetScreen-ISG 2000 chassis.
- 2. Slide the NetScreen-ISG 2000 in the rack.
- 3. Screw the left and right plates to the rack.

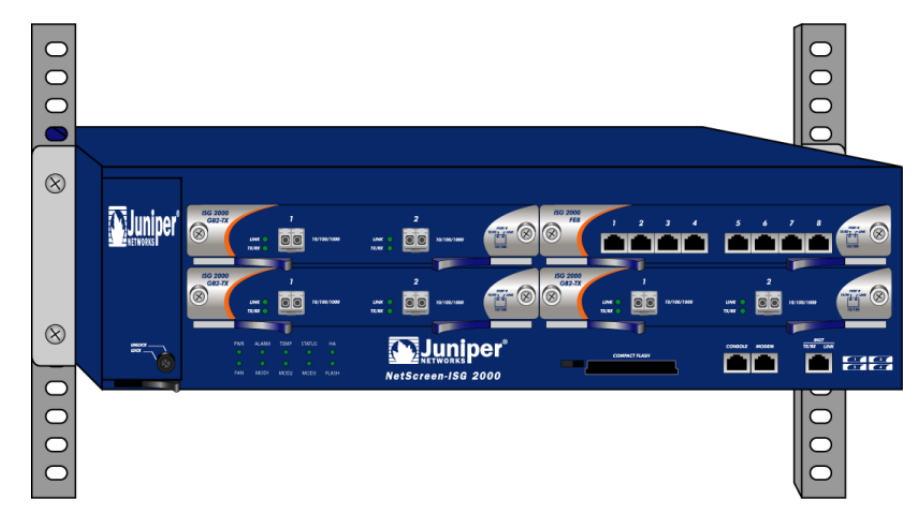

## <span id="page-22-0"></span>Rear-and-Front Mount

To mount the NetScreen-ISG 2000 with support from the rear and front, use the rear slide mount kit.

- 1. Screw the left and right plates to the front of each side of the NetScreen-ISG 2000 chassis.
- 2. Screw the rear mount bracket to the rear rack posts.
- 3. With the indented groove that runs the length of each slide facing outward, screw the slides to the middle of each side of the NetScreen-ISG 2000 chassis.

*Note: Depending on the depth of your equipment rack, you can attach the slides along the length of the sides or extend them over the rear of the chassis.*

- 4. Slip the slides into the rear mount brackets.
- 5. Push the NetScreen-ISG 2000 forward until the left and right plates contact the front rack posts.
- 6. Screw the left and right plates to the rack.

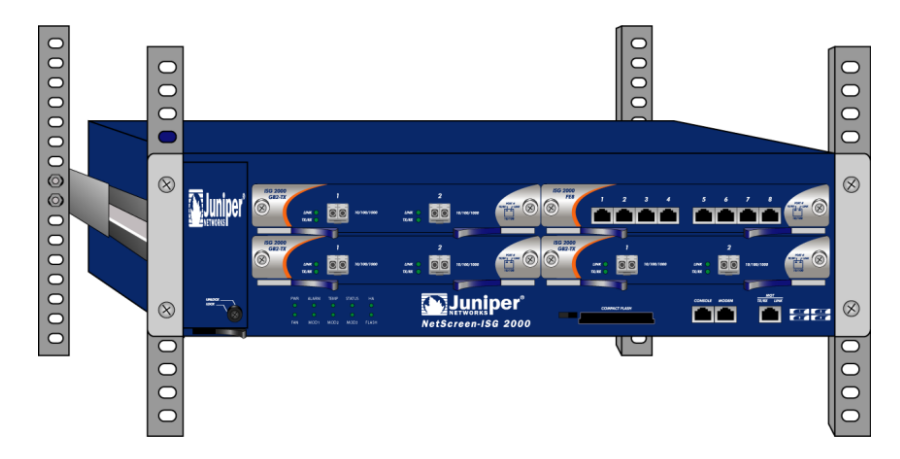

#### <span id="page-23-0"></span>INSTALLING AND CONNECTING THE AC POWER SUPPLY

To install and connect the AC power supply to the NetScreen-ISG 2000:

- 1. Slide the power supply into one of the power compartments in the back of the system.
- 2. Fasten the power supply to the system by tightening the corner screws into the eyelets on the sides of the power supply. (If you want to install two power supplies, repeat steps 1 and 2 for the other power supply.)
- 3. Connect the female end of a standard power cord to the male connector on the back of each power supply.
- 4. Connect each power cord to a standard 100-240-volt power outlet.

*Note: Whenever you deploy two power supplies to a NetScreen-ISG 2000, connect each to a different power source. Each power supply is intended to receive power from separate feeds.*

5. Turn on the power switch.

*Note: If there are multiple power supplies in the NetScreen-ISG 2000 and any of them are off, the Alarm LED on the management module glows red. This warning indicates that maximum system reliability requires all installed power supplies to be operational.*

## <span id="page-23-1"></span>INSTALLING AND WIRING A DC POWER SUPPLY

To install and connect the DC power supply to the NetScreen-ISG 2000:

- 1. Slide the power supply into one of the power compartments in the back of the system.
- 2. Fasten the power supply to the system by tightening the corner screws into the eyelets on the sides of the power supply.
- 3. If you want to install two power supplies, repeat steps 1 and 2 for the remaining power supply.
- 4. Turn on the power switch.

The DC power supply, ON/OFF switch, grounding screw, and terminal blocks are located on the faceplate of the power supply unit.

*Warning: You must shut off current to the DC feed wires before connecting the wires to the power supplies. Also, make sure that the ON/OFF switch is in the off position.*

To connect the DC power supply to a grounding point at your site:

- 1. Remove the hex nut on the grounding screw.
- 2. Place the ground lug on the screw and tighten the hex nut securely.

3. Connect the other end of the grounding lug wire to a grounding point at your site.

To connect DC power feeds to the terminal blocks:

- 1. Loosen the retaining screws on each terminal block.
- 2. Insert the 0V DC (positive voltage) return wire into the center COM connector and the -48V DC power feed wire into either the left or right connector.
- 3. Fasten the screws over the connectors.
- 4. Turn on the power switch.

*Note: If there are multiple power supplies in the NetScreen-ISG 2000 and any of them are off, the Alarm LED on the management module glows red. This warning indicates that maximum system reliability requires all installed power supplies to be operational.*

# <span id="page-26-2"></span><span id="page-26-1"></span><span id="page-26-0"></span>Configuring the Device

This chapter describes how to connect a NetScreen-ISG 2000 to your network and perform initial configuration on the device. Topics in this chapter include:

- **•** ["Operational Modes" on page 22](#page-27-0)
	- ["Transparent Mode" on page 22](#page-27-1)
	- ["Route Mode" on page 22](#page-27-2)
- **•** ["The NetScreen-ISG 2000 Interfaces" on page 23](#page-28-0)
	- ["Configurable Interfaces" on page 23](#page-28-1)
	- ["The Ethernet Interfaces" on page 23](#page-28-2)
	- ["Interfaces to Change During Initial Configuration" on page 24](#page-29-0)
	- **•** ["Connecting the Device to a Network" on page 24](#page-29-1)
		- ["Connecting the NetScreen-ISG 2000 as a Single Security System" on](#page-30-0)  [page 25](#page-30-0)
		- ["Connecting the NetScreen-ISG 2000 for High Availability" on page 26](#page-31-0)
- **•** ["Performing Initial Connection and Configuration" on page 29](#page-34-0)
	- ["Establishing a Terminal Emulator Connection" on page 29](#page-34-1)
	- ["Changing Your Admin Name and Password" on page 30](#page-35-0)
	- ["Setting Port and Interface IP Addresses" on page 31](#page-36-0)
- **•** ["Configuring the Device for Telnet and WebUI Sessions" on page 33](#page-38-0)
	- ["Starting a Console Session Using Telnet" on page 33](#page-38-1)
	- ["Starting a Console Session Using Dialup" on page 34](#page-39-0)
	- ["Establishing a WebUI Management Session" on page 34](#page-39-1)
	- ["Configuring the Chassis Alarm" on page 35](#page-40-0)
- **•** ["Using CLI Commands to Reset the Device" on page 35](#page-40-1)

*Note: You must register your product at* [www.netscreen.com/cso](http://www.netscreen.com/cso) *so that certain ScreenOS services, such as Deep Inspection Signature Service, can be activated on the device. After registering your product, use the WebUI or CLI to obtain the subscription for the service. For more information about registering your product and obtaining subscriptions for specific services, see* Volume 2 *in the* NetScreen Concepts & Examples ScreenOS Reference Guide*.*

#### <span id="page-27-0"></span>OPERATIONAL MODES

The NetScreen-ISG 2000 supports two device modes: Transparent mode and Route mode. The default mode is Route.

*Note: Because you enable NAT capability by configuring interfaces and creating security policies, NAT is not considered a device mode. To configure your device for NAT, the device must be in Route mode.*

#### <span id="page-27-1"></span>Transparent Mode

In Transparent mode, the NetScreen-ISG 2000 operates as a Layer-2 bridge. Because the device cannot translate packet IP addresses, it cannot perform Network Address Translation (NAT). Consequently, any IP address in your trusted (local) networks must be public, routable, and accessible from untrusted (external) networks.

In Transparent mode the NetScreen device is invisible to the network. However, the device can still perform firewall, VPN, and traffic management according to configured security policies.

#### <span id="page-27-2"></span>Route Mode

In Route mode, the NetScreen-ISG 2000 operates at Layer 3. Because you can configure each interface using an IP address and subnet mask, you can configure individual interfaces to perform NAT.

- **•** When the interface performs NAT services, the device translates the source IP address of each outgoing packet into the IP address of the untrusted port. It also replaces the source port number with a randomly-generated value. You can also perform translations using either Mapped IP (MIP) or Virtual IP (VIP) addresses.
- **•** When the interface does *not* perform NAT services, the source IP address and port number in each packet header remain unchanged. Therefore, your local hosts must have public IP addresses.

For more information on NAT, see the *NetScreen Concepts and Examples ScreenOS Reference Guide*.

## <span id="page-28-0"></span>THE NETSCREEN-ISG 2000 INTERFACES

The NetScreen-ISG 2000 provides physical ports, each of which can serve as a physical interface. In addition, you can configure Ethernet ports to serve as virtual (*logical*) interfaces.

#### <span id="page-28-1"></span>Configurable Interfaces

The interfaces available on the NetScreen-ISG 2000 are as follows:

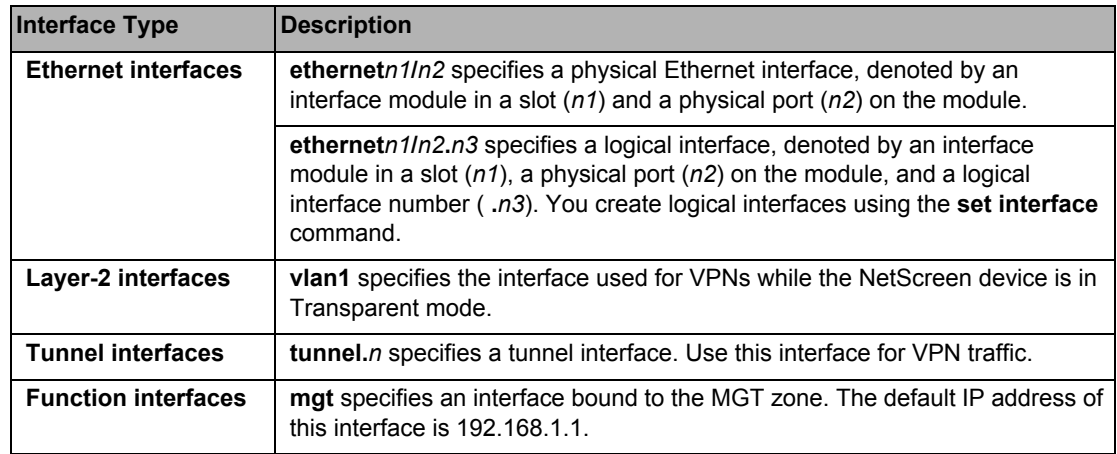

#### <span id="page-28-2"></span>The Ethernet Interfaces

The ethernet interfaces are located on the interface modules (see ["Interface Modules" on](#page-11-2)  [page 6\)](#page-11-2). The interface names are as follows:

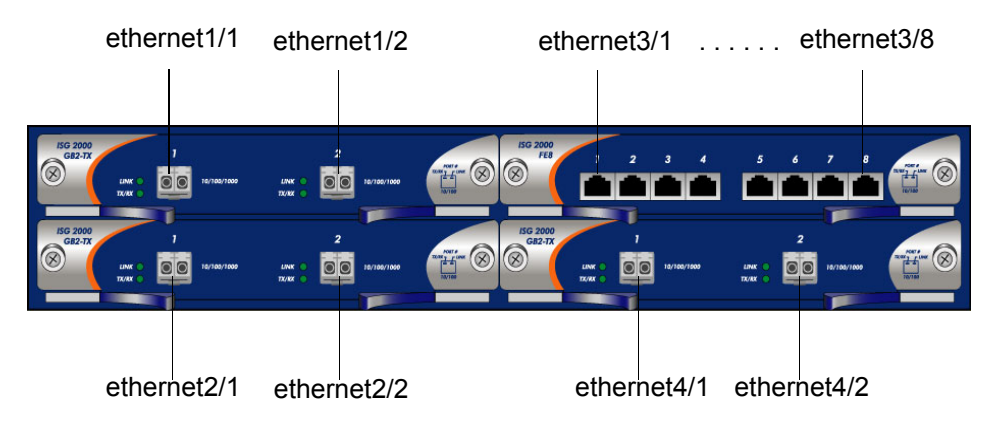

#### <span id="page-29-0"></span>Interfaces to Change During Initial Configuration

The default IP address and subnet mask settings for NetScreen-ISG 2000 interfaces are 0.0.0.0 and 0.0.0.0, respectively. The exception is **MGT**, a special interface used only for device management. The default IP address and subnet mask settings for the MGT interface are 192.168.1.1 and 255.255.255.0, respectively.

- **•** For all operational modes, it is advisable to change the IP address and subnet mask for the **MGT** interface, and to use it exclusively for out of band management.
- **•** To access the **vlan1** interface in Transparent mode, you must change the IP address and subnet mask of **vlan1** to match your current network.
- **•** In Transparent mode, *only* the **MGT** and **vlan1** interfaces may have a new IP address and subnet mask. All others must keep their default IP address and subnet mask settings (0.0.0.0 and 0.0.0.0, respectively).
- **•** In Route mode (with or without NAT), at least two Ethernet interfaces must have new IP addresses and subnet masks.

*Note: For more information on setting IP addresses, see ["Setting Port and Interface IP](#page-36-0)  [Addresses" on page 31](#page-36-0)*

## <span id="page-29-2"></span><span id="page-29-1"></span>CONNECTING THE DEVICE TO A NETWORK

The NetScreen-ISG 2000 has four interface module bays, which can contain the following types of modules:

- **•** 10/100 Mbps interface module, for 10/100 Base-T connections (4 and 8 ports)
- **•** Mini-GBIC interface module, for fiber-optic connections (2 ports)

The type of network used by your organization determines the kind of interface needed to connect the NetScreen-ISG 2000. (For more information on interface modules, see ["Interface Modules" on page 6](#page-11-2).)

*Note: Because of the wide variety of available routers, hubs, and switches, the cabling configuration presented here might not satisfy your network connection requirements. If the cabling suggested in this chapter does not work, try other cable configurations until a link light indicates an active link.*

#### <span id="page-30-0"></span>Connecting the NetScreen-ISG 2000 as a Single Security System

The following illustration shows typical cabling for 10/100 Base-T networks. (For fiber optic networks, use optical cables for all network connections.)

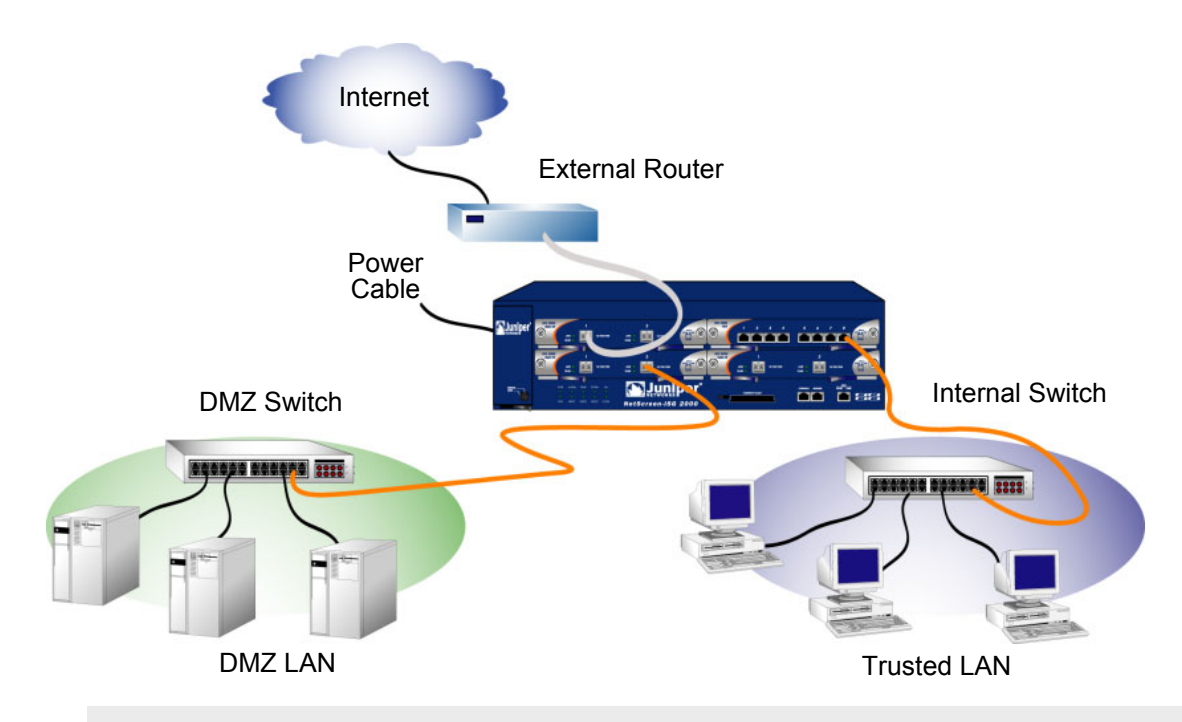

*Note: The cabling instructions given below reproduce the configuration shown here. However, this is not the only possible configuration. In addition, the instructions assume that all physical ports and interfaces are still set at their default settings. If you have changed the port and interface configurations, the instructions below might not work properly.*

To add a NetScreen-ISG 2000 to your network:

- 1. (Optional) Install the NetScreen-ISG 2000 in an equipment rack (see ["Equipment Rack Mounting" on page 14\)](#page-19-3).
- 2. Make sure that the NetScreen-ISG 2000 ON/OFF switch is turned off.
- 3. Connect the power cable, included in the product package, to the NetScreen-ISG 2000 power supply and to a power source.

*Note: Whenever you deploy both power supplies in a NetScreen-ISG 2000, connect each power supply to a different power source, if possible. If one power source fails, the other source might still be operative.*

4. Connect an RJ-45 cross-over cable from the far right interface of Module 3 (**ethernet3/8**) to the internal switch, router, or hub.

*Note: Check your router, hub, switch, or computer documentation to see if these devices require any further configuration for your trust and untrust zones. In addition, see if it is necessary to switch off the power to any new device you add to the LAN.*

- 5. Connect an optical cable from the upper left interface of Module 1 (**ethernet1/1**) to the external router.
- 6. Connect an optical cable from the DMZ interface at the lower right interface of Module 2 (**ethernet2/2**) to the DMZ switch, router, or hub.
- 7. Flip the ON/OFF switch to the on position.
- 8. After the NetScreen-ISG 2000 boots up, the Power, Status, and Link LEDs should light up as follows:
	- The Power LED for each deployed power supply glows green.
	- The Status LED blinks green.
	- The top Link Status LEDs for each interface glows or blinks green. (For more details about interpreting the Link Status LEDs, see ["Interface](#page-11-2)  [Modules" on page 6.](#page-11-2))

#### <span id="page-31-1"></span><span id="page-31-0"></span>Connecting the NetScreen-ISG 2000 for High **Availability**

There are no dedicated High Availability (HA) interfaces on the NetScreen-ISG 2000; therefore, you must select and configure the HA ports once the system is running. The HA ports allow you to cable two or more devices together, and configure them to work as a *redundant group*. A redundant group consists of a master device and at least one backup device. If the master device fails, a backup device takes over as the new master, thus avoiding interruption of services. Any number and type of interfaces, from the four interface modules, can be used as an HA port.

Set the HA interfaces by executing the following command on each device, for example:

```
set interface ethernet4/1 zone ha
set interface ethernet4/2 zone ha
```
*Note: It is recommended that you use mini-GBIC interface modules when possible. Do not mix mini-GBIC and 10/100 Mbps ports. If you do not have a mini-GBIC interface module, you should use at least two 10/100 Mbps interfaces. For more information on HA configuration, see the* NetScreen Concepts & Examples ScreenOS Reference Guide*.*

*Note: The NetScreen-ISG 2000 supports a maximum port count of 28. If there are 8-port 10/100 modules in each I/O slot then ports five through eight, in slot 4, are disabled. Under this circumstance, these ports are unavailable for firewall and HA functions.*

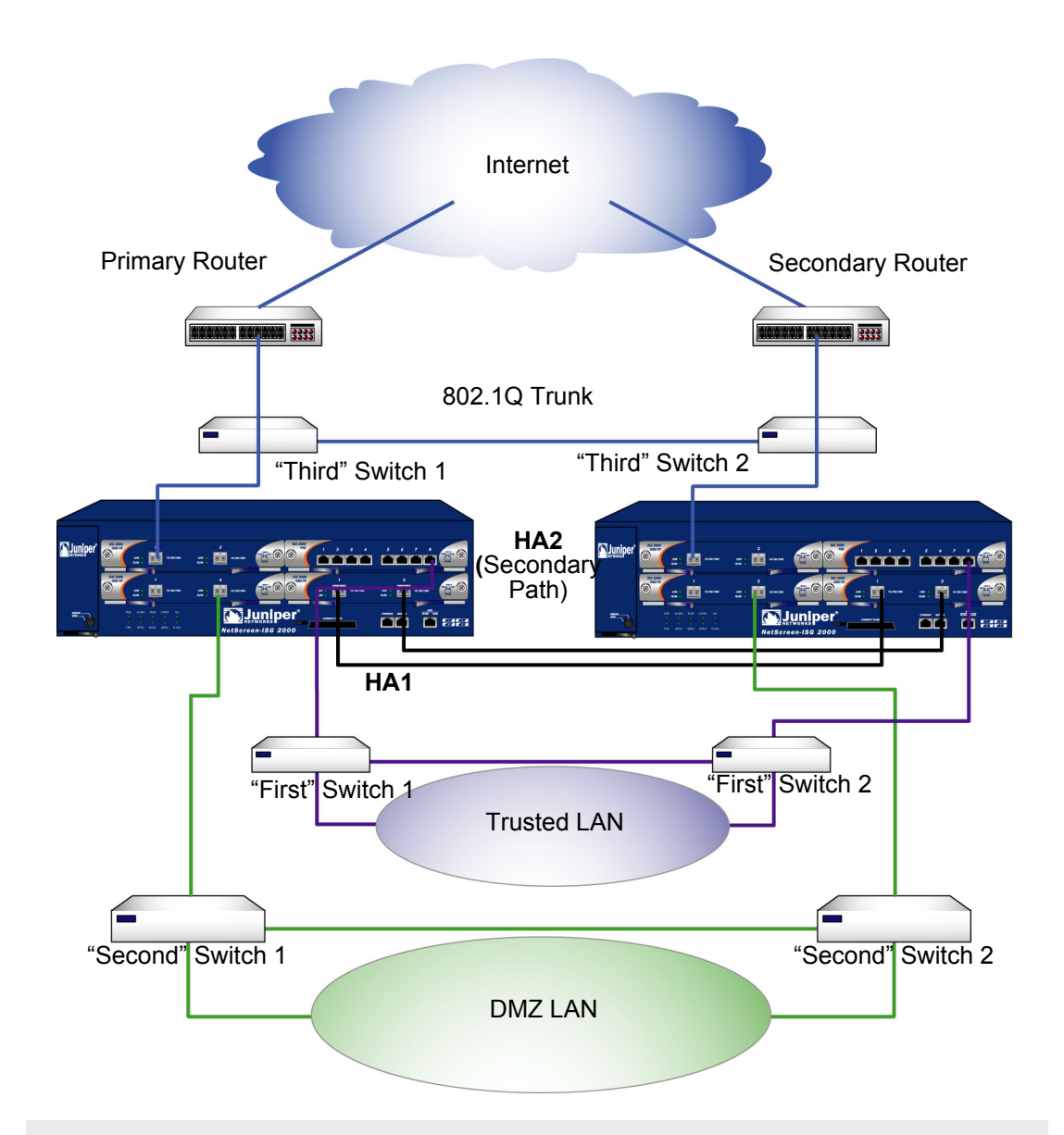

*Note: The provided cabling instructions reproduce the configuration shown above; however, this is not the only possible HA configuration. In addition, the instructions assume that all physical ports and interfaces are still set at their default settings. If you have changed the port and interface configurations, the instructions might not work properly.*

To cable two NetScreen-ISG 2000 together for HA and connect them to the network:

- 1. (Optional) Install each NetScreen-ISG 2000 in an equipment rack (see ["Equipment Rack Mounting" on page 14\)](#page-19-3).
- 2. Make sure that all ON/OFF power supply switches are off.

3. Connect the power cables to each NetScreen-ISG 2000 power supply and connect them to a power source.

*Note: Whenever you deploy both power supplies in a NetScreen-ISG 2000, connect each power supply to a different power source, if possible. If one power source fails, the other source might still be operational.*

- 4. Connect a 10/100 Base-T cross-over cable from the preferred HA1 port on one device to the preferred HA1 on the second device.
- 5. Connect a 10/100 Base-T cross-over cable from the preferred HA2 port on one device to the preferred HA2 on the second device.

#### Configuring HA Ports

6. Set the HA interface by executing the following command on each device, for example:

```
set interface ethernet4/1 zone ha
set interface ethernet4/2 zone ha
```
#### Master Unit

- 7. If your network is 10/100 Base-T, connect a cross-over cable from **ethernet3/8** to the switch labeled "First Switch 1" in the previous diagram.
- 8. If your network is fiber optic, connect an optical cable from **ethernet2/2** to the switch labeled "Second Switch 1" in the previous diagram.
- 9. If your network is fiber optic, connect an optical cable from **ethernet1/1** to the switch labeled "Third Switch 1" in the previous diagram.

#### Backup Unit

- 10. If your network is 10/100 Base-T, connect a cross-over cable from **ethernet3/8** to the switch labeled "First Switch 2" in the previous diagram.
- 11. If your network is fiber optic, connect an optical cable from **ethernet2/2** to the the switch labeled "Second Switch 2" in the previous diagram.
- 12. If your network is fiber optic, connect an optical cable from **ethernet1/1** to the switch labeled "Third Switch 2" in the previous diagram.

#### **Switches**

- 13. Cable together the "First" switches (which are connected to the **ethernet3/8** ports).
- 14. Cable together the "Second" switches (which are connected to the **ethernet2/2** ports).
- 15. Cable together the "Third" switches (which are connected to the **ethernet1/1** ports).

16. Cable the routers to the "Third" switches (which are connected to the **ethernet1/1** ports).

*Note: The switch ports must be defined as 802.1Q trunk ports, and the external routers must be able to use either Hot Standby Router Protocol (HSRP) or Virtual Router Redundancy Protocol (VRRP). For the best configuration method, see the documentation for your switch or router.*

17. Turn on both NetScreen-ISG 2000.

#### <span id="page-34-0"></span>PERFORMING INITIAL CONNECTION AND CONFIGURATION

To establish the first console session with the NetScreen-ISG 2000, use a vt100 terminal emulator program through the console port.

#### <span id="page-34-1"></span>Establishing a Terminal Emulator Connection

To establish an initial console session:

- 1. Plug the female end of the supplied DB-9 adapter into the serial port of your computer. (Be sure that the DB-9 is inserted properly and secured.)
- 2. Plug the RJ-45 CAT5 cable into the console port of the NetScreen-ISG 2000. (Be sure that the other end of the CAT5 cable is inserted properly and secured in the DB-9 adapter.)

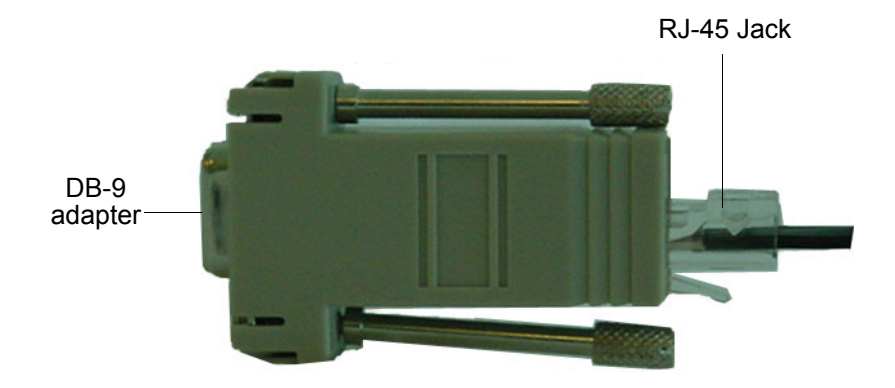

- 3. Launch a Command Line Interface (CLI) session between your computer and the NetScreen-ISG 2000 using a standard serial terminal emulation program such as Hilgraeve Hyperterminal (provided with your Windows operating system). The settings should be as follows:
	- **•** Baud Rate to **9600**
	- **•** Parity to **No**
	- **•** Data Bits to **8**
	- **•** Stop Bit to **1**
	- **•** Flow Control to **none**
- 4. Press the enter key to see the login prompt.
- 5. At the login prompt, type **netscreen**.
- 6. At the password prompt, type **netscreen**.

*Note: Both login and password are case-sensitive.*

7. (Optional) By default, the console times out and terminates automatically after 10 minutes of idle time. To change this timeout interval:

**set console timeout** *number*

where *number* is the length of idle time in minutes before session termination. To prevent any automatic termination, specify a value of **0**.

#### <span id="page-35-0"></span>Changing Your Admin Name and Password

Because all NetScreen products use the same admin name and password (**netscreen**), it is highly advisable to change your admin name and password immediately. To change your login information:

```
set admin name name_str
set admin password pswd_str
save
```
For information on creating different levels of administrators, see the *NetScreen Concepts and Examples ScreenOS Reference Guide*.
## Setting Port and Interface IP Addresses

Through the CLI, you can execute commands that set IP address and subnet mask values for most of the physical interfaces. Use the CLI **save** command to store your configuration.

#### <span id="page-36-2"></span>Viewing Current Interface Settings

To view current interface settings:

#### <span id="page-36-1"></span>**get interface**

This command displays current port names, IP addresses, MAC addresses, and other useful information.

#### Setting the IP Address of the Management Interface

The default IP address and subnet mask settings for the MGT interface are 192.168.1.1 and 255.255.255.0, respectively. If you do not want to use this default IP address, you need to assign a new interface address that matches your current network. NetScreen recommends using the MGT interface exclusively for out of band management. To set the IP address of the MGT port:

- 1. Choose an unused IP address within the current address range of your Local Area Network.
- 2. To set the MGT port to this unused IP address:

**set interface mgt ip** *ip\_addr/mask*

For example, to set the IP address and subnet mask of the MGT port to 10.100.2.183/16:

**set interface mgt ip 10.100.2.183/16**

3. To confirm the new port settings:

**get interface mgt**

#### <span id="page-36-0"></span>Setting the IP Address for the Trust Zone Interface

The NetScreen-ISG 2000 usually communicates with your protected network through an interface bound to the Trust zone. To allow an interface to communicate with internal devices, you must assign it the IP address and subnet mask for your protected network.

To set up the **ethernet3/8** interface to communicate with your trusted network:

- 1. Determine the IP address and subnet mask of your trusted network.
- 2. To bind the **ethernet3/8** interface to the Trust zone:

**set interface ethernet3/8 zone trust**

3. To set the IP address and subnet mask:

```
set interface ethernet3/8 ip ip_addr/mask
```
where *ip\_addr* is the IP address and *mask* is the subnet *mask*. For example, to set the IP address and subnet mask of the **ethernet3/8** interface to 10.250.2.1/16:

**set interface ethernet3/8 ip 10.250.2.1/16**

4. (Optional) To confirm the new interface settings:

**get interface ethernet3/8**

#### Setting the IP Address for the Untrust Zone Interface

The NetScreen-ISG 2000 usually communicates with external (untrusted) devices through an interface bound to the Untrust zone. To allow an interface to communicate with external devices, you must assign it a public IP address.

To set up the **ethernet1/1** interface to communicate with external devices:

- 1. Choose an unused public IP address and subnet mask.
- 2. To bind the **ethernet1/1** interface to the Untrust zone:

#### **set interface ethernet1/1 zone untrust**

3. To set the IP address and subnet mask:

**set interface ethernet1/1 ip** *ip\_addr/mask*

where *ip\_addr* is the IP address and *mask* is the subnet *mask*. For example, to set the IP address and subnet mask of the **ethernet1/1** interface to 172.16.20.1/16:

**set interface ethernet1/1 ip 172.16.20.1/16**

4. (Optional) To confirm the new interface settings:

**get interface ethernet1/1**

#### Allowing Outbound Traffic

By default, the NetScreen-ISG 2000 does not allow inbound or outbound traffic, nor does it allow traffic to or from the DMZ. To permit (or deny) traffic, you must create access policies.

The following CLI command creates an access policy that permits all kinds of outbound traffic, from any host in your trusted LAN to any device on the untrusted network.

**set policy from trust to untrust any any any permit** 

Use the **save** command to store changed information.

*Important: Your network might require a more restrictive policy than the one created in the previous example. The example is NOT a requirement for initial configuration. For detailed information about access policies, see the* NetScreen Concepts and Examples ScreenOS Reference Guide*.*

*Note: Once you have set the port and interface IP address, it is highly advisable to change the admin name and password immediately. For more information, see ["Changing Your](#page-35-0)  [Admin Name and Password" on page 30](#page-35-0).*

# CONFIGURING THE DEVICE FOR TELNET AND WEBUI SESSIONS

You can also use Telnet (or dialup) to establish console sessions with the NetScreen-ISG 2000. You can start management sessions using the NetScreen WebUI, a web-based GUI management application.

#### Starting a Console Session Using Telnet

To establish a Telnet session with the NetScreen-ISG 2000:

- <span id="page-38-0"></span>1. Connect an RJ-45 cable from the MGT interface to the internal switch, router, or hub in your LAN (see ["Setting the IP Address for the Trust Zone Interface" on](#page-36-0)  [page 31\)](#page-36-0).
- 2. Open a Telnet session, specifying the current MGT interface IP address. For example, in Windows, click **Start > Run**, enter **telnet** *ip\_addr (*where *ip\_addr* is the IP address of the MGT interface), then click **OK.**

For example, if the MGT interface has an IP address of 10.100.2.183, enter:

#### **telnet 10.100.2.183**

- 3. At the Username prompt, type your admin name (default is **netscreen**).
- 4. At the Password prompt, type your password (default is **netscreen**).

<span id="page-38-1"></span>*Note: Both admin name and password are case-sensitive.*

5. (Optional) By default, the console times out and terminates automatically after 10 minutes of idle time. To change this timeout interval:

**set console timeout** *number*

where *number* is the length of idle time in minutes before session termination. To prevent any automatic termination, specify a value of **0**.

# <span id="page-39-0"></span>Starting a Console Session Using Dialup

<span id="page-39-1"></span>Each NetScreen-ISG 2000 provides a modem port that allows you to establish a remote console session using a dialup connection through a 9600 bps modem. Dialing into the modem establishes a dialup console connection.

*Note: The Terminal type for dialup sessions must be vt100. For example, in Hilgraeve HyperTerminal (a commonly-used terminal application), select Connect > Remote System > vt100 from the Term Type menu.*

# <span id="page-39-2"></span>Establishing a WebUI Management Session

To access the NetScreen-ISG 2000 device with the WebUI management application:

- 1. Connect your computer (or your LAN hub) to the MGT interface using a CAT5 Ethernet cable.
- 2. Launch your browser, enter the IP address of the MGT interface in the URL field, then press enter.

For example, if you assigned the MGT port an IP address of 10.100.2.183/16, enter the following:

#### **http://10.100.2.183**

The NetScreen WebUI software displays the login prompt.

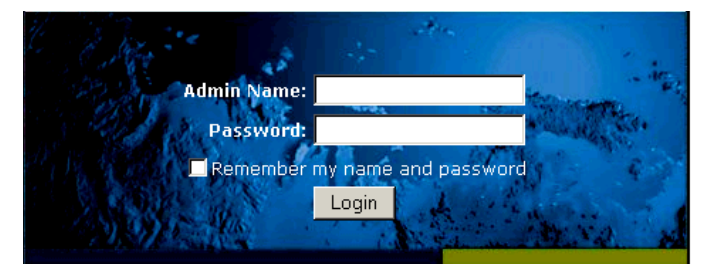

3. Enter **netscreen** in both the **Admin Name** and **Password** fields, then click **Login**. (Use lowercase letters only. The Admin Name and Password fields are both case sensitive.)

The NetScreen WebUI application window appears.

# Configuring the Chassis Alarm

The NetScreen-ISG 2000 allows you to configure the chassis alarm, an audible warning that sounds when a system failure or hazardous event occurs.

To specify which failures and events trigger the chassis alarm:

1. Configure the audible alarms by executing the following command:

#### **set chassis audible-alarm** *string*

where *string* can be any of the following keywords:

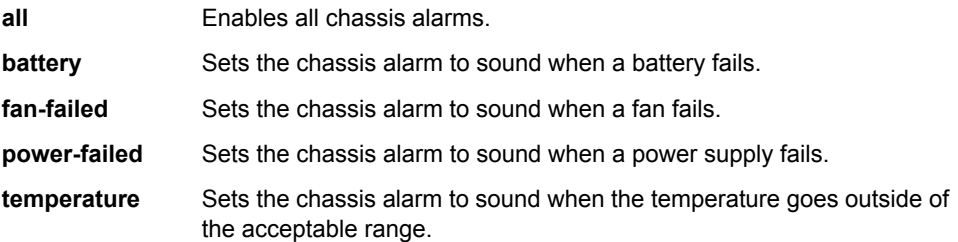

2. (Optional) Confirm the new alarm settings by executing the following command:

<span id="page-40-2"></span><span id="page-40-1"></span><span id="page-40-0"></span>**get chassis**

## Using CLI Commands to Reset the Device

If you lose the admin password, you can use the following procedure to reset the NetScreen device to its default settings. This destroys any existing configurations, but restores access to the device. To perform this operation, you need to make a console connection, as described in ["Establishing a Terminal Emulator Connection" on page 29.](#page-34-0)

*Note: By default the device recovery feature is enabled. You can disable it by entering the following CLI command: unset admin device-reset.*

- 1. At the login prompt, type the serial number of the device.
- 2. At the password prompt, type the serial number again.

The following message appears:

*!!! Lost Password Reset !!! You have initiated a command to reset the device to factory defaults, clearing all current configuration and settings. Would you like to continue? y/[n]*

3. Press the **y** key.

The following message appears:

*!! Reconfirm Lost Password Reset !! If you continue, the entire configuration of the device will be erased. In addition, a permanent counter will be incremented to signify that this device has been reset. This is your last chance to cancel this command. If you proceed, the device will return to factory default configuration, which is: System IP: 192.168.1.1; username: netscreen; password: netscreen. Would you like to continue? y/[n]*

4. Press the **y** key to reset the device.

You can now login in using **netscreen** as the default admin name and password.

# Servicing the Device

This chapter describes service and maintenance procedures for your NetScreen-ISG 2000. Topics in this chapter include:

- **•** ["Removing and Inserting Interface Modules" on page 38](#page-43-0)
	- ["Removing Interface Modules" on page 38](#page-43-1)
	- ["Inserting Interface Modules" on page 39](#page-44-0)
- **•** ["Installing Power Supplies" on page 40](#page-45-1)
	- ["Wiring the DC Power Supplies" on page 40](#page-45-0)
	- ["Replacing a DC Power Supply" on page 41](#page-46-1)
	- ["Replacing an AC Power Supply" on page 41](#page-46-0)
- **•** ["Replacing the Fan Module" on page 42](#page-47-0)
	- ["Replacing the Fan Tray Filter" on page 43](#page-48-0)
- **•** ["Connecting and Disconnecting Gigabit Ethernet Cables" on page 44](#page-49-0)
- **•** ["Removing and Installing a Mini-GBIC Transceiver" on page 45](#page-50-0)

*Note: For safety warnings and instructions, please refer to the NetScreen Safety Guide. The instructions in this guide warn you about situations that could cause bodily injury. Before working on any equipment, be aware of the hazards involved with electrical circuitry and be familiar with standard practices for preventing accidents.*

# <span id="page-43-0"></span>REMOVING AND INSERTING INTERFACE MODULES

The NetScreen-ISG 2000 has four interface module bays. The supplied modules are preinstalled, although they are removable and replaceable.

There are three types of interface modules:

- **•** 10/100 Base-T module (four ports)
- **•** 10/100 Base-T module (eight ports)
- **•** Mini-GBIC interface connector module (two ports)

You can use these interface modules in whatever combination and arrangement suits the needs of your network infrastructure.

### <span id="page-43-1"></span>Removing Interface Modules

<span id="page-43-2"></span>To remove an interface module from a bay:

*Warning: When inserting or removing interface modules, be sure that the power is off.* 

- 1. Unscrew the thumbscrews on each side of the interface module.
- 2. With your thumbs, pull the blue locking levers out.

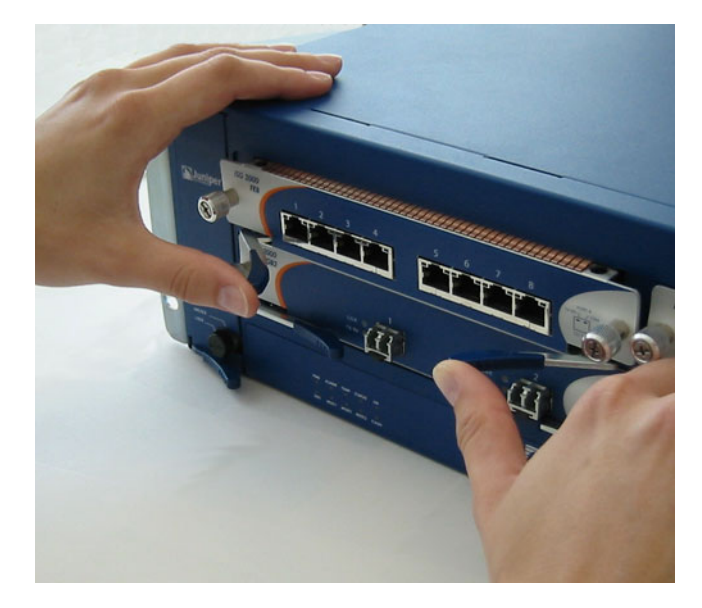

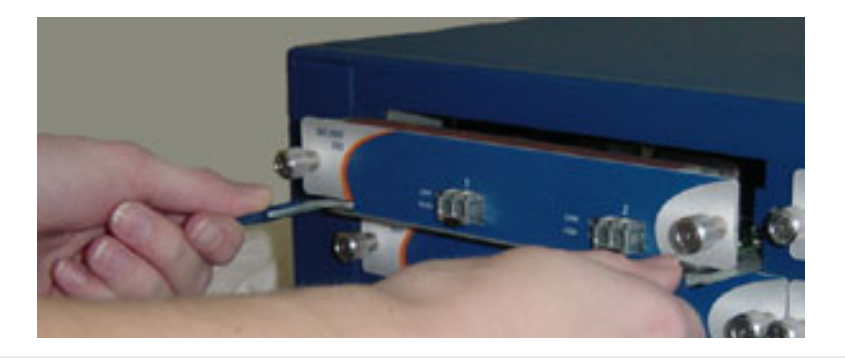

3. Grip the levers, then gently slide the card straight out.

*Warning: When inserting and removing a card in bay 2, take care that the electromagnetic interference (EMI) fingers located along the top edge of the front wall of the interface module do not catch on the lower edge of the card above it in bay 1.* 

# <span id="page-44-0"></span>Inserting Interface Modules

To insert an interface module into a module bay:

*Warning: When inserting or removing interface modules, be sure that the power is off.* 

- 
- 1. Align the side edges of the card with the grooves in the side walls of the bay.

2. Slide the card in until the card is forced to stop.

<span id="page-44-1"></span>*Warning: When inserting and removing a card in bay 2, take care that the electromagnetic interference (EMI) fingers located along the top edge of the front wall of the interface module do not catch on the lower edge of the card above it in bay 1.*

3. With your thumbs, push in the locking levers to secure the module.

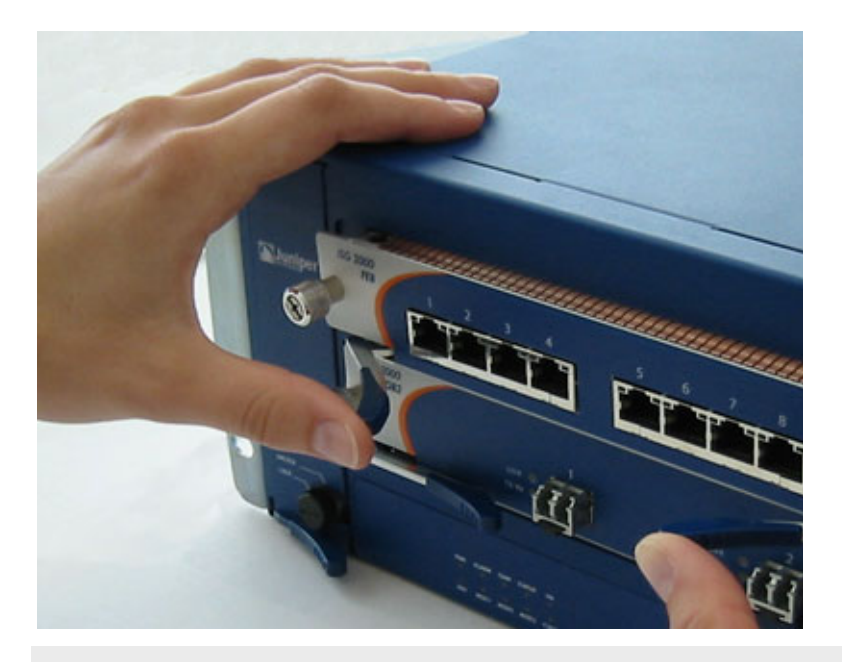

*Important: If you push the latch before it contacts the ridge on the bay wall, the locking tab clicks into place prematurely and you will not be able to seat the interface module properly.*

4. Screw in the thumbscrews on each side of the interface module.

# <span id="page-45-1"></span>INSTALLING POWER SUPPLIES

Although the NetScreen-ISG 2000 can run with one power supply, it is advisable to install two. Two power supplies minimize the chance of a system failure due to a failure in one of the individual power supplies. Do not mix power supplies.

*Warning: You must shut off any current to the DC feed wires before connecting the wires to the power supplies. Make sure that the ON/OFF power supply switches are in the off position.* 

# <span id="page-45-0"></span>Wiring the DC Power Supplies

To connect DC power feeds to the terminal blocks:

- <span id="page-45-2"></span>1. Loosen the retaining screws on each terminal block.
- 2. Insert the 0V DC (positive voltage) return wire into the center COM connector and the -48V DC power feed wire into either the left or right connector.
- <span id="page-46-2"></span>3. Fasten the screws over the connectors.
- 4. Turn on the power switches.

*Note: If there are multiple power supplies in the NetScreen-ISG 2000 and any of them are off, the Alarm LED on the management module glows red. This warning indicates that maximum system stability requires all installed power supplies to be operational.*

# <span id="page-46-1"></span>Replacing a DC Power Supply

*Warning: You must shut off current to the DC feed wires leading to the power supply that you want to replace. Also, make sure that the ON/OFF switch on the power supply is in the off position.* 

To replace one of the DC power supplies:

- 1. Loosen the three retaining screws on the terminal block.
- 2. Remove the feed wires.
- 3. Turn the thumbscrew counterclockwise to release the power supply.
- 4. Lift the handle and, gripping the handle, pull the power supply straight out.
- 5. Insert the new power supply into the bay.
- 6. Secure the power supply in place by tightening the thumbscrew clockwise.
- 7. Turn on the power supply.

Reconnect the wires as explained in ["Wiring the DC Power Supplies" on page 40.](#page-45-0)

## <span id="page-46-0"></span>Replacing an AC Power Supply

To replace an AC power supply:

- <span id="page-46-3"></span>1. Turn off the power supply.
- 2. Unplug the cord from the power supply.
- 3. Turn the thumbscrew counterclockwise to release the power supply.
- 4. Lift the handle and, gripping the handle, gently pull the power supply straight out.
- 5. Insert the new power supply into the bay.
- 6. Secure it in place by tightening the thumbscrews clockwise.
- 7. Plug the power cord into the power supply.
- 8. Turn on the power supply.

# <span id="page-47-0"></span>REPLACING THE FAN MODULE

<span id="page-47-1"></span>*Note: During the one-year warranty period, you can obtain a replacement fan module by contacting NetScreen Technical support. After the warranty period, contact the NetScreen Sales department.*

You only need to replace the fan module when a failure occurs. When this happens, the Fan LED glows red, and the device generates an event alarm and an SNMP trap.

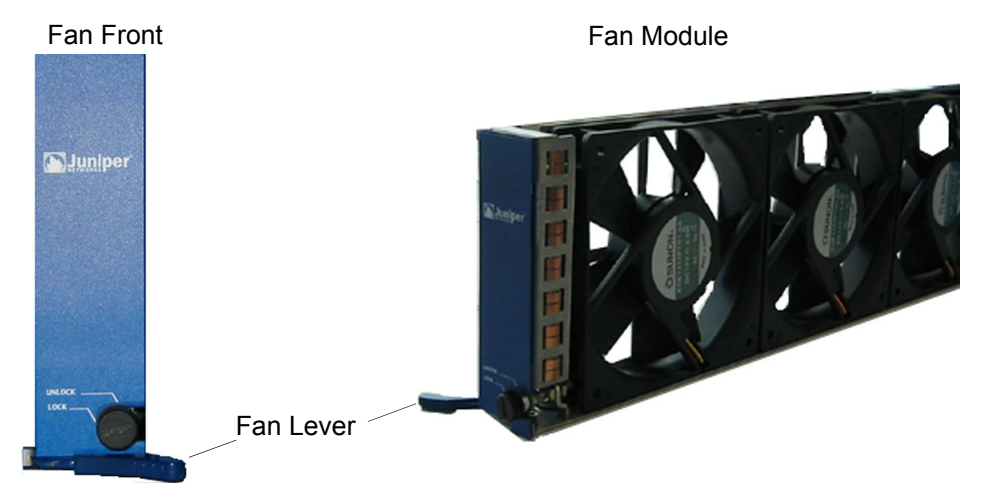

To remove the fan module:

- 1. Pull the fan lever until it is fully extended.
- 2. Grip the sides, then gently slide the assembly straight out.

*Warning: Do not remove the fan module while the fans are still spinning.* 

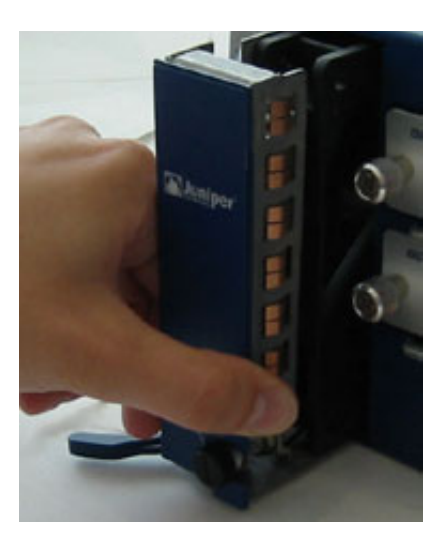

- 3. Insert the new fan module in the fan bay, then push it straight in.
- <span id="page-48-1"></span>4. Secure the fan module in place by pushing the fan lever flat against the front panel.

# <span id="page-48-0"></span>Replacing the Fan Tray Filter

Before you replace the fan tray filter, make sure you have the following tools:

- **•** Flashlight or other light source
- **•** 18-inch wooden ruler

To replace the fan tray filter:

- 1. Remove the fan tray (See ["Replacing the Fan Module" on page 42](#page-47-0)).
- 2. Pull the front edge of the filter from the Velcro backing.
- 3. Insert a wooden ruler between the filter and the chassis wall.

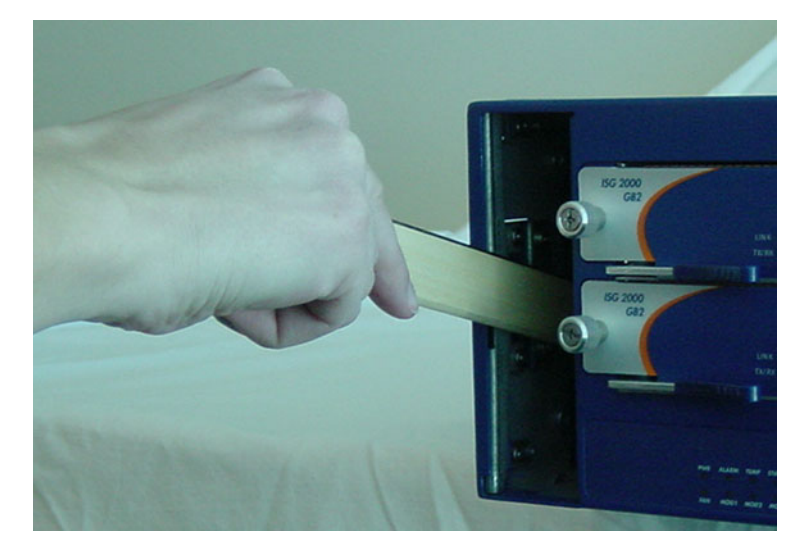

- 4. Push the wooden ruler towards the back of the chassis, gently lifting the filter as you proceed.
- 5. Once the filter is separated from the Velcro backing, use your fingers to pull the filter out of the fan tray slot.

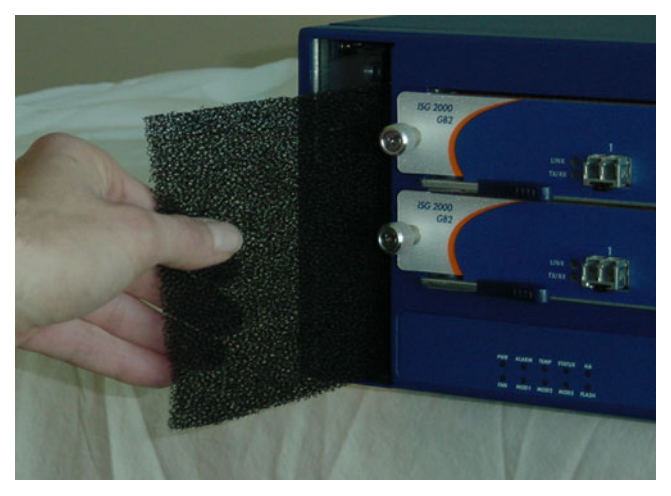

- 6. Carefully insert a new filter into the chassis. Use the wooden ruler as an aid to guide the back edge of the filter to reach the end of the Velcro wall.
- 7. Once the filter is fully inserted, push the wooden ruler against the filters surface several times to insure that the filter is secure against the chassis wall.

*Note: Make sure that the filter is secure against the Velcro wall; otherwise the filter will tear when you reinstall the fan.*

- 8. Insert the fan tray into the chassis.
- 9. Lock the fan latch.

# <span id="page-49-0"></span>CONNECTING AND DISCONNECTING GIGABIT ETHERNET **CABLES**

To connect a gigabit ethernet cable to a mini-GBIC connector transceiver port:

- 1. Hold the cable clip firmly but gently between your thumb and forefinger, with your thumb on top of the clip and your finger under the clip. (Do not depress the clip ejector on top of the clip.)
- 2. Slide the clip into the transceiver port until it clicks into place. Because the fit is close, you may have to apply some force to insert the clip. To avoid clip breakage, apply force evenly and gently.

To remove the cable from the transceiver port:

- 1. Make sure the blue transceiver ejector is in a secured locked position (the blue lever is flat against the front panel). Otherwise, when you attempt to remove the cable, the transceiver might come out with the cable still attached.
- 2. Hold the cable clip firmly but gently between your thumb and forefinger, with your thumb on top of the clip and your finger under the clip.
- 3. Using your thumb, gently press the clip ejector on top of the clip, down, then forward. This action loosens the clip from the transceiver port.
- 4. Gently but firmly, pull the clip from the transceiver port.

# <span id="page-50-0"></span>REMOVING AND INSTALLING A MINI-GBIC TRANSCEIVER

To remove a mini-GBIC transceiver from a module:

- 1. Push in the blue ejector (located on the underside of the transceiver) until it locks into place, disengaging the transceiver.
- 2. Grasp the transceiver at both sides and firmly but gently pull the transceiver toward you to remove it from the module.

To install a mini-GBIC transceiver into a module:

- 1. Grasp the transceiver with the label facing up, then insert it into the transceiver slot.
- 2. Check to see if the black transceiver ejector extends fully out to the front of the ejector slot, align it with the port portion of the transceiver.

# Specifications **Specifications**

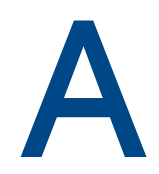

This appendix provides general system specifications for the NetScreen-ISG 2000:

- **•** ["NetScreen-ISG 2000 Attributes" on page A-48](#page-53-0)
- **•** ["Electrical Specification" on page A-48](#page-53-2)
- **•** ["Environmental" on page A-48](#page-53-3)
- **•** ["NEBS Certifications" on page A-48](#page-53-1)
- **•** ["Safety Certifications" on page A-48](#page-53-4)
- **•** ["EMI Certifications" on page A-49](#page-54-0)
- **•** ["Connectors" on page A-49](#page-54-1)

# <span id="page-53-0"></span>**NETSCREEN-ISG 2000 ATTRIBUTES**

**Height:** 3.5 inches (8.9 centimeters) **Depth:** 23.25 inches (59 centimeters) **Width:** 17.5 inches (44.5 centimeters) **Weight:** 42 pounds (19 kilograms)

# <span id="page-53-2"></span>ELECTRICAL SPECIFICATION

**AC voltage:** 100 - 240 VAC +/- 10% **DC voltage:** -36 to -60 VDC **AC Power:** 250 Watts **DC Power:** 250 Watts **AC Input frequency:** 47 - 63 Hz **Fuse Rating:** DC PS: 12 Amps / 250 Volts; AC PS: 6.3 Amps / 250 Volts

# <span id="page-53-3"></span>**ENVIRONMENTAL**

The following table provides the environmental specifications.

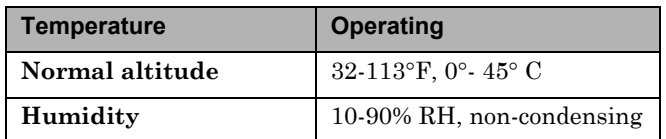

The maximum normal altitude is 12,000 ft. (0-3,660 m)

# <span id="page-53-1"></span>NEBS CERTIFICATIONS

Level 3 NS-ISG 2000 with DC power supply.

**GR-63-Core:** NEBS, Environmental Testing

**GR-1089-Core:** EMC and Electrical Safety for Network Telecommunications Equipment

# <span id="page-53-4"></span>SAFETY CERTIFICATIONS

CSA

# <span id="page-54-0"></span>EMI CERTIFICATIONS

FCC class A, BSMI, CE class A, C-Tick, VCCI class A

# <span id="page-54-1"></span>**CONNECTORS**

The following table lists the RJ-45 connector pin out.

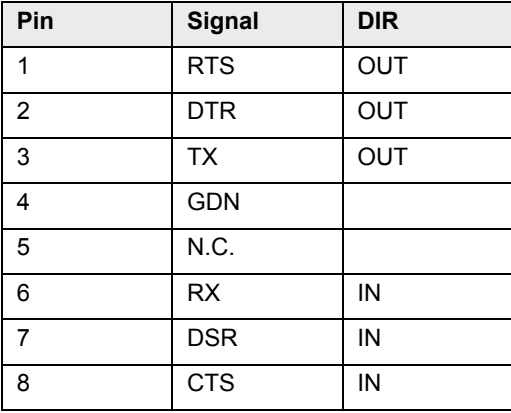

The mini-Gigabit transceivers are compatible with the IEEE 802.3z Gigabit Ethernet standard. The following table lists media types and distances for the different types of interfaces used in the NetScreen-ISG 2000.

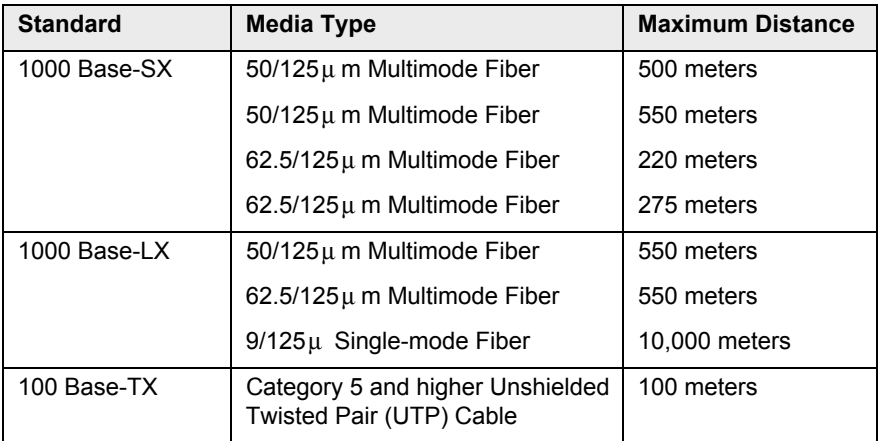

# Index

#### A

AC power supply [11](#page-16-0) admin name, changing [30](#page-35-1) aggregate ports [35](#page-40-0) asset recovery [35](#page-40-1)

#### C

cabling network interfaces [26,](#page-31-0) [33](#page-38-0) power supply [25](#page-30-0), [28](#page-33-0) changing admin name and password [30](#page-35-1) configuring aggregate ports [35](#page-40-0) connecting serial connection [34](#page-39-0) system to other devices [19,](#page-24-0) [41](#page-46-2) the power supply [17](#page-22-0) console changing timeout [30,](#page-35-2) [33](#page-38-1) using a dialup connection [34](#page-39-0)

#### D

DC power supply, wiring [18](#page-23-0) dialup connection [34](#page-39-0)

#### F

fan assembly [42](#page-47-1)[–43](#page-48-1)

#### G

guide organization [1](#page-6-0)

#### H

high availability configuring [26](#page-31-1)[–29](#page-34-1)

#### I

installation guidelines [14](#page-19-0) installing modules [9](#page-14-0) interface modules [39](#page-44-1) removing [38](#page-43-2)

#### L

LEDs Alarm [5](#page-10-0) Fan [5](#page-10-1) HA [5](#page-10-2) Status [5,](#page-10-3) [7](#page-12-0) Temp [5](#page-10-4) logging on [34](#page-39-1)

#### M

management port, setting an IP address [31](#page-36-1) management session [34](#page-39-2) MGT port [8](#page-13-0) modem port [8](#page-13-1) modules allowable slots [9](#page-14-1) installing [9](#page-14-0)

#### N

NetScreen Publications [2](#page-7-0)

#### P

password changing [30](#page-35-1) resetting [35](#page-40-1) port settings, viewing [31](#page-36-2) ports console [8](#page-13-2) MGT [8](#page-13-0) modem [8](#page-13-1) power supplies [40](#page-45-2) AC [11](#page-16-0) AC, replacing [41](#page-46-3) con[necting to the system](#page-16-1) [17](#page-22-0) DC 11 installing [17](#page-22-0)

#### R

rack mounting [14](#page-19-1) mid-mount [16](#page-21-0) rear and front mount [17](#page-22-1) rear slide mount kit [15](#page-20-0) reset [35](#page-40-2)

#### S

Status LEDs [7](#page-12-0)

#### T

transparent mode [22](#page-27-0)

#### V

ventilation [14](#page-19-2) viewing port settings [31](#page-36-2)

# Table des matières

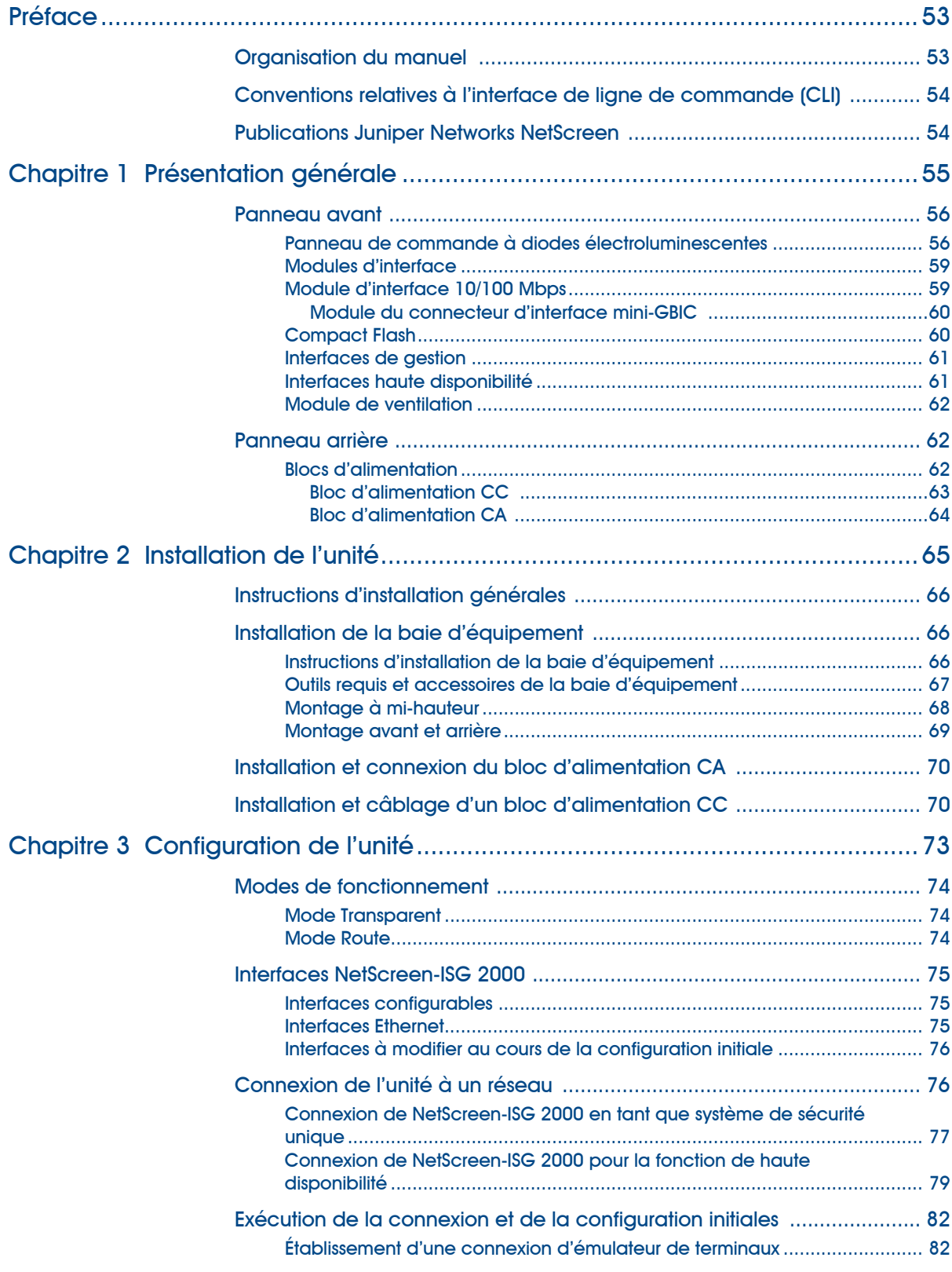

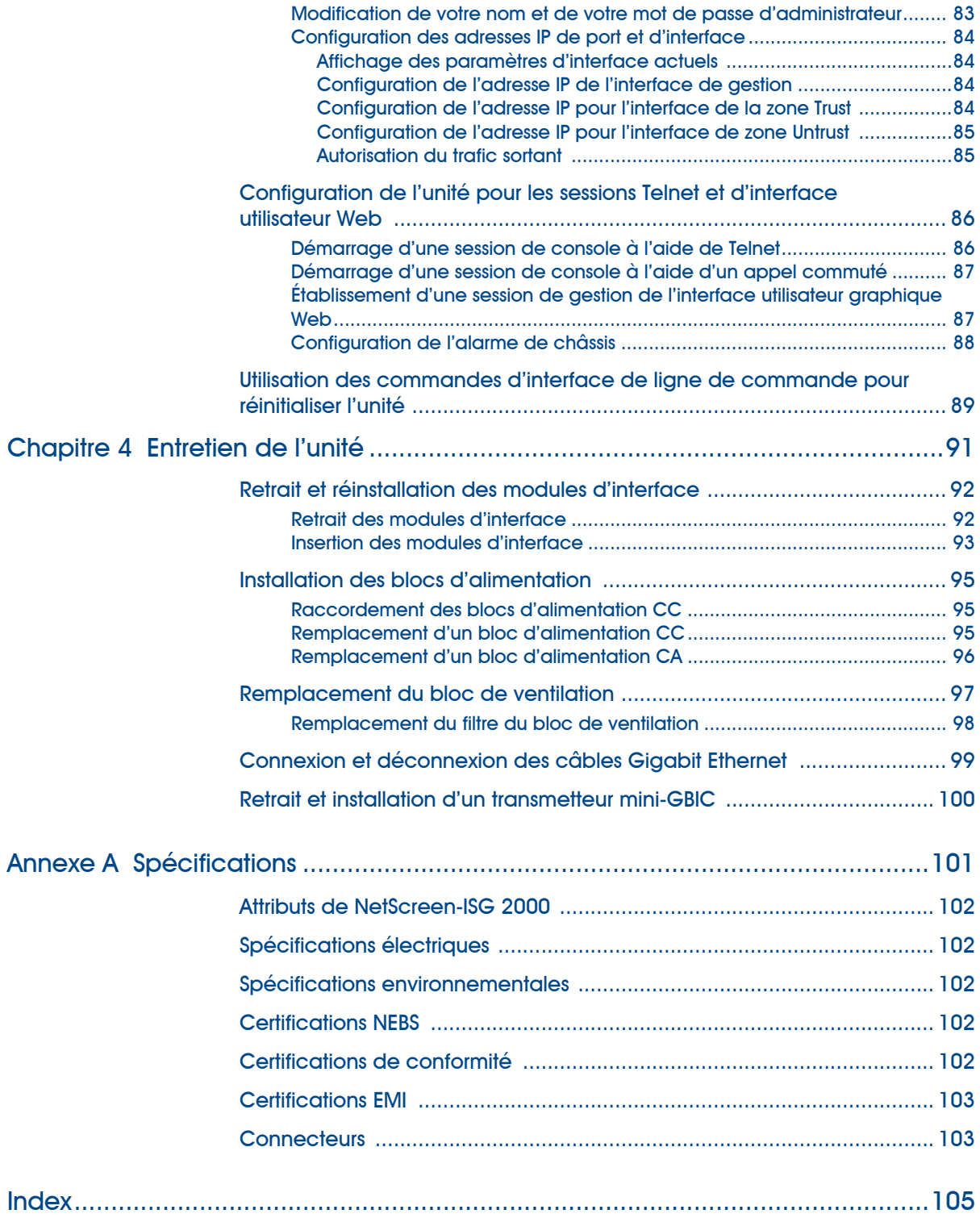

# <span id="page-60-0"></span>Préface

Juniper Networks NetScreen-ISG 2000 est un système de sécurité ciblé intégré haute performance, conçu pour proposer une solution flexible aux fournisseurs de services et sites centraux des moyennes et grandes entreprises. Le système de sécurité NetScreen-ISG 2000 intègre des fonctionnalités de pare-feu, d'inspection détaillée, de réseau privé virtuel et de gestion du trafic dans un ensemble modulaire, de demi-hauteur.

NetScreen-ISG 2000 est élaboré autour du GigaScreen<sup>3</sup> ASIC de troisième génération, personnalisé et intégré, de NetScreen, qui propose des algorithmes de chiffrement accéléré. NetScreen-ISG 2000 prend en charge les configurations d'interfaces flexibles, équipées de modules 10/100 à quatre ou huit ports et de modules gigabits à deux ports.

Ce manuel présente NetScreen-ISG 2000, détaille la procédure d'installation et de dépannage du périphérique et indique comment procéder à la configuration initiale. Il répertorie également la configuration requise par le périphérique et les caractéristiques relatives aux performances.

# <span id="page-60-1"></span>ORGANISATION DU MANUEL

Ce manuel comporte quatre chapitres et une annexe.

Le chapitre 1, [« Présentation générale »,](#page-62-2) fournit une vue d'ensemble détaillée du système et de ses modules, des blocs d'alimentation et du plateau de ventilation.

Le chapitre 2, [« Installation de l'unité », vous in](#page-72-2)dique comment monter en baie NetScreen-ISG 2000, connecter les blocs d'alimentation et raccorder les modules au réseau. Ce chapitre détaille également la configuration requise pour le site de bureau et les instructions relatives au montage en baie.

Le chapitre 3, [« Configuration de l'unité », vous i](#page-80-2)ndique comment obtenir l'adresse IP d'une interface et comment regrouper les ports au niveau d'un des modules.

Le chapitre 4, [« Entretien de l'unité », détail](#page-98-2)le les procédures de remplacement des modules et des blocs d'alimentation.

L'annexe A, [« Spécifications »](#page-108-2), fournit la liste des spécifications physiques relatives au NetScreen-ISG 2000, aux modules et aux blocs d'alimentation.

# <span id="page-61-0"></span>CONVENTIONS RELATIVES À L'INTERFACE DE LIGNE DE COMMANDE (CLI)

Les conventions adoptées pour présenter la syntaxe des commandes de l'interface de ligne de commande (CLI) sont les suivantes :

- Les informations présentées entre crochets  $\lceil \cdot \rceil$  sont facultatives.
- Les informations présentées entre accolades { } sont obligatoires.
- **•** Si plusieurs choix sont possibles, ils sont séparés par un trait vertical ( | ). Par exemple,

set interface { ether1/1 | ether1/2 | ether2/2 } manage

signifie « définir les options de gestion pour l'interface ether1/1, ether1/2 ou ether2/2 ».

**•** Les variables sont en *italique*. Par exemple,

**set admin user** *nom1* **password** *xyz*

Lorsqu'une commande de l'interface de ligne de commande est insérée dans une phrase du corps du texte, elle apparaît en **gras** (à l'exception des variables qui sont systématiquement en *italique*). Par exemple, « Pour afficher le numéro de série d'un périphérique NetScreen, utilisez la commande **get system**. »

*Remarque : lors de la saisie d'un mot-clé, vous pouvez ne saisir que ses premiers caractères, à condition qu'ils permettent d'identifier le mot de manière unique. Par exemple, pour entrer la commande set admin user michel j12fmt54, il vous suffit de saisir set adm u michel j12fmt54. Vous pouvez utiliser ce système de saisie rapide pour les commandes. Les commandes détaillées dans cette documentation sont cependant proposées dans leur version complète.*

# <span id="page-61-1"></span>PUBLICATIONS JUNIPER NETWORKS NETSCREEN

Si vous souhaitez obtenir de la documentation technique relative à un des produits Juniper Networks NetScreen, consultez le site Interne[t www.juniper.net/techpubs/.](www.juniper.net/techpubs/)

Si vous souhaitez obtenir une assistance technique, ouvrez un dossier d'assistance à l'aide du lien Case Manager disponible sous [http://www.juniper.net/support/ o](http://www.juniper.net/support/)u contactez le 1- 888-314-JTAC (aux États-Unis) ou 1-408-745-9500 (hors États-Unis).

Si vous trouvez des informations erronées ou incomplètes dans cette documentation, merci de nous les signaler en nous envoyant un courrier électronique à l'adresse suivante :

[techpubs-comments@juniper.net](mailto:techpubs-comments@juniper.net)

# <span id="page-62-0"></span>1 Chapitre 1

# <span id="page-62-2"></span><span id="page-62-1"></span>Présentation générale

Vous trouverez dans ce chapitre la description détaillée de l'ensemble NetScreen-ISG 2000. Les sujets abordés dans ce chapitre sont les suivants :

- **•** [« Panneau avant », page 56](#page-63-0)
	- [« Panneau de commande à diodes électroluminescentes », page 56](#page-63-1)
	- [« Modules d'interface », page 59](#page-66-0)
	- [« Compact Flash », page 60](#page-67-1)
	- [« Interfaces de gestion », page 61](#page-68-0)
	- [« Interfaces haute disponibilité », page 61](#page-68-1)
	- [« Module de ventilation », page 62](#page-69-0)
- **•** [« Panneau arrière », page 62](#page-69-1)
	- [« Blocs d'alimentation », page 62](#page-69-2)

# <span id="page-63-0"></span>PANNEAU AVANT

Le panneau avant de NetScreen-ISG 2000 est équipé des éléments suivants :

- **•** un panneau de commande à diodes électroluminescentes (ou DEL),
- **•** quatre modules d'interface amovibles et interchangeables,
- **•** un connecteur pour carte compact flash,
- **•** des ports pour la gestion, la console et le modem,
- **•** un module de ventilation.

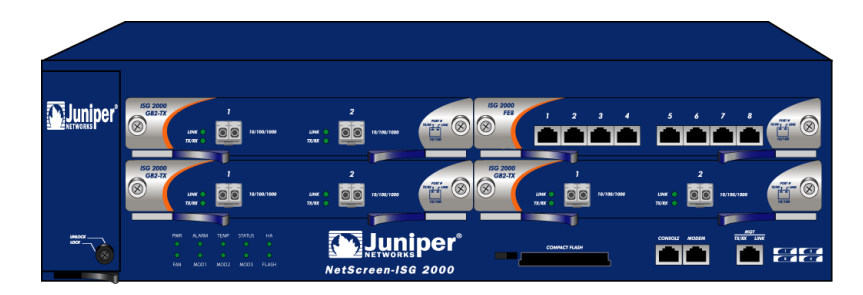

# <span id="page-63-1"></span>Panneau de commande à diodes électroluminescentes

Le panneau de commande à diodes électroluminescentes (DEL) affiche des informations actualisées au sujet des principales fonctions de NetScreen-ISG 2000.

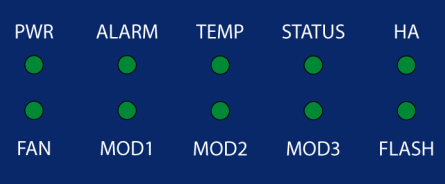

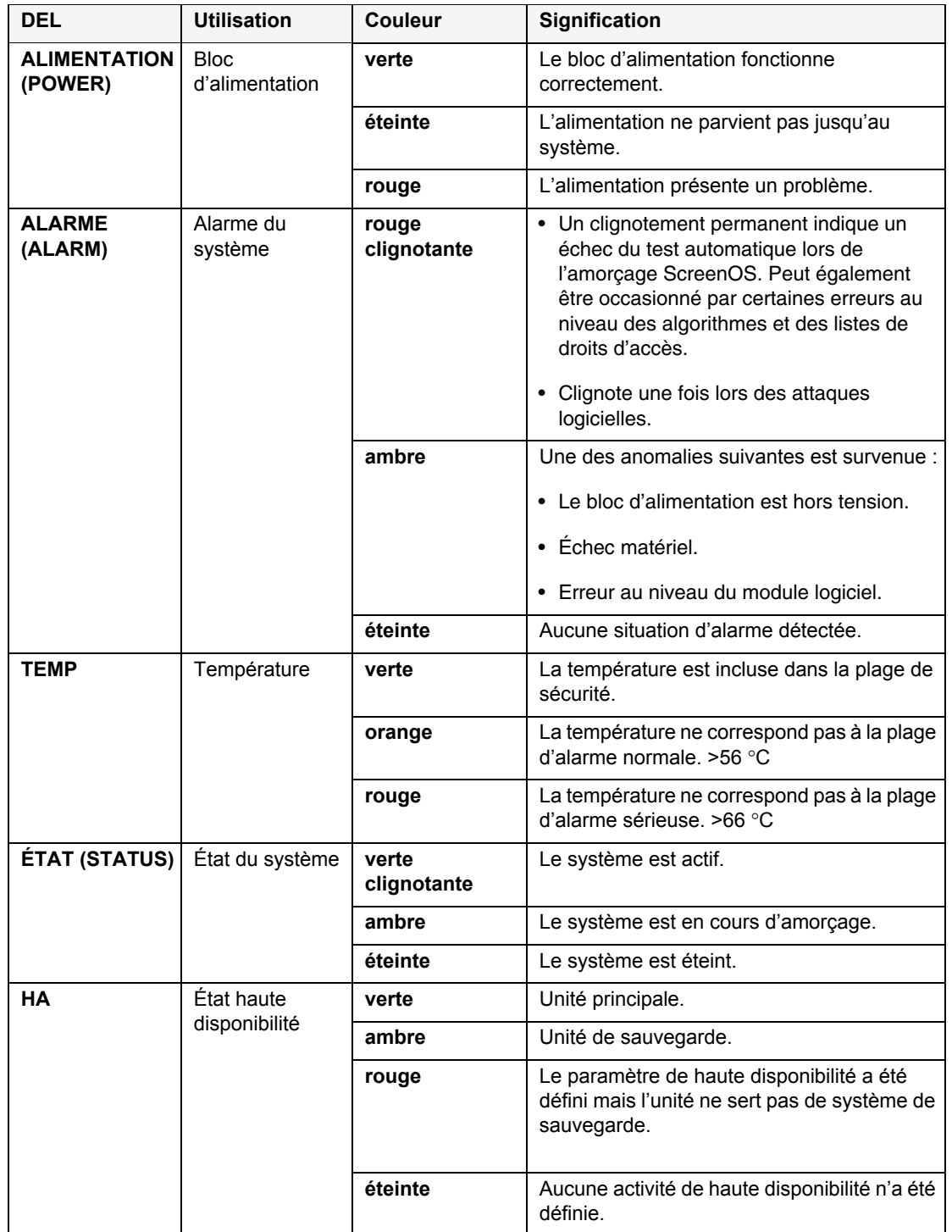

Les DEL du panneau de commande se présentent de la manière suivante :

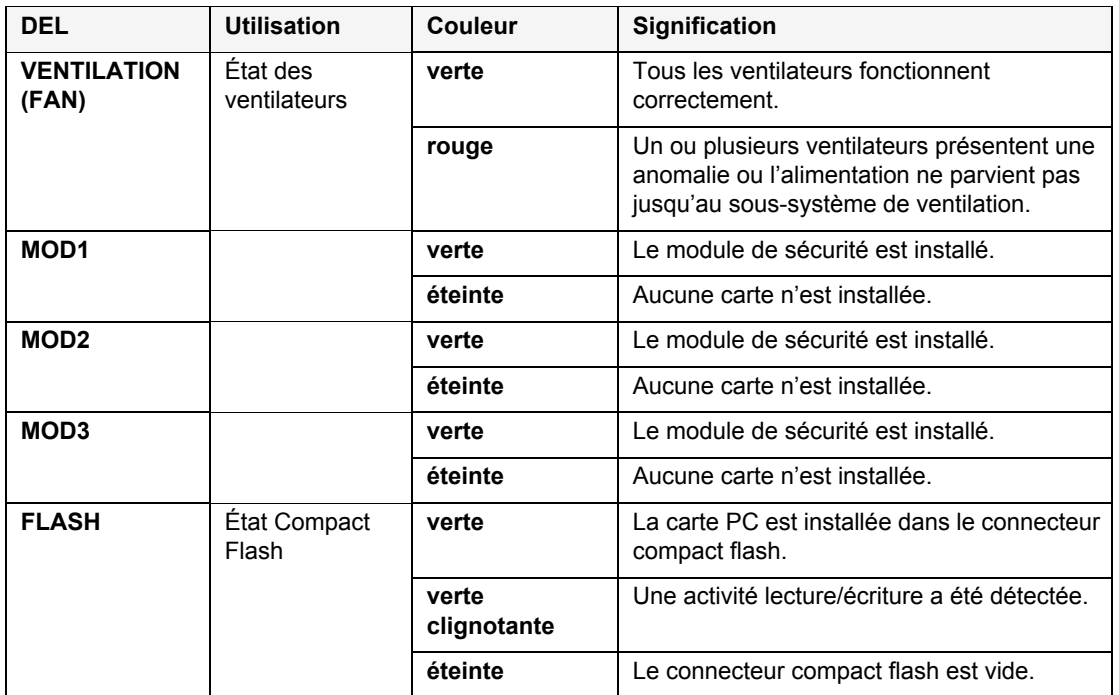

*Remarque : pour modifier la couleur de la diode électroluminescente d'alarme (Alarm) (du rouge au vert) sans pour autant supprimer le(s) message(s) d'alarme du menu système, utilisez la commande de l'interface de ligne de commande* **clear led alarm***.*

Lors de la mise sous tension de NetScreen-ISG 2000, la diode électroluminescente d'état (Status) se met à clignoter en vert. Le démarrage nécessite environ 90 secondes. Si vous souhaitez mettre NetScreen-ISG 2000 hors tension, puis de nouveau sous tension, attendez quelques secondes entre la mise hors tension et la mise sous tension.

# <span id="page-66-0"></span>Modules d'interface

Le panneau avant de NetScreen-ISG 2000 dispose de quatre connecteurs pour modules d'interface. Chaque module d'interface est équipé de deux, quatre ou huit ports. Deux diodes électroluminescentes sont affectées à chaque port.

*Remarque : vous pouvez utiliser simultanément des cartes 10/100 et GBIC dans le NetScreen-ISG 2000. Il n'existe aucune limitation quant aux associations possibles. Les cartes ne peuvent cependant pas être remplacées à chaud.*

# <span id="page-66-1"></span>Module d'interface 10/100 Mbps

Le module d'interface 10/100 Mbps convient à un réseau local d'entreprise 10/100 Base-T. Connectez les ports à l'aide d'un câble à paire torsadée équipé de connecteurs RJ-45 (reportez-vous à la section [« Connexion de l'unité à un réseau », page 76 pour o](#page-83-2)btenir des instructions relatives au câblage).

*Remarque : NetScreen-ISG 2000 prend en charge un nombre maximal de ports de 28. Si des modules 10/100 à 8 ports sont présents dans chaque connecteur E/S, les ports 5 à 8 du connecteur 4 sont désactivés. Ces ports ne peuvent alors être utilisés dans le cadre des fonctions de pare-feu et HA.*

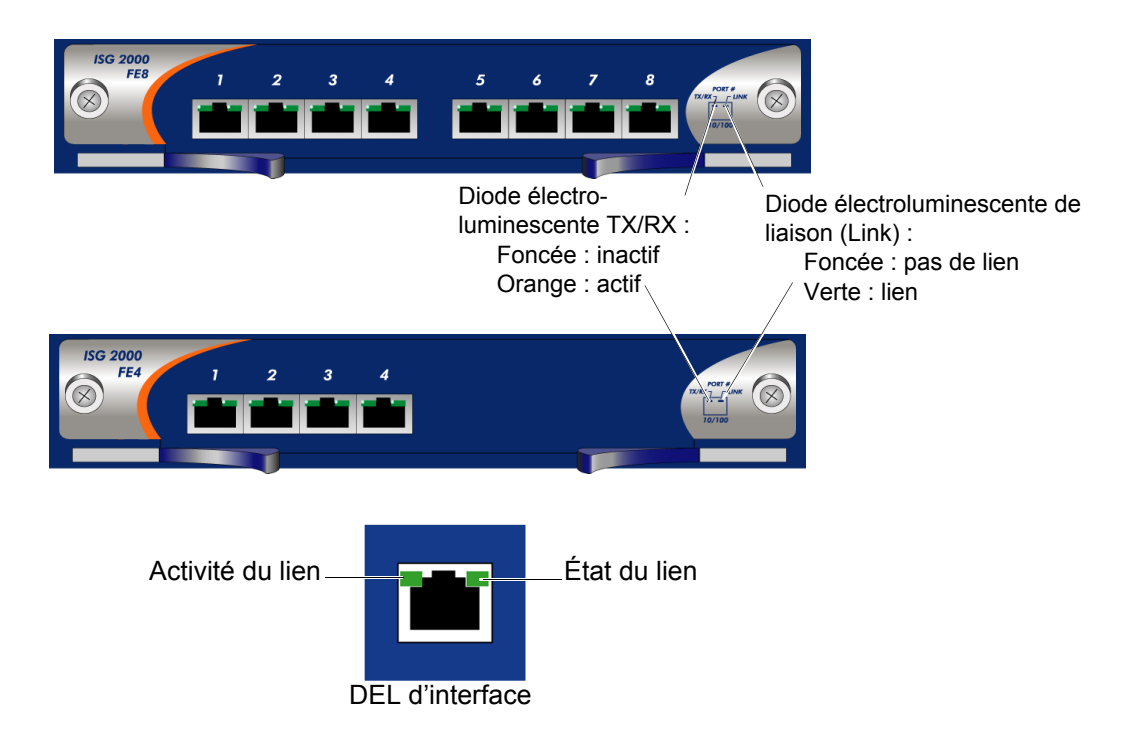

#### <span id="page-67-0"></span>Module du connecteur d'interface mini-GBIC

Le module d'interface mini-GBIC assure la connectivité vers les réseaux locaux d'entreprise Ethernet, gigabits, basés sur des fibres. Connectez le module à l'aide d'un câble optique à mode simple ou multiple.

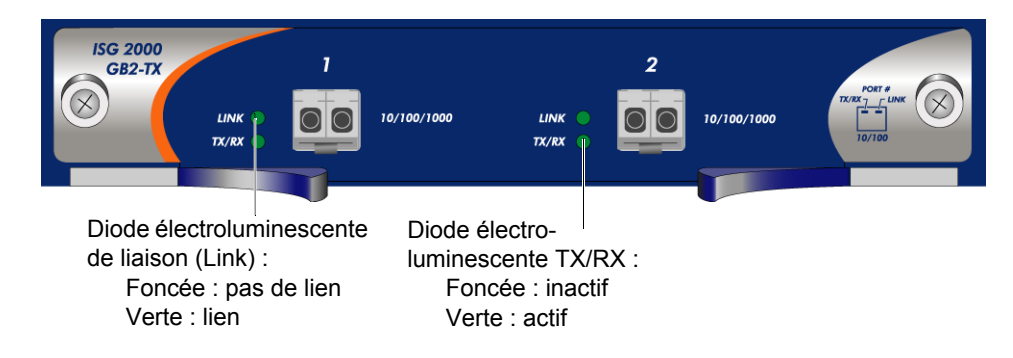

# <span id="page-67-1"></span>Compact Flash

Le connecteur compact flash permet de télécharger les fichiers de configuration ou le logiciel du système et d'enregistrer les fichiers des journaux sur une carte compact flash.

Pour procéder au téléchargement, lancez la commande de l'interface de ligne de commande **save** :

**save**

```
{ software | config }
from { flash | slot1 nomfichier } to
    { flash | slot1 nomfichier }
```
où **flash** fait référence à la mémoire flash interne, **slot1** au connecteur compact flash et *nomfichier* au nom du logiciel ou du fichier de configuration présent sur la carte.

Par exemple, la commande suivante permet de télécharger la configuration actuelle du périphérique vers un fichier intitulé **ns2000\_config** et présent sur la carte insérée dans le connecteur compact flash :

**save config from flash to slot1 ns2000\_config**

## <span id="page-68-0"></span>Interfaces de gestion

NetScreen-ISG 2000 dispose de trois interfaces de gestion :

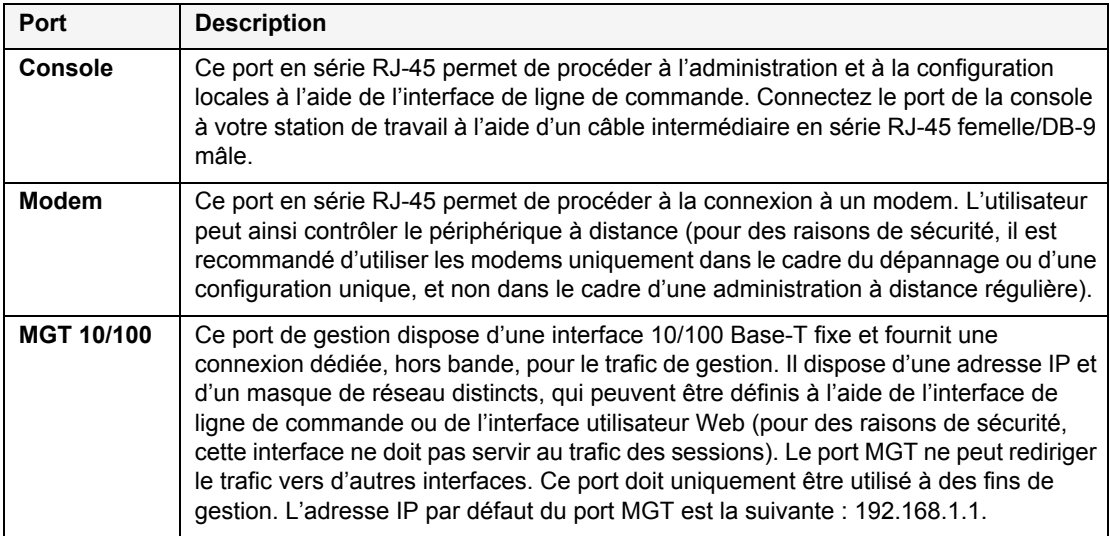

## <span id="page-68-1"></span>Interfaces haute disponibilité

Il n'existe aucune interface haute disponibilité (HA) dédiée sur le NetScreen-ISG 2000. Par conséquent, vous devez sélectionner et configurer les ports HA une fois le système en fonctionnement. Les ports HA vous permettent de relier deux périphériques et de les configurer de manière à ce qu'ils fonctionnent comme un *groupe redondant*. Un groupe redondant est composé d'un périphérique principal et d'un périphérique de sauvegarde. En cas d'anomalie au niveau du périphérique principal, le périphérique de sauvegarde remplace le périphérique principal et permet ainsi d'éviter une interruption des services. Tous les nombres et types d'interfaces, parmi les quatre modules d'interface, peuvent être utilisés en tant que port HA.

*Remarque : dans la mesure du possible, nous vous recommandons d'utiliser les modules d'interface mini-GBIC. N'utilisez pas de ports mini-GBIC et 10/100 Mbps en guise de ports HA. Si vous ne disposez pas d'un module d'interface mini-GBIC, utilisez au moins deux interfaces 10/100 Mbps. Pour plus d'informations au sujet de la configuration HA, reportez-vous au manuel* NetScreen Concepts & Examples ScreenOS Reference Guide*.*

Pour obtenir des informations au sujet du câblage dans le cadre de la fonction haute disponibilité, reportez-vous à la section [« Connexion de NetScreen-ISG 2000 pour la](#page-86-1)  [fonction de haute disponibilité », page 79](#page-86-1).

# <span id="page-69-0"></span>Module de ventilation

NetScreen-ISG 2000 dispose d'un module équipé de trois ventilateurs, auquel vous pouvez accéder à partir du côté avant gauche du châssis.

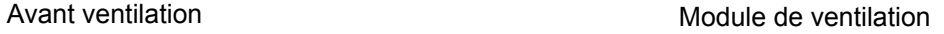

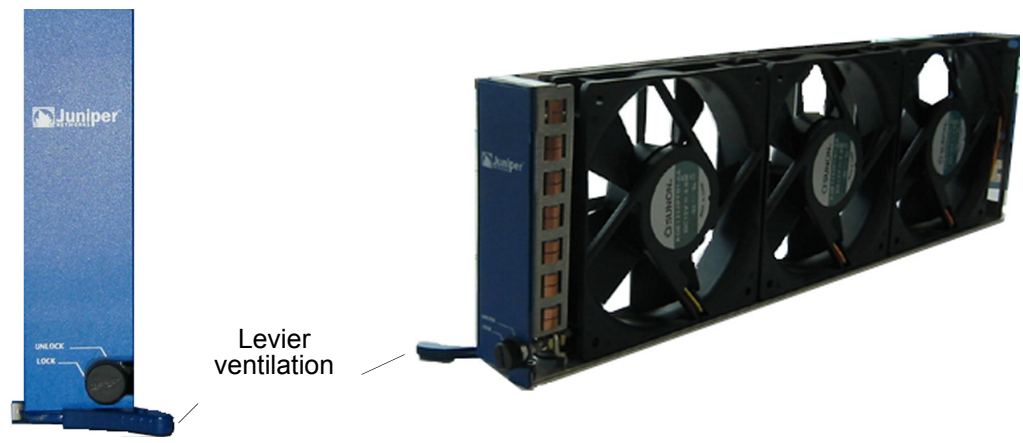

*Avertissement : lorsqu'un ventilateur s'arrête en raison d'une anomalie ou d'un remplacement, le système continue à fonctionner. Veillez à ce que le plateau de ventilation ne soit pas vide pendant plus de deux minutes, faute de quoi une anomalie occasionnée par la chaleur ou des dommages irréversibles risquent de survenir.* 

# <span id="page-69-1"></span>PANNEAU ARRIÈRE

Le panneau arrière de NetScreen-ISG 2000 est équipé des blocs d'alimentation.

# <span id="page-69-2"></span>Blocs d'alimentation

NetScreen-ISG 2000 prend en charge deux blocs d'alimentation redondants, insensibles aux défaillances et à commutation automatique. Les blocs d'alimentation peuvent être remplacés à chaud. Vous pouvez donc déplacer ou remplacer un bloc d'alimentation sans pour autant interrompre le fonctionnement du périphérique.

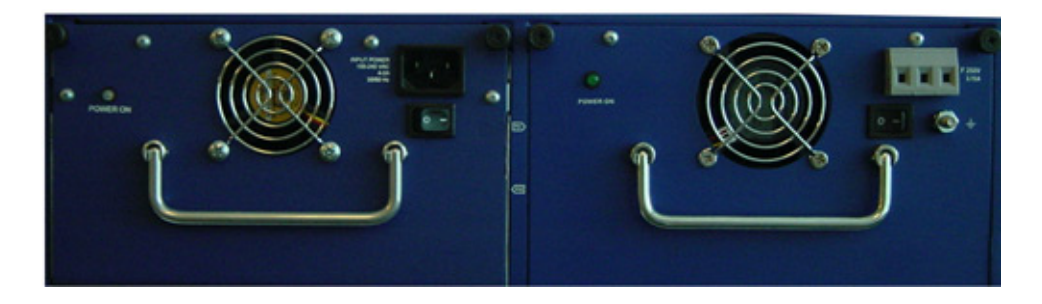

Vous pouvez commander le NetScreen-ISG 2000 avec un ou deux blocs d'alimentation : CC et CA. Le NetScreen-ISG 2000 peut fonctionner avec un bloc d'alimentation, il est néanmoins conseillé d'installer deux blocs. Une telle opération permet de réduire les risques d'anomalie du système occasionnée par un problème au niveau du seul bloc d'alimentation présent.

*Important : ne mélangez pas les types de blocs d'alimentation, faute de quoi le périphérique pourrait être endommagé de manière importante.*

Lorsque le NetScreen-ISG 2000 est équipé de deux blocs d'alimentation, la charge électrique est répartie de manière équitable. En cas d'anomalie au niveau d'un bloc d'alimentation, l'autre prend automatique en charge l'ensemble du chargement et le périphérique émet une alarme système. La diode électroluminescente d'alimentation (Power) ne dispose que de deux couleurs : le vert, indiquant que le bloc d'alimentation fonctionne correctement, et le rouge, indiquant une anomalie au niveau du bloc d'alimentation.

#### <span id="page-70-0"></span>Bloc d'alimentation CC

Le bloc d'alimentation courant continu pèse environ trois livres. Le panneau avant dispose d'une diode électroluminescente d'alimentation, d'un commutateur marche/arrêt, d'un ventilateur d'air froid et de trois borniers d'alimentation reliés aux câbles d'alimentation.

L'illustration suivante représente le bloc d'alimentation CC de NetScreen-ISG 2000.

Vis à serrage à main Borniers **POWER ON** Commutateur d'alimentation Écrou hexagonal

Diode électroluminescente d'alimentation

## <span id="page-71-0"></span>Bloc d'alimentation CA

Le bloc d'alimentation courant alternatif pèse environ trois livres. Le panneau avant dispose d'une diode électroluminescente d'alimentation, d'un commutateur d'alimentation, d'un ventilateur d'air froid et d'une prise électrique mâle.

L'illustration suivante représente le bloc d'alimentation CA de NetScreen-ISG 2000.

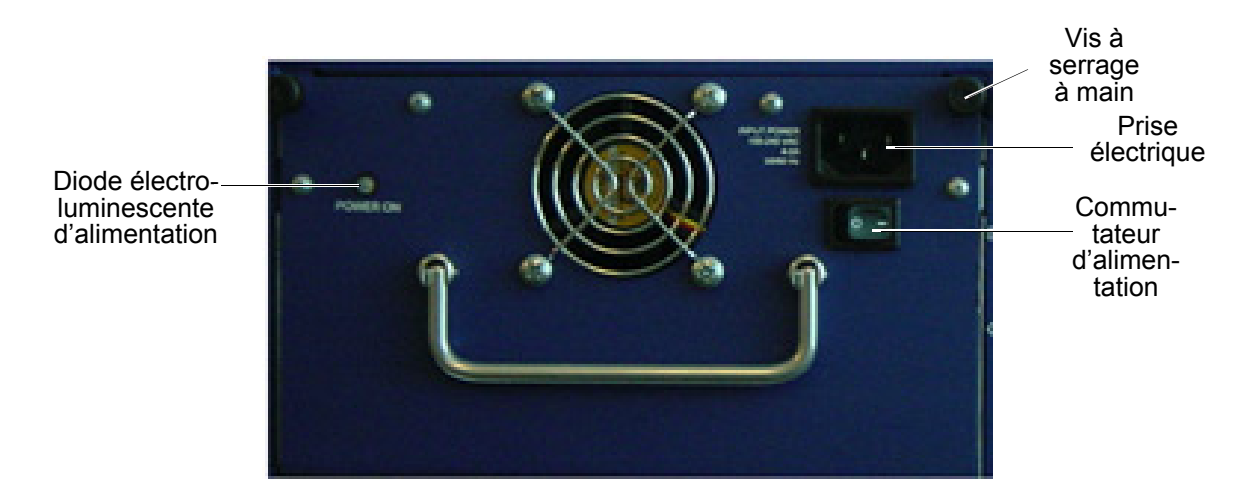
# Installation de l'unité

Dans ce chapitre, vous trouverez la description de la procédure d'installation du NetScreen-ISG 2000 dans une baie d'équipement. Les sujets abordés dans ce chapitre sont les suivants :

- **•** [« Instructions d'installation générales », page](#page-73-0) 66
- **•** [« Installation de la baie d'équipement », page 6](#page-73-1)6
	- [« Instructions d'installation de la baie d'équipement », page 6](#page-73-2)6
	- [« Outils requis et accessoires de la baie d'équipement », page 6](#page-74-0)7
	- [« Montage à mi-hauteur », page 68](#page-75-0)
	- [« Montage avant et arrière », page 69](#page-76-0)
- **•** [« Installation et connexion du bloc d'alimentation CA », page 70](#page-77-0)
- **•** [« Installation et câblage d'un bloc d'alimentation CC », page 70](#page-77-1)

*Remarque : pour connaître les instructions et consignes de sécurité, veuillez vous reporter au manuel* Manuel de sécurité NetScreen*. Les instructions de ce guide vous mettent en garde relativement aux situations qui pourraient occasionner des blessures corporelles. Avant de travailler sur les équipements, renseignez-vous au sujet des risques présentés par les circuits électriques et familiarisez-vous avec les pratiques standard de prévention des accidents.*

# <span id="page-73-0"></span>INSTRUCTIONS D'INSTALLATION GÉNÉRALES

Afin de prévenir toute blessure corporelle et d'éviter toute défaillance et panne du matériel, respectez les précautions suivantes.

- **•** Ne partez jamais du principe que le bloc d'alimentation est déconnecté de sa source d'alimentation. Vous devez *systématiquement* vérifier que tel est le cas.
- **•** La température ambiante peut ne pas être adéquate au maintien du matériel à des températures acceptables. Assurez-vous que l'air de la pièce dans laquelle fonctionne l'unité circule de manière adaptée.
- **•** N'intervenez pas seul si des conditions potentiellement dangereuses existent.
- **•** Repérez avec soin tous les risques que peut présenter votre zone d'intervention (par exemple, un sol humide, un câble d'extension électrique non mis à la terre, des câbles dénudés et l'absence de terre de sécurité).

*Important : bien que NetScreen-ISG 2000 puisse fonctionner sur un bureau, NetScreen vous déconseille une telle installation. La meilleure technique consiste à monter ISG-2000 dans une baie d'équipement, comme indiqué ci-dessous.*

*Avertissement : pour empêcher tout abus ou toute intrusion de personnes non autorisées, il est extrêmement important d'installer l'unité NetScreen dans un environnement qui peut être fermé à clé.*

# <span id="page-73-3"></span><span id="page-73-1"></span>INSTALLATION DE LA BAIE D'ÉQUIPEMENT

NetScreen-ISG 2000 est livré avec des accessoires permettant le montage de l'unité sur une baie d'équipement standard de 19 pouces.

## <span id="page-73-2"></span>Instructions d'installation de la baie d'équipement

L'emplacement de l'ensemble, la disposition de la baie d'équipement et la sécurité de votre pièce de câblage sont des éléments essentiels au fonctionnement correct du système.

Lorsque vous configurez votre baie d'équipement, respectez les instructions suivantes.

- **•** Les baies fermées doivent bénéficier d'un système de ventilation approprié. Une baie fermée doit disposer de fentes sur les côtés, ainsi que d'un ventilateur comme système de refroidissement.
- **•** Lorsque vous montez un châssis dans une baie ouverte, Vérifiez si le cadre de la baie n'obstrue pas les orifices d'entrée et d'échappement de l'air. Si vous installez le châssis sur des glissières, vérifiez son positionnement une fois qu'il est complètement installé dans la baie.
- **•** Dans une baie fermée avec système d'aération par ventilation en haut, le matériel placé en haut de la baie peut « aspirer » la chaleur des dispositifs situés plus bas. Fournissez toujours l'aération adéquate pour le matériel au bas de la baie.

**•** Des déflecteurs peuvent isoler l'air sortant de l'air entrant. Le meilleur positionnement des déflecteurs dépend des circuits de cheminement de l'air dans la baie.

### <span id="page-74-0"></span>Outils requis et accessoires de la baie d'équipement

Le montage en baie nécessite les accessoires et outils suivants :

- **•** Un tournevis cruciforme (non fourni)
- **•** Quatre vis compatibles pour le montage en baie (si la taille du filetage des vis fournies dans le carton d'emballage du produit NetScreen-ISG 2000 ne correspond pas à la taille du filetage de la baie)
- **•** Kit de montage pour glissière arrière fourni (pour la méthode de montage arrière et avant)

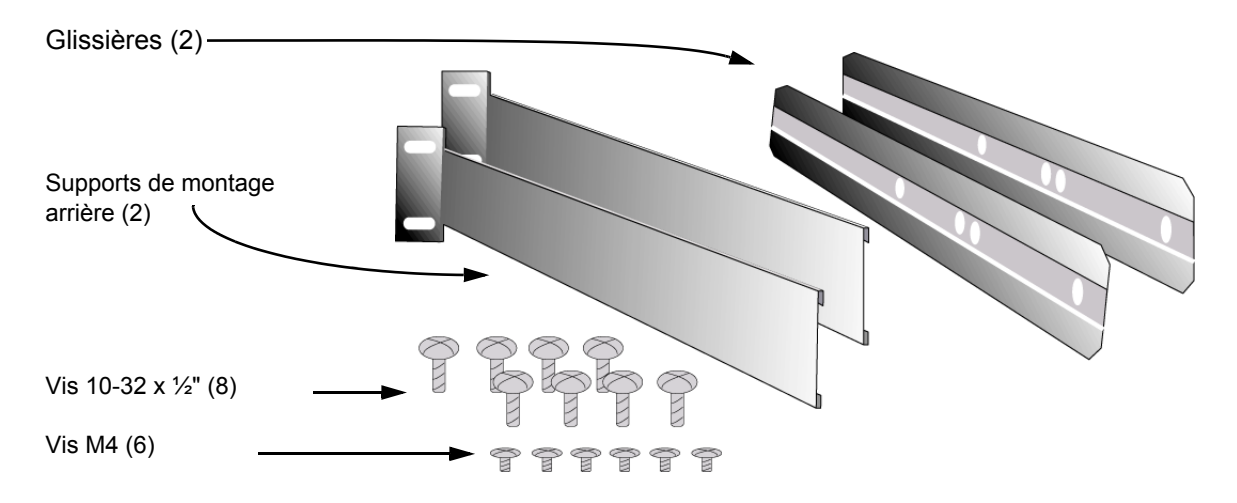

#### Kit de montage pour glissière arrière

Il existe deux méthodes de montage en baie de NetScreen-ISG 2000 :

- **•** Montage à mi-hauteur
- **•** Montage arrière et avant

*Remarque : NetScreen recommande vivement la configuration de montage en baie arrière et avant.*

# <span id="page-75-0"></span>Montage à mi-hauteur

Pour monter à mi-hauteur l'unité NetScreen-ISG 2000 :

- 1. Vissez les plaques de gauche et de droite au centre de chaque côté de l'ensemble NetScreen-ISG 2000.
- 2. Faites glisser NetScreen-ISG 2000 dans la baie.
- 3. Vissez les plaques de gauche et de droite sur la baie.

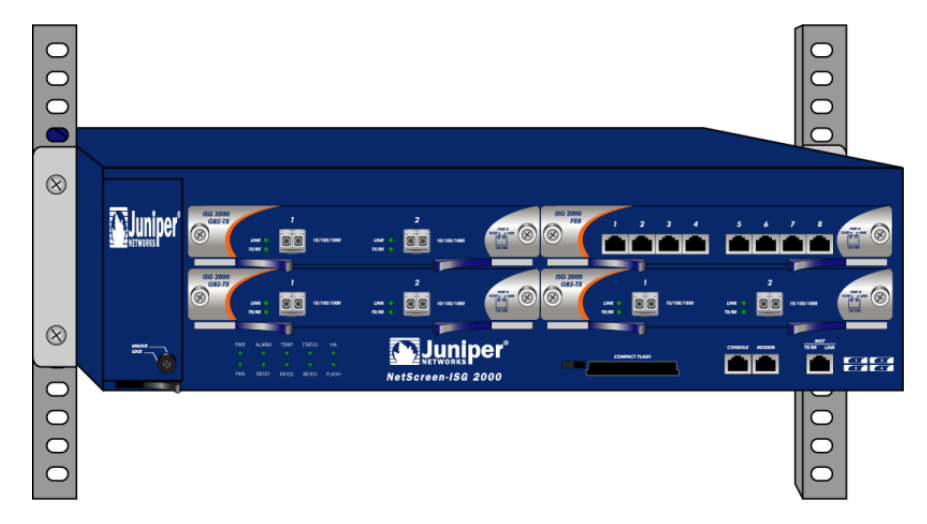

# <span id="page-76-0"></span>Montage avant et arrière

Pour monter l'unité NetScreen-ISG 2000 avec un point de support à l'avant et à l'arrière, utilisez le kit de montage pour glissière arrière.

- 1. Vissez les plaques de gauche et de droite à l'avant de chaque côté de l'ensemble NetScreen-ISG 2000.
- 2. Vissez le support de fixation arrière sur les montants arrière de la baie.
- 3. Orientez la rainure gaufrée située sur la longueur de chaque glissière vers l'extérieur et vissez les glissières au centre de chaque côté de l'ensemble NetScreen-ISG 2000.

*Remarque : selon la profondeur de votre baie d'équipement, vous pouvez fixer les glissières sur la longueur des côtés ou les étendre sur la partie arrière de l'ensemble.*

- 4. Insérez les glissières dans les supports de montage arrière.
- 5. Poussez le NetScreen-ISG 2000 vers l'avant jusqu'à ce que les plaques de gauche et de droite entrent en contact avec les piliers avant de la baie.
- 6. Vissez les plaques de gauche et de droite sur la baie.

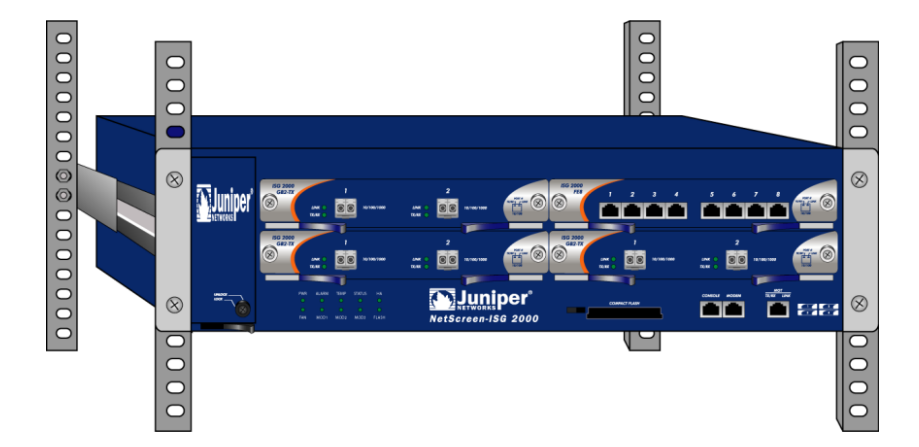

# <span id="page-77-0"></span>INSTALLATION ET CONNEXION DU BLOC D'ALIMENTATION CA

Pour installer et connecter le bloc d'alimentation courant alternatif de NetScreen-ISG 2000 :

- 1. Faites glisser le bloc d'alimentation dans l'un des compartiments d'alimentation à l'arrière du système.
- 2. Raccordez le bloc d'alimentation au système en serrant les vis du coin dans les œillets situés sur les côtés du bloc d'alimentation (si vous souhaitez installer deux blocs d'alimentation, répétez les étapes 1 et 2 pour le deuxième bloc d'alimentation).
- 3. Connectez l'extrémité femelle d'un cordon d'alimentation standard au connecteur mâle situé à l'arrière de chaque bloc d'alimentation.
- 4. Reliez les cordons d'alimentation à une prise électrique standard de 100 à 240 V.

*Remarque : lorsque vous déployez deux blocs d'alimentation sur un NetScreen-ISG 2000, connectez-les à une source d'alimentation différente. Les différents blocs d'alimentation sont conçus pour recevoir une alimentation provenant de sources distinctes.*

5. Activez le commutateur d'alimentation.

*Remarque : si NetScreen-ISG 2000 est équipé de plusieurs blocs d'alimentation et qu'un des blocs est hors tension, la DEL (diode électroluminescente) d'alarme (Alarm) du module de gestion s'allume en rouge. Cet avertissement indique que la fiabilité maximale du système implique que tous les blocs d'alimentation installés soient en fonctionnement.*

# <span id="page-77-1"></span>INSTALLATION ET CÂBLAGE D'UN BLOC D'ALIMENTATION CC

Pour installer et connecter le bloc d'alimentation CC au NetScreen-ISG 2000 :

- 1. Faites glisser le bloc d'alimentation dans un des compartiments d'alimentation situés à l'arrière du système.
- 2. Reliez le bloc d'alimentation au système en serrant les vis du coin dans les œillets situés sur les côtés du bloc d'alimentation
- 3. Si vous souhaitez installer deux blocs d'alimentation, répétez les étapes 1 et 2 pour le bloc d'alimentation restant.
- 4. Activez le commutateur d'alimentation.

Le bloc d'alimentation CC, le commutateur d'alimentation, la vis de mise à la terre et les borniers sont situés sur le panneau avant de l'unité du bloc d'alimentation.

*Avertissement : avant de relier les fils aux blocs d'alimentation, vous devez couper le courant parcourant les fils électriques CC. Assurez-vous également que le commutateur d'alimentation est désactivé.*

Pour connecter le bloc d'alimentation CC au niveau d'un point de mise à la terre de votre site :

- 1. Retirez l'écrou hexagonal de la vis de mise à la terre.
- 2. Placez la cosse de terre sur la vis et serrez fermement l'écrou hexagonal.
- 3. Reliez l'autre extrémité du fil de la cosse de terre à un point de mise à la terre de votre site.

Pour connecter l'alimentation CC aux borniers :

- 1. Desserrez les vis de fixation des borniers.
- 2. Insérez le fil de retour 0 V CC (tension positive) dans le connecteur COM, situé au centre, et le fil d'alimentation électrique -48 V CC dans le connecteur de gauche ou de droite.
- 3. Serrez les vis des connecteurs.
- 4. Activez le commutateur d'alimentation.

*Remarque : si NetScreen-ISG 2000 est équipé de plusieurs blocs d'alimentation et qu'un des blocs est hors tension, la diode électroluminescente d'alarme (Alarm) du module de gestion s'allume en rouge. Cet avertissement indique que la fiabilité maximale du système implique que tous les blocs d'alimentation installés soient en fonctionnement.*

# Configuration de l'unité

Dans ce chapitre, vous trouverez la description de la connexion au réseau et de l'exécution de la configuration initiale duNetScreen-ISG 2000. Les sujets abordés dans ce chapitre sont les suivants :

- **•** [« Modes de fonctionnement », page 74](#page-81-0)
	- [« Mode Transparent », page 74](#page-81-1)
	- [« Mode Route », page 74](#page-81-2)
	- **•** [« Interfaces NetScreen-ISG 2000 », page 75](#page-82-0)
		- [« Interfaces configurables », page 75](#page-82-1)
		- [« Interfaces Ethernet », page 75](#page-82-2)
		- [« Interfaces à modifier au cours de la configuration initiale », page 76](#page-83-0)
- **•** [« Connexion de l'unité à un réseau », page 76](#page-83-1)
	- [« Connexion de NetScreen-ISG 2000 en tant que système de sécurité](#page-84-0)  [unique », page 77](#page-84-0)
	- [« Connexion de NetScreen-ISG 2000 pour la fonction de haute](#page-86-0)  [disponibilité », page 79](#page-86-0)
- **•** [« Exécution de la connexion et de la configuration initiales », page 82](#page-89-0)
	- [« Établissement d'une connexion d'émulateur de terminaux », page 82](#page-89-1)
	- [« Modification de votre nom et de votre mot de passe d'administrateur »,](#page-90-0)  [page 83](#page-90-0)
	- [« Configuration des adresses IP de port et d'interface », page 84](#page-91-0)
- **•** [« Configuration de l'unité pour les sessions Telnet et d'interface utilisateur](#page-93-0)  [Web », page 86](#page-93-0)
	- [« Démarrage d'une session de console à l'aide de Telnet », page 86](#page-93-1)
	- [« Démarrage d'une session de console à l'aide d'un appel commuté »,](#page-94-0)  [page 87](#page-94-0)
	- [« Établissement d'une session de gestion de l'interface utilisateur](#page-94-1)  [graphique Web », page 87](#page-94-1)
	- [« Configuration de l'alarme de châssis », page 88](#page-95-0)
- **•** [« Utilisation des commandes d'interface de ligne de commande pour réinitialiser](#page-96-0)  [l'unité », page 89](#page-96-0)

*Remarque : pour que certains services ScreenOS (le service de signatures Deep Inspection, par exemple) puissent être activés sur l'unité, vous devez enregistrer votre produit sur le site*  [www.netscreen.com/cso](http://www.netscreen.com/cso) *(pages en anglais). Une fois votre produit enregistré, utilisez l'interface utilisateur Web ou l'interface de ligne de commande pour obtenir un abonnement au service de votre choix. Pour plus d'informations sur l'enregistrement de votre produit et votre abonnement à des services spécifiques, reportez-vous au* volume 2 *du manuel*  NetScreen Concepts & Examples ScreenOS Reference Guide*.*

### <span id="page-81-0"></span>MODES DE FONCTIONNEMENT

NetScreen-ISG 2000 prend en charge deux modes d'unité : le mode Transparent et le mode Route. Le mode par défaut est « Route ».

*Remarque : la fonctionnalité NAT étant activée lors de la configuration des interfaces et de la création des politiques de sécurité, elle n'est pas considérée comme un mode d'unité. Si vous souhaitez configurer votre unité pour la fonctionnalité NAT, le mode Route doit être activé.*

#### <span id="page-81-1"></span>Mode Transparent

En mode Transparent, NetScreen-ISG 2000 fonctionne en tant que pont au niveau de la couche Liaison des données (couche 2). Étant donné que l'unité ne peut pas traduire les adresses IP des paquets, elle ne peut pas exécuter les services NAT (Network Address Translation - traduction d'adresse de réseau). Parconséquent, chacune des adresses IP présentes sur vos réseaux (locaux) sécurisés doit être routable et accessible à partir des réseaux (externes) non sécurisés.

En mode Transparent, l'unité NetScreen n'est pas visible sur le réseau. Toutefois, l'unité peut toujours exécuter des fonctions de pare-feu, de VPN et de gestion du trafic conformément aux règles de sécurité configurées.

### <span id="page-81-2"></span>Mode Route

En mode Route, NetScreen-ISG 2000 fonctionne au niveau de la couche 3 (couche réseau). Étant donné que vous pouvez configurer chaque interface à l'aide d'une adresse IP et d'un masque de sous-réseau, vous pouvez configurer des interfaces individuelles pour exécuter les services NAT.

- **•** Lorsque l'interface exécute des services NAT, l'unité traduit l'adresse IP source de chaque paquet sortant en une adresse IP du port untrusted. Elle remplace également le numéro du port source par une valeur générée de manière aléatoire. Vous pouvez également procéder aux traductions à l'aide d'adresses IP mappées (MIP) ou virtuelles (VIP).
- **•** Lorsque l'interface *n'exécute pas* des services NAT, l'adresse IP et le numéro de port source restent tels quels dans chaque en-tête de paquet. Vos hôtes locaux doivent donc disposer d'adresses IP publiques.

Pour plus d'informations sur les services NAT, reportez-vous au manuel *NetScreen Concepts and Examples ScreenOS Reference Guide*.

# <span id="page-82-0"></span>INTERFACES NETSCREEN-ISG 2000

NetScreen-ISG 2000 dispose de ports physiques qui peuvent être utilisés comme interfaces physiques. En outre, vous pouvez configurer les ports Ethernet pour qu'ils hébergent plusieurs interfaces (*logiques*) virtuelles.

# <span id="page-82-1"></span>Interfaces configurables

Les interfaces disponibles sur NetScreen-ISG 2000 sont les suivantes :

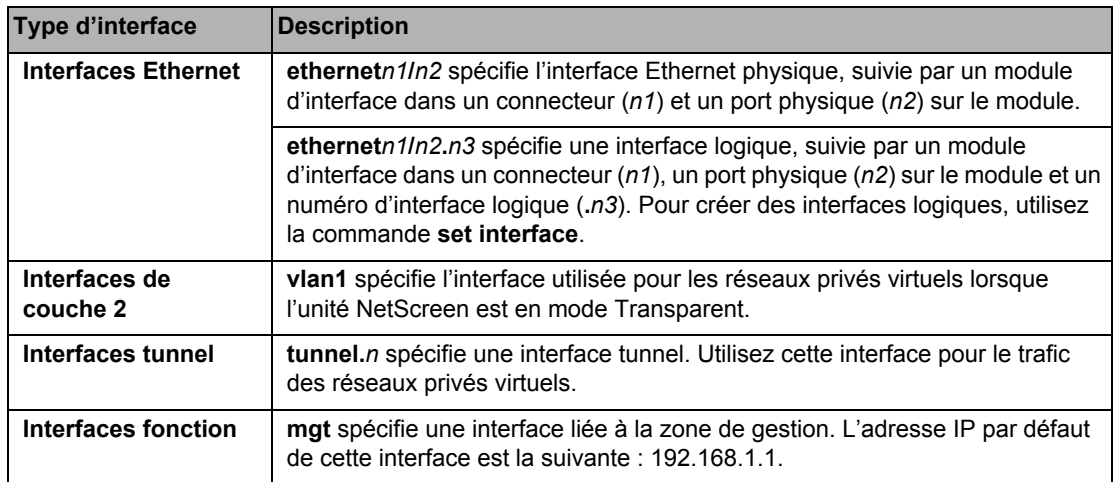

## <span id="page-82-2"></span>Interfaces Ethernet

Les interfaces Ethernet sont situées sur les modules d'interfaces (reportez-vous à la section [« Modules d'interface », page 59\)](#page-66-0). Ces interfaces portent les noms suivants :

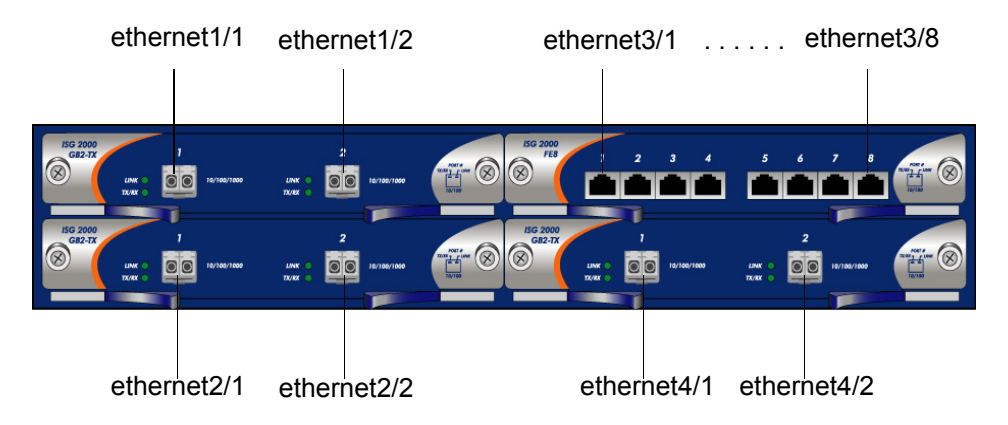

# <span id="page-83-0"></span>Interfaces à modifier au cours de la configuration initiale

Les paramètres par défaut de l'adresse IP et du masque de sous-réseau des interfaces NetScreen-ISG 2000 sont respectivement 0.0.0.0 et 0.0.0.0. **MGT**, interface spécifique utilisée uniquement dans le cadre de la gestion de l'unité, constitue l'exception. Les paramètres par défaut de l'adresse IP et du masque de sous-réseau de l'interface de gestion sont respectivement 192.168.1.1 et 255.255.255.0.

- **•** Il est recommandé de modifier l'adresse IP et le masque de sous-réseau de l'interface **MGT** pour tous les modes de fonctionnement et d'utiliser cette interface uniquement dans le cadre de la gestion hors bande.
- **•** Pour accéder à l'interface **vlan1** en mode Transparent, vous devez modifier l'adresse IP et le masque de sous-réseau de **vlan1** conformément au réseau utilisé.
- **•** En mode Transparent, *seules* les interfaces **MGT** et **vlan1** disposent d'une nouvelle adresse IP et d'un nouveau masque de sous-réseau. Les autres interfaces doivent conserver les paramètres par défaut de l'adresse IP et du masque de sous-réseau (respectivement 0.0.0.0 et 0.0.0.0).
- **•** En mode Route (avec ou sans NAT), au moins deux interfaces Ethernet doivent disposer de nouvelles adresses IP et de nouveaux masques de sous-réseau.

*Remarque : pour plus d'informations au sujet de la définition des adresses IP, reportezvous à la section [« Configuration des adresses IP de port et d'interface », page 84](#page-91-0).*

# <span id="page-83-1"></span>CONNEXION DE L'UNITÉ À UN RÉSEAU

NetScreen-ISG 2000 dispose de quatre modules d'interface qui peuvent contenir les types de modules suivants :

- **•** module d'interface 10/100 Mbps pour les connexions 10/100 Base-T (quatre ou huit ports),
- **•** module d'interface mini-GBIC pour les connexions avec optique à fibres (deux ports).

Le type de réseau utilisé par votre organisation détermine le type d'interface nécessaire à la connexion de NetScreen-ISG 2000 (pour plus d'informations au sujet des modules d'interface, reportez-vous à la section [« Modules d'interface », page 59](#page-66-0)).

*Remarque : en raison de la large gamme de routeurs, concentrateurs et commutateurs disponibles, il est possible que la configuration de câblage présentée ici ne réponde pas aux exigences de connexion de votre réseau. Si le câblage détaillé dans ce chapitre ne fonctionne pas, essayez d'autres configurations de câblage jusqu'à ce qu'un voyant de liaison indique un lien actif.*

# <span id="page-84-0"></span>Connexion de NetScreen-ISG 2000 en tant que système de sécurité unique

L'illustration suivante représente un câblage typique des réseaux 10/100 Base-T (pour les réseaux avec optique à fibres, utilisez des câbles optiques pour l'ensemble des connexions réseau).

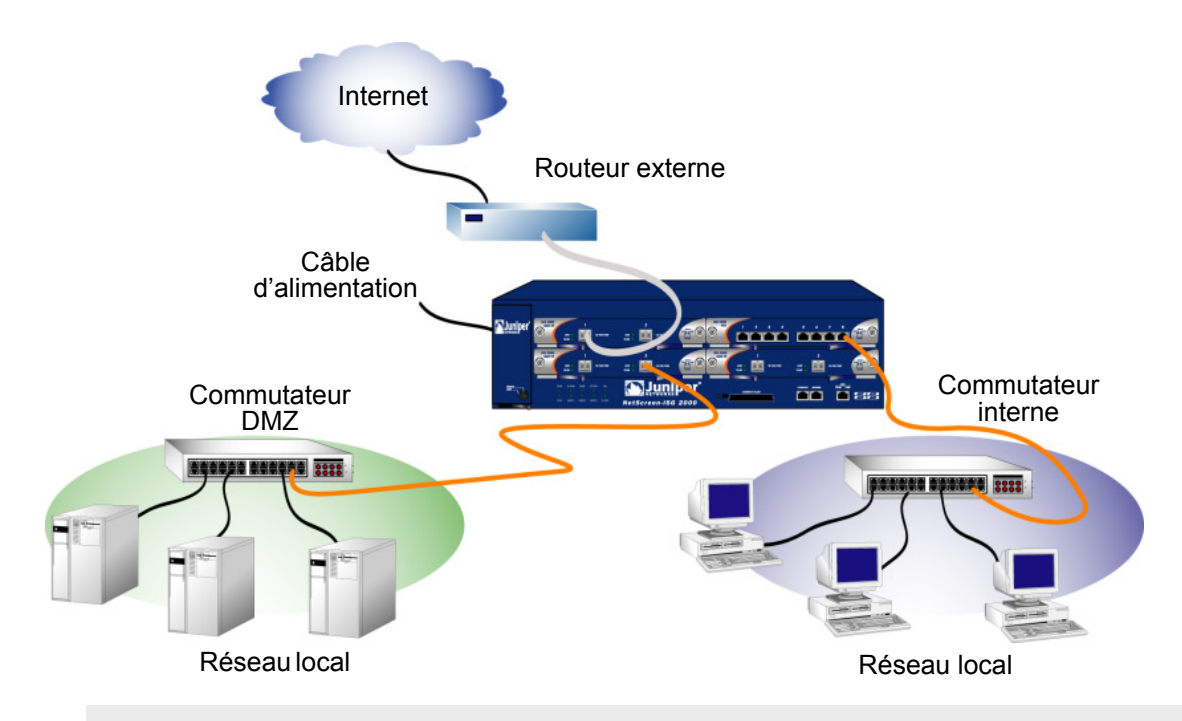

*Remarque : les instructions de câblage présentées ci-dessous correspondent à la configuration illustrée ici. Il ne s'agit cependant pas de la seule configuration possible. Les instructions partent également du principe que les paramètres de l'ensemble des interfaces et des ports physiques correspondent toujours aux valeurs par défaut. Si vous avez modifié les configurations des ports et des interfaces, il est possible que les instructions présentées ci-dessous ne fonctionnent pas correctement.*

Pour ajouter NetScreen-ISG 2000 à votre réseau :

- 1. (Facultatif) Installez NetScreen-ISG 2000 dans une baie d'équipement (reportezvous à la section [« Instructions d'installation de la baie d'équipement », page 66\).](#page-73-3)
- 2. Assurez-vous que le commutateur d'alimentation de NetScreen-ISG 2000 est désactivé.

3. Connectez le câble d'alimentation, fourni dans l'emballage du produit, au bloc d'alimentation de NetScreen-ISG 2000 et à une source d'alimentation.

*Remarque : lorsque vous déployez deux blocs d'alimentation au niveau d'un même NetScreen-ISG 2000, connectez les blocs à une source d'alimentation différente (dans la mesure du possible). Si une source d'alimentation présente une anomalie, il est possible que l'autre soit toujours opérationnelle.*

4. Placez un câble simulateur de modem RJ-45 entre l'interface de droite du module 3 (**ethernet3/8**) et le commutateur, le routeur ou le concentrateur interne.

*Remarque : consultez la documentation de votre routeur, concentrateur, commutateur ou ordinateur pour savoir s'il est nécessaire de procéder à d'autres réglages au niveau de ces périphériques pour les zones certifiées et les zones non certifiées. Vérifiez également s'il est nécessaire de désactiver les périphériques ajoutés au réseau local.*

- 5. Placez un câble optique entre l'interface supérieure gauche du module 1 (**ethernet1/1**) et le routeur externe.
- 6. Placez un câble optique entre l'interface DMZ de l'interface inférieure droite du module 2 (**ethernet2/2**) et le commutateur, routeur ou concentrateur DMZ.
- 7. Activez le commutateur d'alimentation.
- 8. Une fois NetScreen-ISG 2000 amorcé, les diodes électroluminescentes d'alimentation (Power), d'état (Status) et de liaison (Link) doivent s'allumer de la manière suivante :
	- La diode électroluminescente d'alimentation (Power) de chaque bloc d'alimentation déployé s'allume en vert.
	- La diode électroluminescente d'état (Status) clignote en vert.
	- Les diodes électroluminescentes d'état de la liaison (Link Status) de chaque interface s'allument ou clignotent en vert (pour plus de détails sur la signification des diodes électroluminescentes d'état de la liaison (Link Status), reportez-vous à la section [« Modules d'interface », page 59](#page-66-0)).

# <span id="page-86-0"></span>Connexion de NetScreen-ISG 2000 pour la fonction de haute disponibilité

Il n'existe aucune interface haute disponibilité (HA) dédiée sur le NetScreen-ISG 2000. Par conséquent, vous devez sélectionner et configurer les ports HA une fois le système en fonctionnement. Les ports HA vous permettent de relier deux périphériques ou plus et de les configurer de manière à ce qu'ils fonctionnent comme un *groupe redondant*. Un groupe redondant est composé d'une unité principale et d'au moins une unité de sauvegarde. En cas d'anomalie au niveau de l'unité principale, l'unité de sauvegarde remplace l'unité principale et permet ainsi d'éviter une interruption des services. Tous les numéros et types d'interfaces, parmi les quatre modules d'interface, peuvent être utilisés en tant que port HA.

Définissez les interfaces HA en exécutant la commande suivante au niveau de chaque unité, par exemple :

#### **set interface ethernet4/1 zone ha set interface ethernet4/2 zone ha**

*Remarque : dans la mesure du possible, nous vous recommandons d'utiliser les modules d'interface mini-GBIC. N'utilisez pas de ports mini-GBIC et 10/100 Mbps. Si vous ne disposez pas d'un module d'interface mini-GBIC, utilisez au moins deux interfaces 10/100 Mbps. Pour plus d'informations au sujet de la configuration HA, reportez-vous au manuel* NetScreen Concepts & Examples ScreenOS Reference Guide*.*

*Remarque : NetScreen-ISG 2000 prend en charge un nombre maximal de ports de 28. Si des modules 10/100 à 8 ports sont présents dans chaque connecteur E/S, les ports 5 à 8 de l'emplacement 4 sont désactivés. Ces ports ne peuvent alors être utilisés dans le cadre des fonctions de pare-feu et HA.*

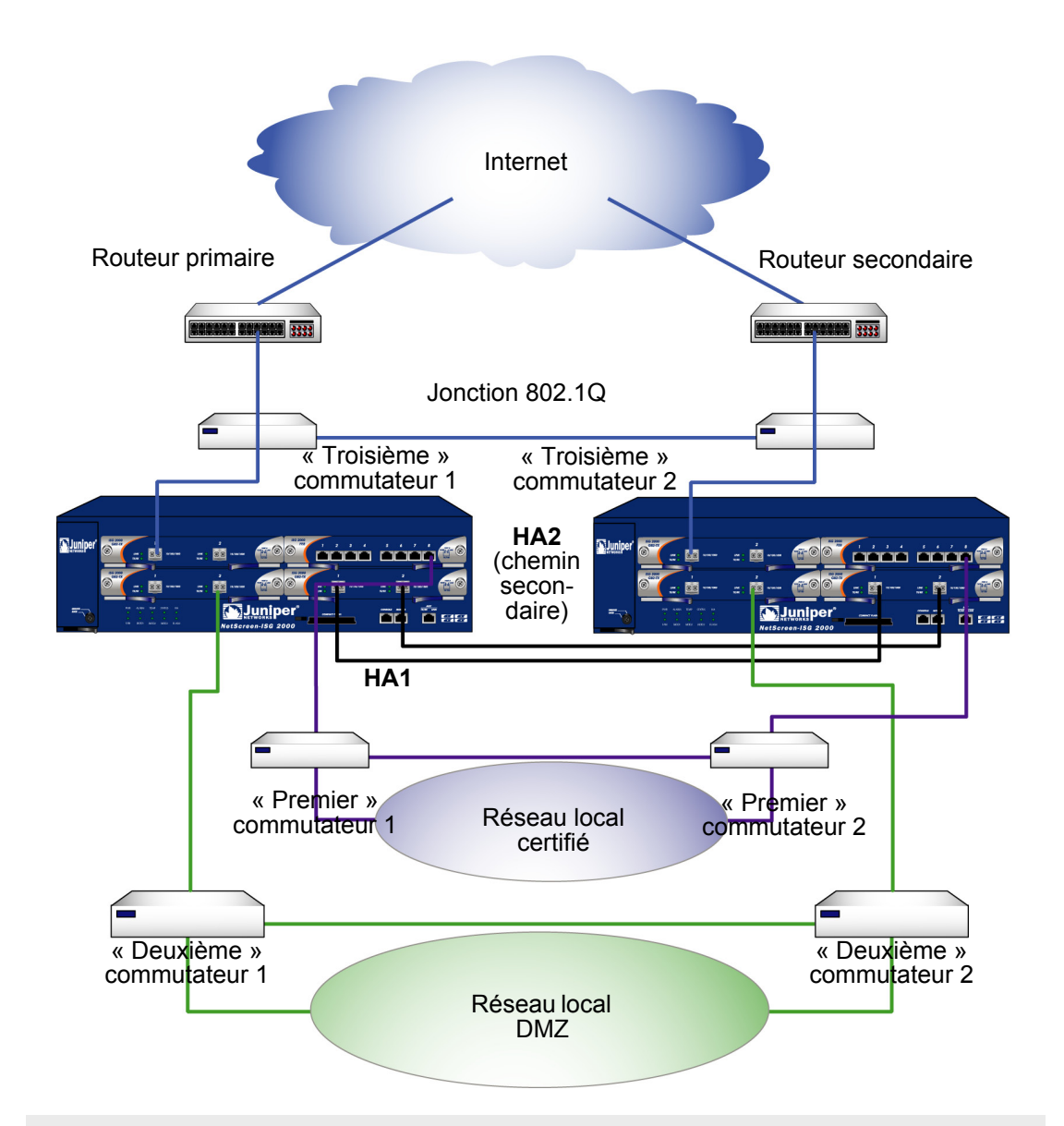

*Remarque : les instructions de câblage fournies reproduisent la configuration illustrée cidessus. Il ne s'agit cependant pas de la seule configuration HA possible. Les instructions partent également du principe que les paramètres de l'ensemble des interfaces et des ports physiques correspondent toujours aux valeurs par défaut. Si vous avez modifié les configurations des ports et des interfaces, il est possible que les instructions ne fonctionnent pas correctement.*

Pour relier deux NetScreen-ISG 2000 dans le cadre de la fonction de haute disponibilité et les connecter au réseau :

1. (Facultatif) Installez les différents NetScreen-ISG 2000 dans une baie d'équipement (reportez-vous à la section [« Instructions d'installation de la baie](#page-73-3)  [d'équipement », page 66\).](#page-73-3)

- 2. Assurez-vous que tous les commutateurs des blocs d'alimentation sont désactivés.
- 3. Connectez les câbles d'alimentation aux différents blocs d'alimentation NetScreen-ISG 2000 et à une source d'alimentation.

*Remarque : lorsque vous déployez deux blocs d'alimentation au niveau d'un même NetScreen-ISG 2000, connectez les blocs à une source d'alimentation différente (dans la mesure du possible). Si une source d'alimentation présente une anomalie, il est possible que l'autre soit toujours opérationnelle.*

- 4. Placez un câble simulateur de modem 10/100 Base-T entre le port HA1 souhaité d'une unité et le port HA1 souhaité de l'autre unité.
- 5. Placez un câble simulateur de modem 10/100 Base-T entre le port HA2 souhaité d'une unité et le port HA2 souhaité de l'autre unité.

#### Configuration des ports HA

6. Définissez l'interface HA en exécutant la commande suivante au niveau de chaque unité, par exemple :

```
set interface ethernet4/1 zone ha
set interface ethernet4/2 zone ha
```
#### Unité principale

- 7. Si vous disposez d'un réseau de type 10/100 Base-T, placez un câble simulateur de modem entre l'interface **ethernet3/8** et le commutateur portant la mention « Premier commutateur 1 » dans l'illustration précédente.
- 8. Si vous disposez d'un réseau de type optique à fibres, placez un câble optique entre l'interface **ethernet2/2** et le commutateur portant la mention « Deuxième commutateur 1 » dans l'illustration précédente.
- 9. Si vous disposez d'un réseau de type optique à fibres, placez un câble optique entre l'interface **ethernet1/1** et le commutateur portant la mention « Troisième commutateur 1 » dans l'illustration précédente.

#### Unité de sauvegarde

- 10. Si vous disposez d'un réseau de type 10/100 Base-T, placez un câble simulateur de modem entre l'interface **ethernet3/8** et le commutateur portant la mention « Premier commutateur 2 » dans l'illustration précédente.
- 11. Si vous disposez d'un réseau de type optique à fibres, placez un câble optique entre l'interface **ethernet2/2** et le commutateur portant la mention « Deuxième commutateur 2 » dans l'illustration précédente.
- 12. Si vous disposez d'un réseau de type optique à fibres, placez un câble optique entre l'interface **ethernet1/1** et le commutateur portant la mention « Troisième commutateur 2 » dans l'illustration précédente.

#### **Commutateurs**

13. Reliez les « premiers » commutateurs (connectés aux ports **ethernet3/8**) ensemble.

- 14. Reliez les « deuxièmes » commutateurs (connectés aux ports **ethernet2/2**) ensemble.
- 15. Reliez les « troisièmes » commutateurs (connectés aux ports **ethernet1/1**) ensemble.
- 16. Reliez les routeurs aux « troisièmes » commutateurs (connectés aux ports **ethernet1/1**).

*Remarque : les ports des commutateurs doivent être définis en tant que ports de jonction 802.1Q et les routeurs externes doivent pouvoir utiliser le protocole HSRP (Hot Standby Router Protocol) ou VRRP (Virtual Router Redundancy Protocol). Pour connaître la meilleure méthode de configuration, reportez-vous à la documentation de votre commutateur ou de votre routeur.*

17. Activez les deux périphériques NetScreen-ISG 2000.

# <span id="page-89-0"></span>EXÉCUTION DE LA CONNEXION ET DE LA CONFIGURATION INITIALES

Pour établir la première session de console avec NetScreen-ISG 2000, utilisez un programme d'émulateur de terminaux vt100 via le port de console.

# <span id="page-89-1"></span>Établissement d'une connexion d'émulateur de terminaux

Pour établir une session de console initiale :

- 1. Branchez l'extrémité femelle de l'adaptateur DB-9 fourni dans le port série de votre ordinateur (veillez à ce que le connecteur DB-9 soit inséré correctement et fermement).
- 2. Branchez le câble RJ-45 de catégorie 5 dans le port de console de NetScreen-ISG 2000 (veillez à ce que l'autre extrémité du câble de catégorie 5 soit insérée correctement et fermement dans l'adaptateur DB-9).

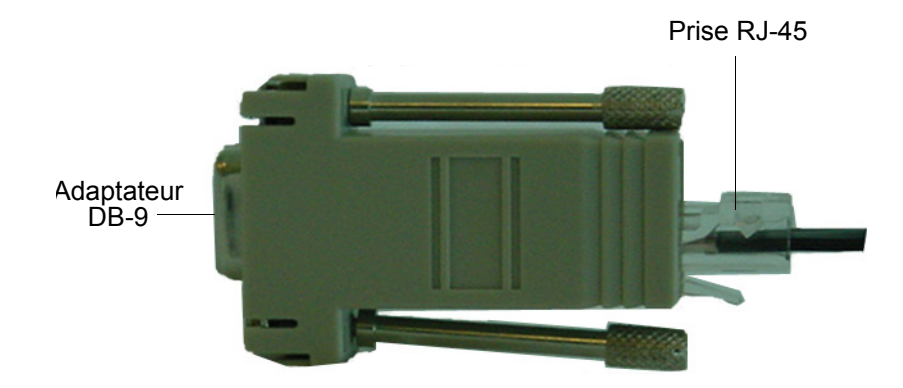

- 3. Lancez une session d'interface de ligne de commande entre votre ordinateur et NetScreen-ISG 2000 à l'aide d'un programme d'émulation de terminaux en série standard, tel que Hilgraeve Hyperterminal (fourni avec le système d'exploitation Windows). Le paramétrage doit être le suivant :
	- **•** Débit (en bauds) : **9600**
	- **•** Parité : **No** (non)
	- **•** Bits de données : **8**
	- **•** Bit d'arrêt : **1**
	- **•** Contrôle de flux : **none** (aucun)
- 4. Appuyez sur la touche Entrée pour afficher l'invite de connexion.
- 5. À l'affichage de l'invite de connexion, saisissez **netscreen**.
- 6. À l'invite de mot de passe, saisissez **netscreen**.

*Remarque : le nom de connexion et le mot de passe sont tous les deux sensibles à la casse.*

7. (Facultatif) Par défaut, la session de la console arrive à expiration et s'arrête automatiquement après 10 minutes d'inactivité. Pour modifier ce délai d'expiration :

**set console timeout** *nombre*

où *nombre* est la durée d'inactivité de la session en minutes avant l'arrêt de la session. Pour empêcher tout arrêt de session automatique, spécifiez la valeur **0**.

### <span id="page-90-0"></span>Modification de votre nom et de votre mot de passe d'administrateur

Étant donné que tous les produits NetScreen utilisent le même nom et mot de passe d'administrateur (**netscreen**), nous vous recommandons vivement de les modifier immédiatement. Pour modifier vos informations de connexion :

```
set admin name chaîne_nom
set admin password chaîne_motdepasse
save
```
Pour obtenir des informations sur la création des différents niveaux des administrateurs, reportez-vous au manuel *NetScreen Concepts and Examples ScreenOS Reference Guide*.

### <span id="page-91-0"></span>Configuration des adresses IP de port et d'interface

À l'aide de l'interface de ligne de commande, vous pouvez exécuter des commandes qui définissent les valeurs d'adresse IP et de masque de sous-réseau pour la plupart des interfaces physiques. Utilisez la commande **save** de l'interface de ligne de commande pour stocker votre configuration.

#### Affichage des paramètres d'interface actuels

Pour afficher les paramètres d'interface actuels :

#### **get interface**

Cette commande affiche les noms de port, les adresses IP et les adresses MAC actuels, ainsi que d'autres informations pratiques.

#### Configuration de l'adresse IP de l'interface de gestion

Les paramètres par défaut de l'adresse IP et du masque de sous-réseau de l'interface de gestion sont respectivement 192.168.1.1 et 255.255.255.0. Si vous ne souhaitez pas utiliser cette adresse IP par défaut, vous devez affecter une nouvelle adresse d'interface, conformément au réseau utilisé. NetScreen vous recommande d'utiliser l'interface de gestion exclusivement pour la gestion hors bande. Pour définir l'adresse IP du port de gestion :

- 1. Choisissez une adresse IP non utilisée au sein de la plage d'adresses actuelle de votre réseau local.
- 2. Pour régler le port de gestion sur cette adresse IP non utilisée :

**set interface mgt ip** *adr\_ip*/*masque* Par exemple, pour paramétrer l'adresse IP et le masque de sous-réseau du port de gestion sur 10.100.2.183/16 :

```
set interface mgt ip 10.100.2.183/16
```
3. Pour confirmer le nouveau paramétrage du port : **get interface mgt**

#### <span id="page-91-1"></span>Configuration de l'adresse IP pour l'interface de la zone **Trust**

NetScreen-ISG 2000 communique généralement avec votre réseau protégé via une interface liée à la zone Trust. Pour permettre à une interface de communiquer avec des dispositifs internes, vous devez lui assigner une adresse IP publique IP.

Pour configurer l'interface **ethernet3/8** pour qu'elle communique avec votre réseau certifié :

- 1. Déterminez l'adresse IP et le masque de sous-réseau de votre réseau certifié.
- 2. Pour relier l'interface **ethernet3/8** à la zone certifiée :

**set interface ethernet3/8 zone trust**

3. Pour définir l'adresse IP et le masque de sous-réseau :

```
set interface ethernet3/8 ip adr_ip/masque
```
où *adr\_ip* est l'adresse IP et *masque* est le *masque* de sous-réseau. Par exemple, pour paramétrer l'adresse IP et le masque de sous-réseau de l'interface **ethernet3/8** sur 10.250.2.1/16:

```
set interface ethernet3/8 ip 10.250.2.1/16
```
4. (Facultatif) Pour confirmer le nouveau paramétrage de l'interface :

**get interface ethernet3/8**

#### Configuration de l'adresse IP pour l'interface de zone **Untrust**

NetScreen-ISG 2000 communique généralement avec les dispositifs (non certifiés) externes via une interface liée à la zone non certifiée. Pour permettre à l'interface de communiquer avec les dispositifs externes, vous devez lui assigner une adresse IP publique.

Pour configurer l'interface **ethernet1/1** pour qu'elle communique avec des dispositifs externes :

- 1. Choisissez une adresse IP publique et un masque de sous-réseau non utilisés.
- 2. Pour relier l'interface **ethernet1/1** à la zone non certifiée :

```
set interface ethernet1/1 zone untrust
```
3. Pour définir l'adresse IP et le masque de sous-réseau :

```
set interface ethernet1/1 ip adr_ip/masque
```
où *adr\_ip* est l'adresse IP et *masque* est le *masque* de sous-réseau. Par exemple, pour paramétrer l'adresse IP et le masque de sous-réseau de l'interface **ethernet1/1** sur 172.16.20.1/16:

```
set interface ethernet1/1 ip 172.16.20.1/16
```
4. (Facultatif) Pour confirmer le nouveau paramétrage de l'interface :

```
get interface ethernet1/1
```
#### Autorisation du trafic sortant

Par défaut, NetScreen-ISG 2000 n'autorise pas le trafic entrant ou sortant, il n'autorise pas non plus le trafic vers ou à partir du réseau DMZ. Pour autoriser (ou interdire) un trafic, vous devez créer des règles d'accès.

La commande de l'interface de ligne de commande suivante crée une règle d'accès qui autorise toute sorte de trafic entrant, à partir de tout hôte de votre réseau local certifié vers tout dispositif du réseau non certifié.

**set policy from trust to untrust any any any permit** 

Utilisez la commande **save** pour stocker les informations modifiées.

*Important : votre réseau peut requérir une règle plus restrictive que celle créée dans l'exemple précédent. Cet exemple n'est pas une exigence pour la configuration initiale. Pour obtenir des informations détaillées sur les règles d'accès, reportez-vous au manuel*  NetScreen Concepts and Examples ScreenOS Reference Guide*.*

*Remarque : une fois l'adresse IP de l'interface et du port définie, nous vous recommandons vivement de modifier immédiatement le nom d'administrateur et le mot de passe. Pour plus d'informations, reportez-vous à la section [« Modification de votre nom et](#page-90-0)  [de votre mot de passe d'administrateur », page 83.](#page-90-0)*

# <span id="page-93-0"></span>CONFIGURATION DE L'UNITÉ POUR LES SESSIONS TELNET ET D'INTERFACE UTILISATEUR WEB

Vous pouvez également utiliser Telnet (ou l'appel commuté) pour établir des sessions de console avec NetScreen-ISG 2000. Vous pouvez lancer des sessions de gestion en utilisant l'interface utilisateur Web de NetScreen, une application de gestion d'interface utilisateur graphique basée sur le Web.

### <span id="page-93-1"></span>Démarrage d'une session de console à l'aide de **Telnet**

Pour établir une session Telnet avec NetScreen-ISG 2000 :

- 1. À l'aide d'un câble RJ-45, connectez l'interface MGT au commutateur, routeur ou concentrateur interne de votre réseau local (reportez-vous à la section [« Configuration de l'adresse IP pour l'interface de la zone Trust », page 84\).](#page-91-1)
- 2. Ouvrez une session Telnet, spécifiant l'adresse IP de l'interface de gestion actuelle. Par exemple, sous Windows, cliquez sur **Démarrer > Exécuter**, entrez **telnet** *adr\_ip* (où *adr\_ip* est l'adresse IP de l'interface de gestion), puis cliquez sur **OK**.

Par exemple, si l'interface de gestion est dotée de l'adresse IP 10.100.2.183, entrez :

**telnet 10.100.2.183**

- 3. À l'invite du nom d'utilisateur, entrez votre nom d'administrateur (par défaut, **netscreen**).
- 4. À l'invite du mot de passe, entrez votre mot de passe (par défaut, **netscreen**).

*Remarque : le nom d'administrateur et le mot de passe sont tous les deux sensibles à la casse.*

5. (Facultatif) Par défaut, la session de la console arrive à expiration et s'arrête automatiquement après 10 minutes d'inactivité. Pour modifier ce délai d'expiration :

#### **set console timeout** *nombre*

où *nombre* est la durée d'inactivité de la session en minutes avant l'arrêt de la session. Pour empêcher tout arrêt de session automatique, spécifiez la valeur **0**.

# <span id="page-94-0"></span>Démarrage d'une session de console à l'aide d'un appel commuté

Chaque NetScreen-ISG 2000 comporte un port Modem qui vous permet d'établir une session de console à distance à l'aide d'une connexion par appel commuté via un modem à 9 600 bps. La numérotation au niveau du modem établit une connexion à la console par appel commuté.

*Remarque : le terminal pour les sessions par appel commuté doit être de type vt100. Par exemple, dans Hilgraeve HyperTerminal (une application de terminal répandue), cliquez sur Connect (Connexion) > Remote System (Système distant) > vt100 dans le menu Term Type (Type de terminal).*

# <span id="page-94-1"></span>Établissement d'une session de gestion de l'interface utilisateur graphique Web

Pour accéder à l'unité NetScreen-ISG 2000 à l'aide d'une application de gestion de l'interface utilisateur Web :

- 1. Connectez votre ordinateur (ou votre hub de réseau local) à l'interface de gestion à l'aide d'un câble Ethernet de catégorie 5.
- 2. Lancez votre navigateur, entrez l'adresse IP de l'interface de gestion dans le champ de l'adresse, puis appuyez sur la touche **Entrée**.

Par exemple, si vous avez assigné à l'interface de gestion l'adresse IP 10.100.2.183/16, entrez les informations suivantes :

#### **http://10.100.2.183**

Le logiciel de l'interface utilisateur Web de NetScreen affiche l'invite de connexion.

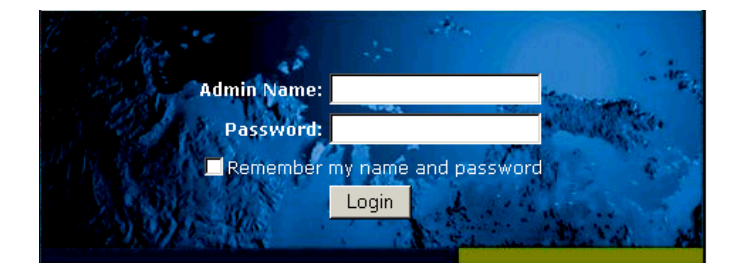

3. Entrez **netscreen** dans les deux champs de **Admin Name** (nom d'administrateur) et de **Password** (mot de passe), puis cliquez sur **Login**  (Connexion). (N'utilisez que des lettres minuscules. Les champs du nom et du mot de passe de l'administrateur sont tous les deux sensibles à la casse.)

La fenêtre de l'application de l'interface utilisateur Web de NetScreen s'affiche.

# <span id="page-95-0"></span>Configuration de l'alarme de châssis

Grâce à NetScreen-ISG 2000, vous pouvez configurer une alarme de châssis, qui est un avertissement sonore émis lorsqu'une défaillance du système ou un événement dangereux se produit.

Pour déterminer les défaillances et les événements qui déclenchent l'alarme de châssis :

1. Configurez les alarmes sonores en exécutant la commande suivante :

```
set chassis audible-alarm chaîne
```
où *chaîne* peut être n'importe lequel des mots-clés suivants :

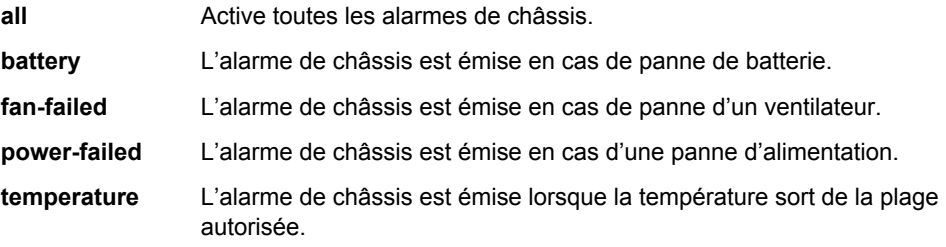

2. (Facultatif) Vérifiez le nouveau paramétrage de l'alarme en exécutant la commande suivante :

**get chassis**

# <span id="page-96-0"></span>Utilisation des commandes d'interface de ligne de commande pour réinitialiser l'unité

Si vous perdez votre mot de passe d'administrateur, vous pouvez utiliser la procédure suivante pour rétablir les paramètres par défaut de l'unité NetScreen. Cela écrase les configurations existantes mais restaure l'accès à l'unité. Pour exécuter cette opération, vous devez effectuer une connexion de console, conformément à la section « Établissement [d'une connexion d'émulateur de terminaux », page 82.](#page-89-1)

*Remarque : par défaut, la fonction de restauration de l'unité est activée. Vous pouvez la désactiver en entrant la commande de l'interface de ligne de commande suivante : unset admin device-reset.*

- 1. À l'invite de connexion, saisissez le numéro de série de l'unité.
- 2. À l'invite du mot de passe, saisissez une nouvelle fois le numéro de série.

Le message suivant s'affiche :

*!!! Lost Password Reset !!! You have initiated a command to reset the device to factory defaults, clearing all current configuration and settings. Would you like to continue? y/[n]*

*(Réinitialisation du mot de passe oublié. Vous avez lancé la commande de rétablissement des paramètres par défaut définis en usine pour l'unité, ce qui effacera la totalité des configurations et paramètres actuels. Voulez-vous continuer ? o/[n])*

3. Appuyez sur la touche **y**.

Le message suivant s'affiche :

*!! Reconfirm Lost Password Reset !! If you continue, the entire configuration of the device will be erased. In addition, a permanent counter will be incremented to signify that this device has been reset. This is your last chance to cancel this command. If you proceed, the device will return to factory default configuration, which is: System IP: 192.168.1.1; username: netscreen; password: netscreen. Would you like to continue? y/[n]*

*(Confirmer la réinitialisation du mot de passe oublié. Si vous continuez, l'intégralité de la configuration de l'unité sera effacée. En outre, un décompte permanent sera incrémenté pour indiquer que cette unité a été réinitialisée. C'est maintenant votre dernière possibilité pour annuler cette commande. Si vous poursuivez, la configuration par défaut de l'unité est rétablie : IP système : 192.168.1.1, nom d'utilisateur : netscreen, mot de passe : netscreen. Voulez-vous continuer ? o/[n])*

4. Appuyez sur la touche **y** pour réinitialiser l'unité.

Vous pouvez maintenant ouvrir une session en utilisant **netscreen** en tant que nom et mot de passe d'administrateur par défaut.

# Entretien de l'unité

Dans ce chapitre, vous trouverez la description détaillée de l'entretien et de la maintenance de votre NetScreen-ISG 2000. Les sujets abordés dans ce chapitre sont les suivants :

- **•** [« Retrait et réinstallation des modules d'interface », pag](#page-99-0)e 92
	- [« Retrait des modules d'interface », page 92](#page-99-1)
	- [« Insertion des modules d'interface », page 93](#page-100-0)
- **•** [« Installation des blocs d'alimentation », page 95](#page-102-0)
	- [« Raccordement des blocs d'alimentation CC », page 95](#page-102-1)
		- [« Remplacement d'un bloc d'alimentation CC », page 95](#page-102-2)
	- [« Remplacement d'un bloc d'alimentation CA », page 96](#page-103-0)
- **•** [« Remplacement du bloc de ventilation », page 97](#page-104-0)
	- [« Remplacement du filtre du bloc de ventilation », page 98](#page-105-0)
- **•** [« Connexion et déconnexion des câbles Gigabit Ethernet », page 99](#page-106-0)
- **•** [« Retrait et installation d'un transmetteur mini-GBIC », page 100](#page-107-0)

*Remarque : pour prendre connaissance des instructions et consignes de sécurité, veuillez vous reporter au manuel* Manuel de sécurité NetScreen*. Les instructions de ce guide vous mettent en garde relativement aux situations qui pourraient occasionner des blessures corporelles. Avant de travailler sur les équipements, renseignez-vous au sujet des risques présentés par les circuits électriques et familiarisez-vous avec les pratiques standard de prévention des accidents.*

# <span id="page-99-0"></span>RETRAIT ET RÉINSTALLATION DES MODULES D'INTERFACE

NetScreen-ISG 2000 dispose de quatre emplacements pour modules d'interface. Les modules fournis sont installés au préalable, ils peuvent néanmoins être retirés et remplacés.

Il existe trois types de modules d'interface :

- **•** module 10/100 Base-T (quatre ports),
- **•** module 10/100 Base-T (huit ports),
- **•** module de connecteur d'interface mini-GBIC (deux ports).

Vous pouvez utiliser ces modules d'interface dans n'importe quelle association ou disposition adaptée aux besoins de l'infrastructure de votre réseau.

#### <span id="page-99-1"></span>Retrait des modules d'interface

Pour retirer le module d'interface d'un connecteur :

*Avertissement : avant de retirer ou d'installer un module d'interface, assurez-vous systématiquement que l'interrupteur est sur sa position d'arrêt.* 

- 1. Dévissez les vis à serrage à main situées sur les côtés du module d'interface.
- 2. Avec les pouces, sortez les leviers de verrouillage bleus.

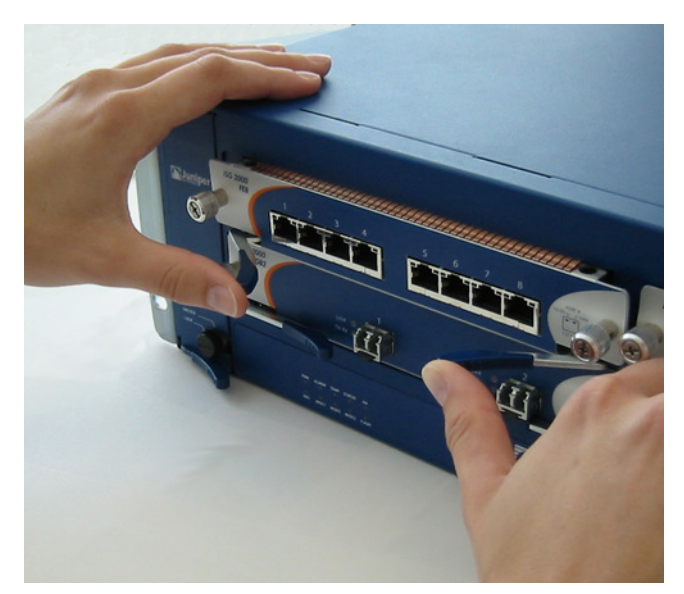

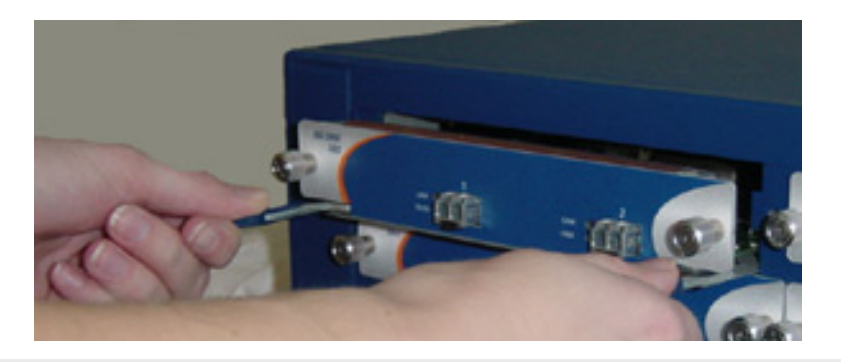

3. Saisissez les leviers et faites doucement sortir la carte.

*Avertissement : lors de l'insertion ou du retrait d'une carte dans l'emplacement 2, veillez à ce que les pattes d'interférences électromagnétiques, situées sur la partie supérieure de la paroi avant du module d'interface n'entrent pas en contact avec le bord inférieur de la carte située dans l'emplacement au-dessus, l'emplacement 1.* 

# <span id="page-100-0"></span>Insertion des modules d'interface

Pour insérer un module d'interface dans un connecteur de module :

*Avertissement : lors de l'insertion ou de la dépose des modules d'interface, vérifiez si l'alimentation est coupée.* 

1. Alignez les côtés de la carte sur les rainures des parois latérales de l'emplacement.

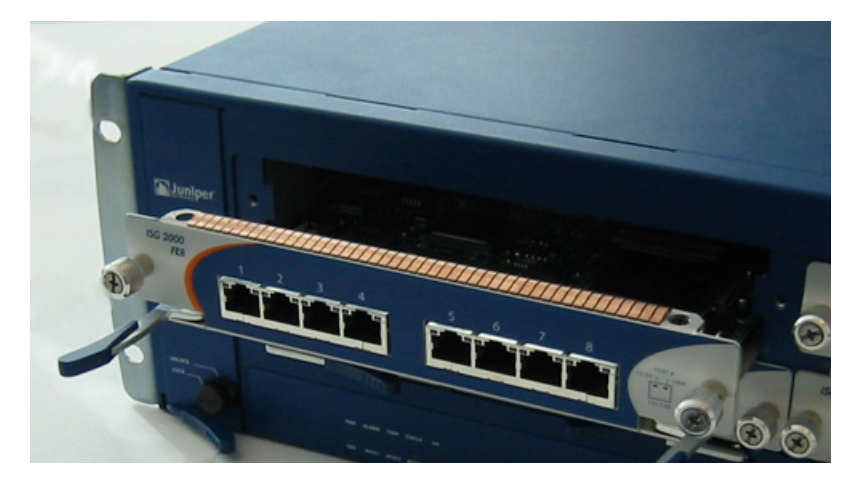

2. Insérez la carte jusqu'à ce que vous sentiez une résistance.

*Avertissement : lors de l'insertion ou de la dépose d'une carte dans l'emplacement 2, veillez à ce que les pattes d'interférences électromagnétiques, situées sur la partie supérieure de la paroi avant du module d'interface n'entrent pas en contact avec le bord inférieur de la carte située dans l'emplacement audessus, l'emplacement 1.*

3. Avec les pouces, poussez les leviers de verrouillage vers l'intérieur afin de maintenir le module en place.

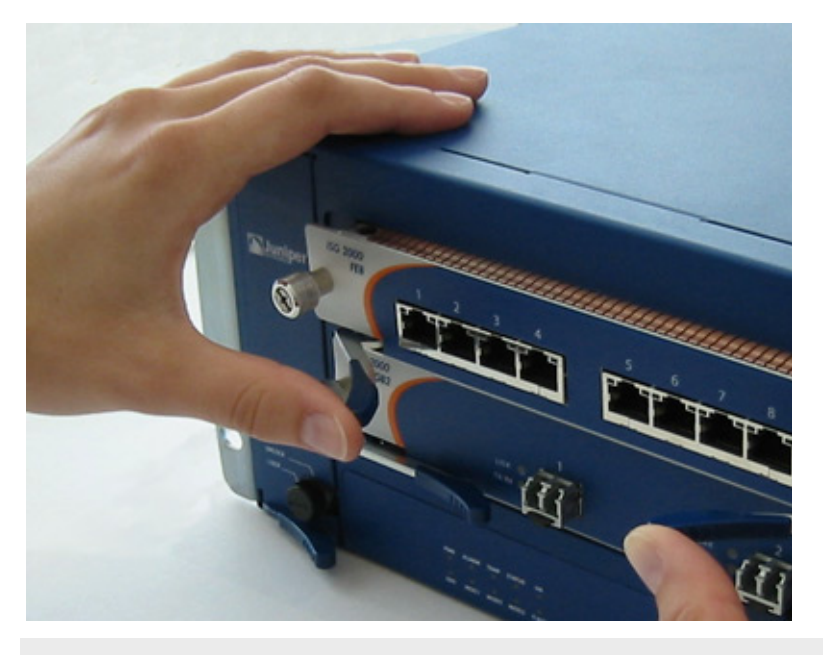

*Important : si vous poussez l'attache avant qu'elle n'entre en contact avec le rebord de la paroi de l'emplacement, l'onglet de verrouillage se met en place trop tôt et il est impossible d'installer le module d'interface correctement.*

4. Vissez les vis à serrage à main situées sur les côtés du module d'interface.

# <span id="page-102-0"></span>INSTALLATION DES BLOCS D'ALIMENTATION

Le NetScreen-ISG 2000 peut fonctionner avec un bloc d'alimentation, il est néanmoins conseillé d'installer deux blocs. Une telle opération permet de réduire les risques d'anomalie du système occasionnée par un problème au niveau du seul bloc d'alimentation présent. Ne mélangez pas les blocs d'alimentation.

*Avertissement : avant de relier les fils aux blocs d'alimentation, vous devez couper le courant parcourant les fils électriques CC. Assurez-vous que les commutateurs des blocs d'alimentation sont dans la position « Arrêt ».* 

# <span id="page-102-1"></span>Raccordement des blocs d'alimentation CC

Pour connecter les borniers à une alimentation courant continu :

- 1. Desserrez les vis de fixation des borniers.
- 2. Insérez le fil de retour 0 V CC (tension positive) dans le connecteur COM, situé au centre, et le fil d'alimentation électrique -48 V CC dans le connecteur de gauche ou de droite.
- 3. Serrez les vis des connecteurs.
- 4. Activez les commutateurs d'alimentation.

*Remarque : si NetScreen-ISG 2000 est équipé de plusieurs blocs d'alimentation et qu'un des blocs est hors tension, la diode électroluminescente d'alarme (Alarm) du module de gestion s'allume en rouge. Cet avertissement indique que si vous souhaitez obtenir une stabilité maximale du système, tous les blocs d'alimentation installés doivent être opérationnels.*

### <span id="page-102-2"></span>Remplacement d'un bloc d'alimentation CC

*Avertissement : avant de remplacer un bloc d'alimentation, vous DEVEZ couper le courant électrique dans les câbles d'alimentation CC du bloc d'alimentation. Assurez-vous également que l'interrupteur est sur sa position d'arrêt.* 

Pour remplacer un des blocs d'alimentation CC :

- 1. Desserrez les trois vis de fixation du bornier.
- 2. Retirez les câbles d'alimentation.
- 3. Tournez la vis de serrage à main dans le sens inverse des aiguilles d'une montre pour libérer le bloc d'alimentation.
- 4. Soulevez et maintenez la poignée. Retirez ensuite le bloc d'alimentation.
- 5. Insérez le nouveau bloc d'alimentation dans l'emplacement.
- 6. Fixez le bloc d'alimentation en resserrant la vis de serrage à main dans le sens des aiguilles d'une montre.
- 7. Activez le bloc d'alimentation.

Reconnectez les câbles conformément à la section [« Raccordement des blocs d'alimentation](#page-102-1)  [CC », page 95.](#page-102-1)

# <span id="page-103-0"></span>Remplacement d'un bloc d'alimentation CA

Pour remplacer un bloc d'alimentation courant alternatif :

- 1. Éteignez le bloc d'alimentation.
- 2. Débranchez le câble du bloc d'alimentation.
- 3. Tournez la vis de serrage à main dans le sens inverse des aiguilles d'une montre pour libérer le bloc d'alimentation.
- 4. Soulevez et maintenez la poignée. Retirez ensuite le bloc d'alimentation en douceur.
- 5. Insérez le nouveau bloc d'alimentation dans l'emplacement.
- 6. Fixez-le en resserrant les vis à serrage à main dans le sens des aiguilles d'une montre.
- 7. Branchez le cordon d'alimentation dans le bloc d'alimentation.
- 8. Activez le bloc d'alimentation.

## <span id="page-104-0"></span>REMPLACEMENT DU BLOC DE VENTILATION

*Remarque : pendant la période de garantie (un an), contactez le support technique de NetScreen pour obtenir un module de ventilation de remplacement. Après expiration de la période de garantie, contactez le service commercial de NetScreen.*

Vous ne devez remplacer le module de ventilation que lorsqu'une anomalie se présente. Dans ce cas, la diode électroluminescente de ventilation (Fan) s'allume en rouge et l'unité génère une alarme d'événement et un déroutement SNMP.

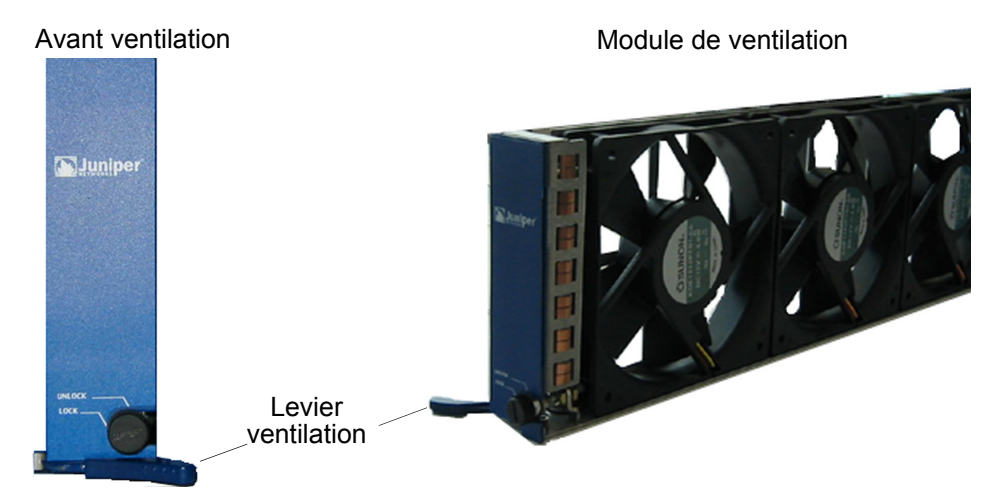

Pour déposer le module de ventilation :

- 1. Tirez le levier du ventilateur jusqu'à ce qu'il soit entièrement déplié.
- 2. Saisissez les côtés et faites doucement sortir l'ensemble.

*Avertissement : avant de retirer le module de ventilation, attendez que les ventilateurs soient à l'arrêt complet.* 

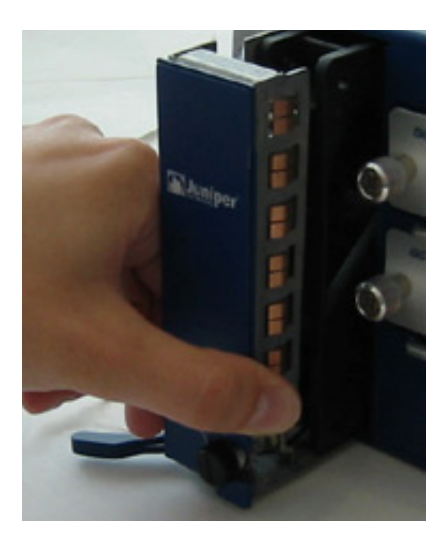

- 3. Insérez le nouveau module de ventilation dans la baie de ventilation et poussezle à fond.
- 4. Fixez le module de ventilation en plaçant le levier du ventilateur à plat contre le panneau avant.

### <span id="page-105-0"></span>Remplacement du filtre du bloc de ventilation

Avant de remplacer le filtre du bloc de ventilation, veillez à disposer des outils suivants :

- **•** Lampe torche ou autre source de lumière
- **•** Règle en bois de 18 pouces

Pour remplacer le filtre du bloc de ventilation :

- 1. Retirez le bloc de ventilation (reportez-vous à la section [« Remplacement du bloc](#page-104-0)  [de ventilation », page 97\).](#page-104-0)
- 2. Séparez le bord avant du filtre du support en velcro.
- 3. Insérez la règle en bois entre le filtre et la paroi de l'ensemble.

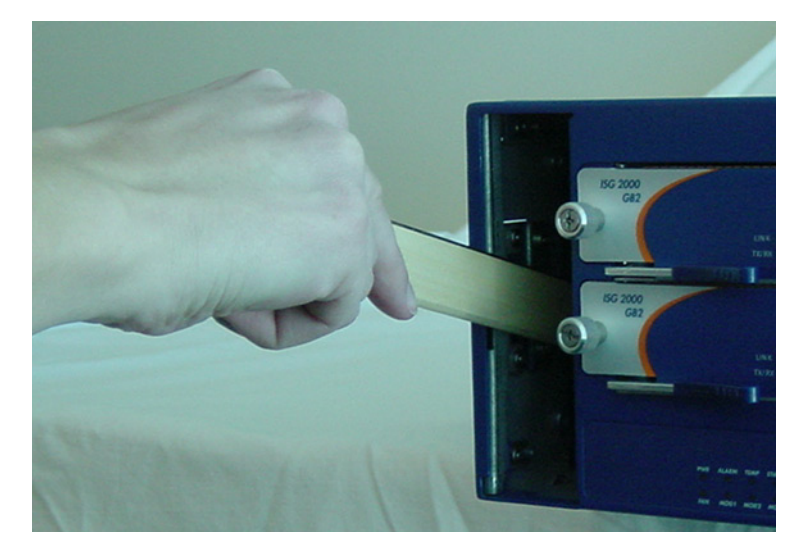

- 4. Poussez la règle en bois vers l'arrière de l'ensemble tout en soulevant doucement le filtre.
- 5. Une fois le filtre séparé du support en velcro, sortez le filtre de l'emplacement du bloc de ventilation avec les doigts.

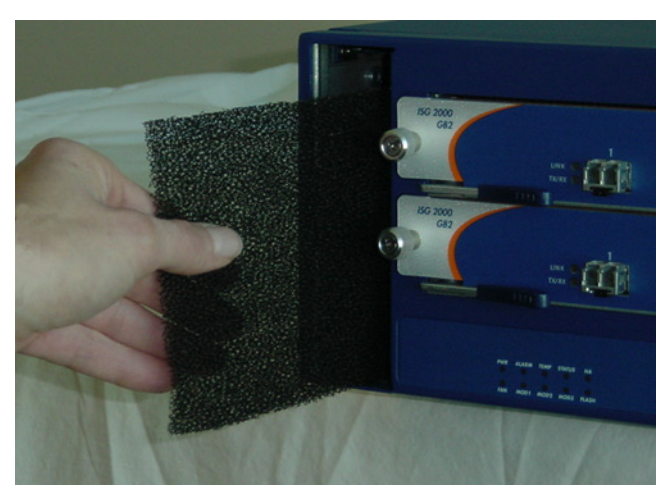

- 6. Insérez doucement un filtre neuf dans l'ensemble. Utilisez la règle en bois pour guider le bord arrière du filtre vers l'extrémité de la paroi en velcro.
- 7. Une fois le filtre entièrement inséré, poussez plusieurs fois la règle en bois contre la surface du filtre afin de vous assurer que le filtre est bien placé contre la paroi de l'ensemble.

*Remarque : assurez-vous si le filtre est bien fixé contre la paroi en velcro, faute de quoi il se déchirera lors de la repose du ventilateur.*

- 8. Insérez le bloc de ventilation dans l'ensemble.
- 9. Verrouillez l'attache du ventilateur.

# <span id="page-106-0"></span>CONNEXION ET DÉCONNEXION DES CÂBLES GIGABIT **ETHERNET**

Pour connecter un câble gigabit Ethernet à un port de transmetteur avec connecteur mini-GBIC :

- 1. Tenez fermement, mais sans exercer une trop grande pression, le clip du câble entre votre pouce et votre index (le pouce sur le dessus et l'index au-dessous). (N'abaissez pas le dispositif de dégagement sur le dessus du clip.)
- 2. Faites glisser le clip dans le port du transmetteur jusqu'à ce qu'il se mette en place avec un clic. Le point d'enclenchement étant très ajusté, il se peut que vous ayez à appliquer une certaine pression pour insérer le clip. Afin d'éviter que le clip ne se brise, appliquez la pression de manière uniforme et mesurée.

Pour retirer le câble du port du transmetteur :

- 1. Assurez-vous que le dispositif de dégagement bleu du transmetteur se trouve en position de verrouillage sécurisée (le levier bleu est placé à plat contre le panneau avant). Sinon, lorsque vous tenterez de retirer le câble, il est possible que le dispositif soit extrait alors que le câble est toujours fixé.
- 2. Tenez fermement, mais sans exercer une trop grande pression, le clip du câble entre le pouce et l'index (le pouce sur le dessus et l'index au-dessous).
- 3. Appuyez doucement avec votre pouce sur le dispositif de dégagement du clip de fixation situé sur le dessus du clip, en appliquant une pression vers le bas, puis vers l'avant. Cette action libère le clip de fixation du port du transmetteur.
- 4. Retirez avec précaution, mais fermement, le clip du port du transmetteur.

# <span id="page-107-0"></span>RETRAIT ET INSTALLATION D'UN TRANSMETTEUR MINI-GBIC

Pour retirer un transmetteur mini-GBIC d'un module :

- 1. Appuyez sur le dispositif de dégagement bleu (situé sur le dessous du transmetteur) jusqu'à ce qu'il s'enclenche, ce qui libère le transmetteur.
- 2. Saisissez le transmetteur par ses deux côtés et tirez-le vers vous, fermement mais avec précaution, pour le retirer du module.

Pour installer un transmetteur mini-GBIC sur un module :

- 1. Saisissez le transmetteur avec l'étiquette orientée vers le haut, puis insérez-le dans le connecteur du transmetteur.
- 2. Vérifiez que le dispositif de dégagement noir du transmetteur est complètement déployé sur le devant du connecteur du dispositif de dégagement, aligné avec la section du port du transmetteur.
# Spécifications<br>
A Spécifications

:

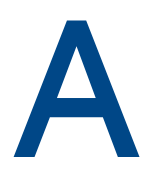

Cette annexe vous indique les spécifications système générales pour NetScreen-ISG 2000

- **•** [« Attributs de NetScreen-ISG 2000 », page 102](#page-109-0)
- **•** [« Spécifications électriques », page 102](#page-109-1)
- **•** [« Spécifications environnementales », page 102](#page-109-2)
- **•** [« Certifications NEBS », page 102](#page-109-3)
- **•** [« Certifications de conformité », page 102](#page-109-4)
- **•** [« Certifications EMI », page 103](#page-110-0)
- **•** [« Connecteurs », page 103](#page-110-1)

## <span id="page-109-0"></span>ATTRIBUTS DE NETSCREEN-ISG 2000

**Hauteur :** 13,3 centimètres **Profondeur :** 59 centimètres **Largeur :** 44,5 centimètres **Poids :** 19 kilogrammes

## <span id="page-109-1"></span>SPÉCIFICATIONS ÉLECTRIQUES

**Tension CA :** 100 - 240 V c.a. +/- 10 % **Tension CC :** de -36 à -60 V c.c. **Puissance CA :** 250 Watts **Puissance CC :** 250 Watts **Fréquence d'entrée CA :** de 47 à 63 Hz **Calibre du fusible :** PS CC : 12 A / 250 V, PS CA : 6,3 A / 250 V

## <span id="page-109-2"></span>SPÉCIFICATIONS ENVIRONNEMENTALES

Le tableau suivant répertorie les spécifications environnementales.

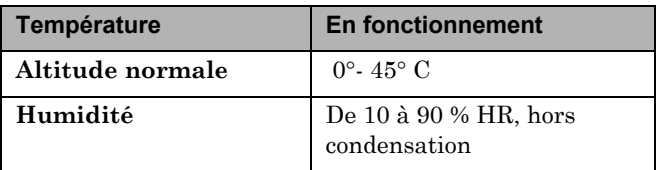

L'altitude normale maximale est comprise entre 0 et 3 660 m.

## <span id="page-109-3"></span>CERTIFICATIONS NEBS

NS-ISG 2000 de niveau 3 avec un bloc d'alimentation CC.

**GR-63-Core :** NEBS, essais d'environnement

**GR-1089-Core :** compatibilité électromagnétique et conformité électrique des équipements de télécommunication réseau

## <span id="page-109-4"></span>CERTIFICATIONS DE CONFORMITÉ

CSA

## <span id="page-110-0"></span>CERTIFICATIONS EMI

FCC classe A, BSMI, CE classe A, C-Tick, VCCI classe A

## <span id="page-110-1"></span>**CONNECTEURS**

Le tableau suivant détaille le brochage du connecteur RJ-45.

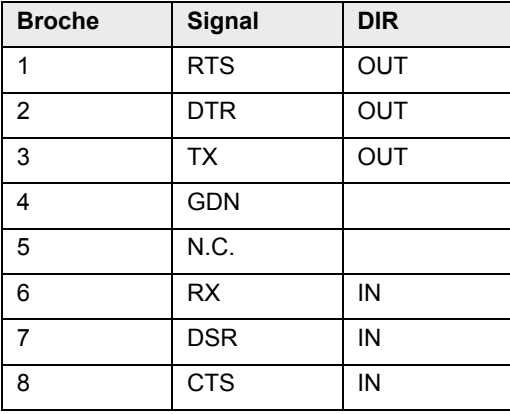

Les transmetteurs mini-Gigabit sont conformes à la norme Gigabit Ethernet IEEE 802.3z. Le tableau suivant répertorie les types de support et les distances correspondant aux différents types d'interfaces utilisées par NetScreen-ISG 2000.

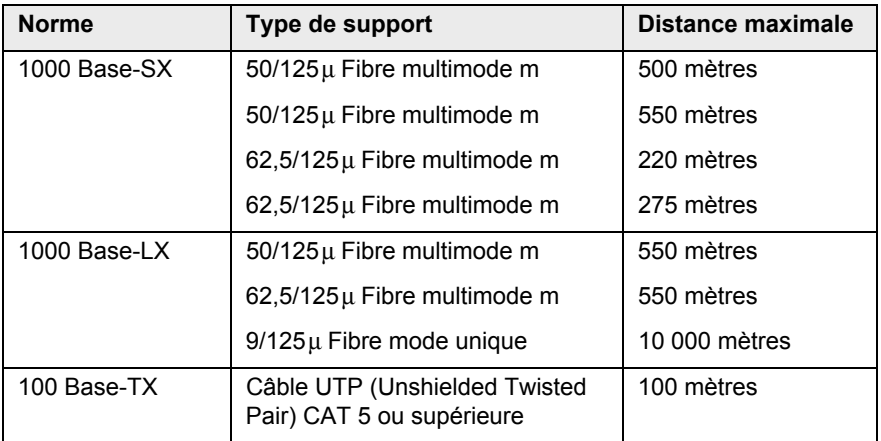

## Index

#### A

affichage des paramètres de port [84](#page-91-0)

#### B

baie montage [66](#page-73-0) bloc d'alimentation CA [64](#page-71-0) bloc d'alimentation CC, câblage [70](#page-77-0) blocs d'alimentation [95](#page-102-0) CA [64](#page-71-0) CA, remplacement [96](#page-103-0) CC [63](#page-70-0) connexion au système [69](#page-76-0) installation [69](#page-76-0)

#### C

câblage bloc d'alimentation [78](#page-85-0), [81](#page-88-0) interfaces réseau [78](#page-85-1), [86](#page-93-0) configuration de ports agrégés [88](#page-95-0) connexion bloc d'alimentation [69](#page-76-0) connexion série [87](#page-94-0) système à d'autres périphériques [71](#page-78-0), [95](#page-102-1) connexion par appel commuté [87](#page-94-0) console modification de l'expiration [83](#page-90-0), [87](#page-94-1) utilisation d'une connexion par appel commuté [87](#page-94-0)

#### D

Diodes électroluminescentes (DEL) Alarme (Alarm) [57](#page-64-0) État (Status) [57](#page-64-1), [60](#page-67-0) HA [57](#page-64-2) Temp [57](#page-64-3) Ventilation (Fan) [58](#page-65-0) Diodes électroluminescentes d'état (Status) [60](#page-67-0) directives d'installation [66](#page-73-1)

#### E

En cours de connexion [87](#page-94-2) ensemble de ventilation [97-](#page-104-0)[98](#page-105-0)

#### H

haute disponibilité

configuration [79](#page-86-0)[-82](#page-89-0)

#### I

installation des modules [62](#page-69-0) instructions d'installation [66](#page-73-0)

#### M

manuel, organisation [53](#page-60-0) mode transparent [74](#page-81-0) modification nom d'administrateur et mot de passe [83](#page-90-1) modules connecteurs autorisés [62](#page-69-1) installation [62](#page-69-0) modules d'interface [94](#page-101-0) dépose [92](#page-99-0) mot de passe modification [83](#page-90-1) réinitialisation [89](#page-96-0)

#### N

nom d'administrateur, modification [83](#page-90-1)

#### P

paramètres de port, affichage [84](#page-91-0) port de gestion, configuration d'une adresse IP [84](#page-91-1) port du modem [61](#page-68-0) port MGT [61](#page-68-1) ports console [61](#page-68-2) MGT [61](#page-68-1) modem [61](#page-68-0) ports agrégés [88](#page-95-0) Publications NetScreen [54](#page-61-0)

#### R

récupération des actifs [89](#page-96-0) réinitialiser [89](#page-96-1)

#### S

session de gestion [87](#page-94-3)

#### V

ventilation [66](#page-73-0)

NetScreen-ISG 2000 105

Free Manuals Download Website [http://myh66.com](http://myh66.com/) [http://usermanuals.us](http://usermanuals.us/) [http://www.somanuals.com](http://www.somanuals.com/) [http://www.4manuals.cc](http://www.4manuals.cc/) [http://www.manual-lib.com](http://www.manual-lib.com/) [http://www.404manual.com](http://www.404manual.com/) [http://www.luxmanual.com](http://www.luxmanual.com/) [http://aubethermostatmanual.com](http://aubethermostatmanual.com/) Golf course search by state [http://golfingnear.com](http://www.golfingnear.com/)

Email search by domain

[http://emailbydomain.com](http://emailbydomain.com/) Auto manuals search

[http://auto.somanuals.com](http://auto.somanuals.com/) TV manuals search

[http://tv.somanuals.com](http://tv.somanuals.com/)